# **OpenREM Documentation**

*Release 0.7.1*

**Ed McDonagh**

June 10, 2016

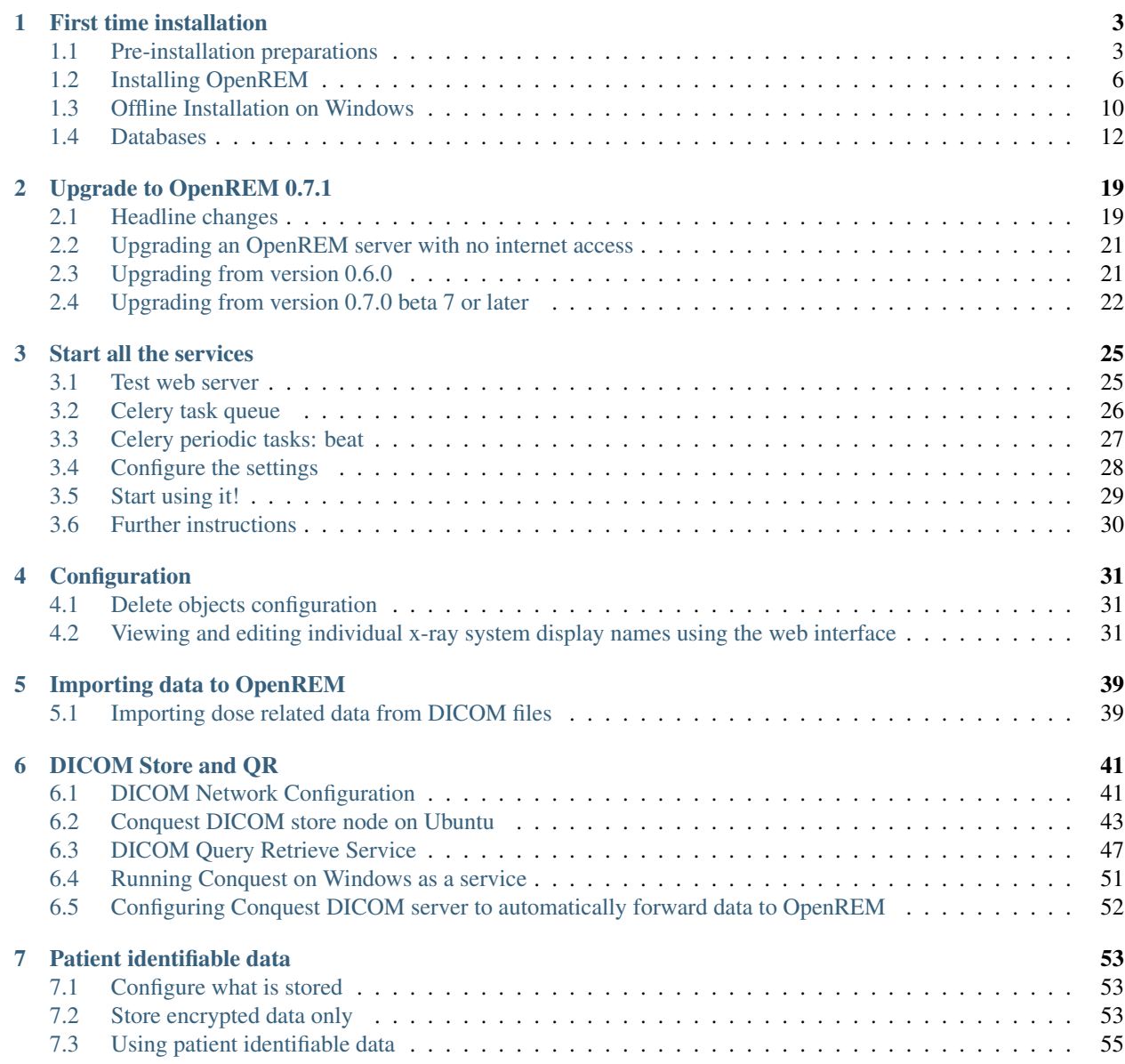

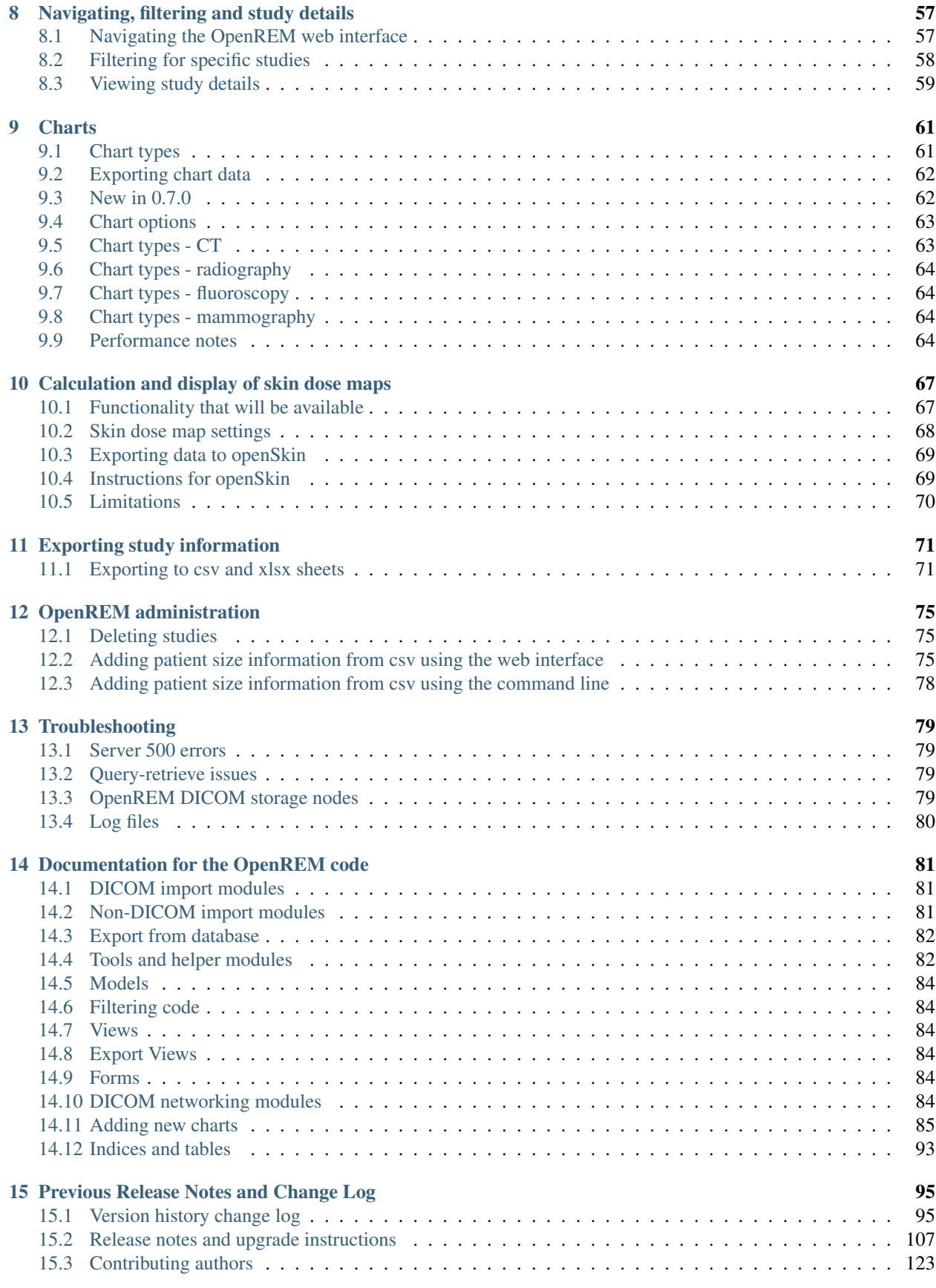

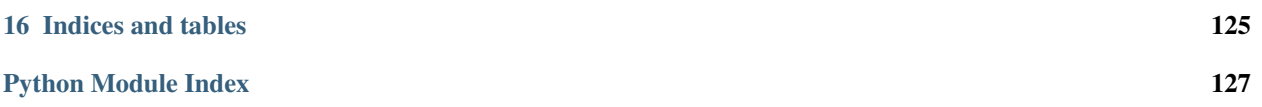

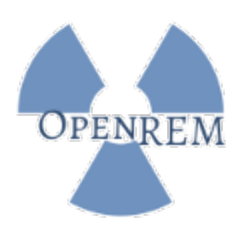

OpenREM is an opensource framework created for the purpose of radiation exposure monitoring. The software is capable of importing and displaying data from a wide variety of x-ray dose related sources, and then enables easy export of the data in a form that is suitable for further analysis by suitably qualified medical physics personnel.

Please see [openrem.org](http://openrem.org) for more details.

Contents:

# **First time installation**

# <span id="page-8-1"></span><span id="page-8-0"></span>**1.1 Pre-installation preparations**

# **1.1.1 Install Python 2.7.x and pip**

- Linux likely to be installed already
- Windows instructions and downloads are available at [python.org](https://www.python.org/downloads)

#### **Add Python and the scripts folder to the path**

*Windows only – this is usually automatic in linux*

During the Windows Python 2.7 installation, 'install' Add Python.exe to Path:

If Python is already installed, you can add Python to Path yourself:

Add the following to the end of the path environment variable (to see how to edit the environment variables, see [http://www.computerhope.com/issues/ch000549.htm\)](http://www.computerhope.com/issues/ch000549.htm):

;C:\Python27\;C:\Python27\Scripts\

#### **Setuptools and pip**

Install setuptools and pip – for details go to [http://www.pip-installer.org/en/latest/installing.html.](http://www.pip-installer.org/en/latest/installing.html) The quick version is as follows:

Linux

Download the latest version using the same method as for Windows, or get the version in your package manager, for example:

sudo apt-get install python-pip

Windows

Pip is normally installed with Python. If it hasn't been, download the installer script [get-pip.py](https://bootstrap.pypa.io/get-pip.py) and save it locally – right click and *Save link as...* or equivalent.

Open a command window (Start menu, cmd.exe) and navigate to the place you saved the getpip.py file:

python get-pip.py

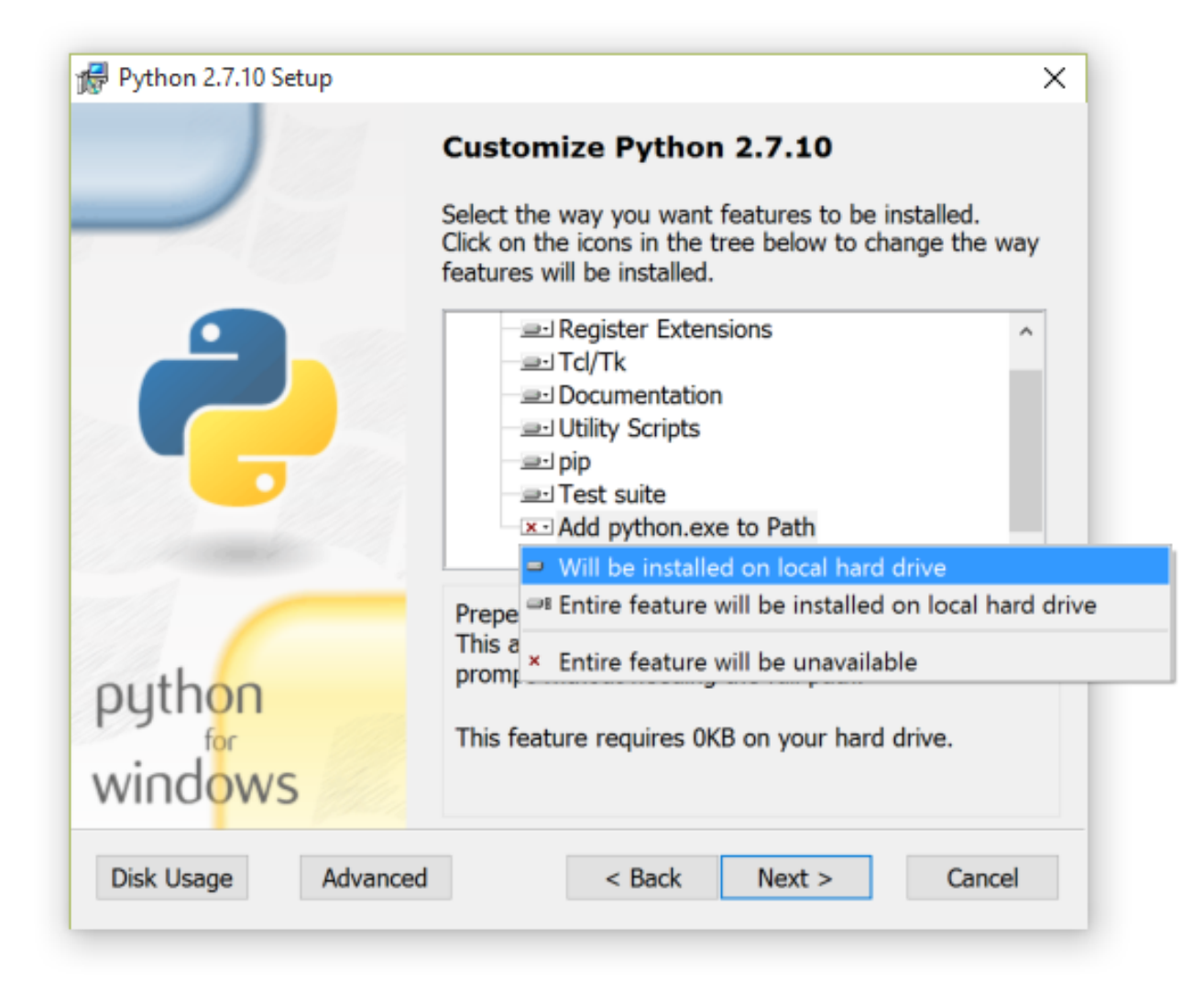

Fig. 1.1: Python installation customisation dialogue

#### **Quick check of python and pip**

To check everything is installed correctly so far, type the following in a command window/shell. You should have the version number of pip returned to you:

pip -V

### **1.1.2 Install RabbitMQ**

- Linux Follow the guide at <http://www.rabbitmq.com/install-debian.html>
- Windows Follow the guide at <http://www.rabbitmq.com/install-windows.html>

For either install, just follow the defaults – no special configurations required.

Note: Before continuing, *[consider virtualenv](#page-11-1)*

# **1.1.3 Install NumPy**

Numpy is required for charts. OpenREM will work without NumPy, but charts will not be displayed.

For linux:

```
sudo apt-get install python-numpy
# If using a virtualenv, you might need to also do:
pip install numpy
```
For Windows:

Download NumPy from <http://www.lfd.uci.edu/~gohlke/pythonlibs/#numpy>

- Find the right version look for numpy-x.xx.x+mkl-cp27-cp27m-win32.whl for 32-bit Windows or
- numpy-x.xx.x+mkl-cp27-cp27m-win\_amd64.whl for 64-bit Windows.
- At the time of writing,  $x \cdot xx \cdot x$  was  $1 \cdot 11 \cdot 0$  choose the latest version
- Install using pip:

```
pip install numpy1.11.0+mklcp27-cp27mwin32.whl
# or
pip install numpy1.11.0+mklcp27cp27mwin_amd64.whl
# changing the filename appropriately
```
### **1.1.4 Install pynetdicom (edited version)**

Pynetdicom is used for the DICOM Store SCP and Query Retrieve SCU functions. See [DICOM Store and QR](#page-46-0) for details.

pip install https://bitbucket.org/edmcdonagh/pynetdicom/get/default.tar.gz#egg=pynetdicom-0.8.2b2

### **1.1.5 Install PostgreSQL database**

For production use, you will need to install and configure a database. We strongly recommend PostgreSQL, but you can use any of the databases listed on the [Django website](https://docs.djangoproject.com/en/1.8/ref/databases/) such as MySQL, Oracle or MS SQL Server, with the limitations listed there. There is one additional limitation - the calculation of median values for charts in OpenREM is dependent on using PostgreSQL.

If this is your first time installing OpenREM and you just want to test it out, you *can* skip this step and make use of the in-built SQLite database. However, you should expect to start again when you move to a production grade database.

- [PostgreSQL database \(Linux\)](#page-18-0)
- PostgreSOL database (Windows)

# **1.1.6 Install OpenREM**

You are now ready to install OpenREM, so go to the [Installing OpenREM](#page-11-0) docs.

# **1.1.7 Further instructions**

#### <span id="page-11-1"></span>**Virtualenv and virtualenvwrapper**

If the server is to be used for more than one python application, or you wish to be able to test different versions of OpenREM or do any development, it is highly recommended that you use [virtualenv](https://pypi.python.org/pypi/virtualenv) or maybe [virtualenvwrapper](http://virtualenvwrapper.readthedocs.org/en/latest/)

Virtualenv sets up an isolated python environment and is relatively easy to use.

If you do use virtualenv, all the paths referred to in the documentation will be changed to:

- Linux: lib/python2.7/site-packages/openrem/
- Windows: Lib\site-packages\openrem

In Windows, even when the virtualenv is activated you will need to call *python* and provide the full path to script in the *Scripts* folder. If you call the script (such as *openrem\_rdsr.py*) without prefixing it with *python*, the system wide Python will be used instead. This doesn't apply to Linux, where once activated, the scripts can be called without a *python* prefix from anywhere.

# <span id="page-11-0"></span>**1.2 Installing OpenREM**

### **1.2.1 Install OpenREM 0.7**

pip install openrem==0.7.1

*Will need ''sudo'' or equivalent if installing on linux without using a virtualenv*

# <span id="page-11-2"></span>**1.2.2 Configuration**

#### **Locate install location**

- Ubuntu linux: /usr/local/lib/python2.7/dist-packages/openrem/
- Other linux: /usr/lib/python2.7/site-packages/openrem/
- Linux virtualenv: lib/python2.7/site-packages/openrem/
- Windows: C:\Python27\Lib\site-packages\openrem\
- Windows virtualenv: Lib\site-packages\openrem\

There are two files that need renaming:

- openremproject/local\_settings.py.example to openremproject/local\_settings.py
- openremproject/wsgi.py.example to openremproject/wsgi.py

#### **Edit local\_settings.py**

Note: Windows notepad will not recognise the Unix style line endings. Please use an editor such as Notepad++ or Notepad2 if you can, else use WordPad – on the View tab you may wish to set the Word wrap to 'No wrap'

Important: In local\_settings.py, always use forward slashes and not backslashes, even for paths on Windows systems. The directories in this local\_settings.py file must already exist - OpenREM will not create them for you.

#### **Database**

Note: SQLite is great for getting things running quickly and testing if the setup works, but is not recommended for production use.

We recommend using [PostgreSQL](http://www.postgresql.org) as it is the best supported database for Django, and the only one for which the median value will be calculated and displayed in OpenREM charts. Alternatively, other databases such as MySQL/MariaDB, Oracle, and some others with lower levels of support can be used.

There are some further guides to setting up PostgreSQL – see *[Databases](#page-17-0)*

If you are using SQLite:

```
'ENGINE': 'django.db.backends.sqlite3',
'NAME': '/ENTER/PATH/WHERE/DB/FILE/CAN/GO',
```
- Linux example: 'NAME': '/home/user/openrem/openrem.db',
- Windows example: 'NAME': 'C:/Users/myusername/Documents/OpenREM/openrem.db',

If you are using PostgreSQL:

```
'ENGINE': 'django.db.backends.postgresql_psycopg2',
'NAME': 'openremdb',
'USER': 'openremuser',
'PASSWORD': 'openrem_pw',
```
#### **Location for imports and exports**

Csv and xlsx study information exports and patient size csv imports are written to disk at a location defined by MEDIA\_ROOT.

The path set for MEDIA\_ROOT is up to you, but the user that runs the webserver must have read/write access to the location specified because it is the webserver than reads and writes the files. In a debian linux, this is likely to be www-data for a production install. Remember to use forward slashes for the config file, even for Windows.

#### Linux example:

```
MEDIA_ROOT = "/var/openrem/media/"
```
#### Windows example:

MEDIA\_ROOT = "C:/Users/myusername/Documents/OpenREM/media/"

#### **Secret key**

Generate a new secret key and replace the one in the local\_settings.py file. You can use <http://www.miniwebtool.com/django-secret-key-generator/> for this.

#### **Allowed hosts**

The ALLOWED\_HOSTS needs to be defined, as the DEBUG mode is now set to False. This needs to contain the server name or IP address that will be used in the URL in the web browser. For example:

```
ALLOWED_HOSTS = [
    '192.168.56.102',
    '.doseserver.',
    'localhost',
]
```
A dot before a hostname allows for subdomains (eg www.doseserver), a dot after a hostname allows for FQDNs (eg doseserver.ad.trust.nhs.uk). Alternatively, a single ' \*' allows any host, but removes the security the feature gives you.

#### <span id="page-13-0"></span>**Log file**

There are two places logfiles need to be configured - here and when starting Celery. The logs defined here capture most of the information; the Celery logs just capture workers starting and tasks starting and finishing.

Configure the filename to determine where the logs are written. In linux, you might want to send them to a sub-folder of  $\sqrt{var/log}$ . In this example, they are written to the MEDIA ROOT; change as appropriate:

```
import os
logfilename = os.path.join(MEDIA_ROOT, "openrem.log")
qrfilename = os.path.join(MEDIA_ROOT, "openrem_qr.log")
storefilename = os.path.join(MEDIA_ROOT, "openrem_store.log")
LOGGING['handlers']['file']['filename'] = logfilename # General logs
LOGGING['handlers']['qr_file']['filename'] = qrfilename # Query Retrieve SCU logs
LOGGING['handlers']['store_file']['filename'] = storefilename # Store SCP logs
```
If you want all the logs in one file, simply set them all to the same filename.

In the settings file, there are simple and verbose log message styles. We recommend you leave these as verbose:

```
LOGGING['handlers']['file']['formatter'] = 'verbose' # General logs
LOGGING['handlers']['qr_file']['formatter'] = 'verbose' # Query Retrieve SCU logs
LOGGING['handlers']['store_file']['formatter'] = 'verbose' # Store SCP logs
```
Finally you can set the logging level. Options are DEBUG, INFO, WARNING, ERROR, and CRITICAL, with progressively less logging.

```
LOGGING['loggers']['remapp']['level'] = 'INFO' # General logs
LOGGING['loggers']['remapp.netdicom.qrscu']['level'] = 'INFO' # Query Retrieve SCU logs
LOGGING['loggers']['remapp.netdicom.storescp']['level'] = 'INFO' # Store SCP logs
```
#### **Create the database**

In a shell/command window, move into the openrem folder:

- Ubuntu linux: cd /usr/local/lib/python2.7/dist-packages/openrem/
- Other linux: cd /usr/lib/python2.7/site-packages/openrem/
- Windows: cd C:\Python27\Lib\site-packages\openrem\
- Virtualenv: cd lib/python2.7/site-packages/openrem/

Create the database:

```
python manage.py makemigrations remapp
python manage.py migrate
python manage.py showmigrations
```
The last command will list each Django app migrations. Each should have a cross inside a pair of square brackets something like below:

```
admin
[X] 0001_initial
auth
[X] 0001_initial
[X] 0002_alter_permission_name_max_length
[X] 0003_alter_user_email_max_length
[X] 0004_alter_user_username_opts
[X] 0005_alter_user_last_login_null
[X] 0006_require_contenttypes_0002
contenttypes
[X] 0001_initial
[X] 0002_remove_content_type_name
remapp
[X] 0001_initial
sessions
[X] 0001 initial
sites
[X] 0001_initial
```
#### Finally, create a Django super user:

python manage.py createsuperuser

Answer each question as it is asked – this user is needed to set up the other users and the permissions.

#### **Add the median database function: PostgreSQL databases only**

#### Rename the file

remapp/migrations/0002\_0\_7\_fresh\_install\_add\_median.py.inactive

#### to

remapp/migrations/0002\_0\_7\_fresh\_install\_add\_median.py

#### and then run

```
python manage.py makemigrations --empty remapp
python manage.py migrate
```
The first command will create a skeleton 0001\_initial.py migration file. The second command runs the migration files, and will display the text Applying remapp.0002\_0\_7\_fresh\_install\_add\_median... OK, indicating that the median function has been added.

### **1.2.3 Start all the services!**

You are now ready to start the services to allow you to use OpenREM - go to [Start all the services](#page-30-0) to see how!

### **1.2.4 Further instructions**

#### **Production webservers**

Unlike the database, the production webserver can be left till later and can be changed again at any time.

For performance it is recommended that a production webserver is used instead of the inbuilt 'runserver'. Popular choices would be either [Apache](http://httpd.apache.org) or you can do as the cool kids do and use [Gunicorn with nginx.](http://www.robgolding.com/blog/2011/11/12/django-in-production-part-1---the-stack/)

The [django website](https://docs.djangoproject.com/en/1.8/howto/deployment/wsgi/modwsgi/) has instructions and links to get you set up with Apache.

An advanced guide using Apache, including auto-restarting the server when the code changes, has been contributed here: apache\_on\_windows

#### **DICOM Store and query-retrieve**

The best (and only practical way in a production environment) to get DICOM data into OpenREM is to have a DICOM store node (Store Service Class Provider/SCP) and possibly a query-retrieve service class user too.

To find out more about this, refer to the [DICOM Store and QR](#page-46-0) docs.

A standard installation assumes access to the internet from the computer where OpenREM is being installed. Sometimes this isn't possible, so we've added instructions for an offline installation too. Currently it focuses on Windows only (for the server - the computer connected to the internet can be running any operating system).

# <span id="page-15-0"></span>**1.3 Offline Installation on Windows**

In order to carry out an offline installation you will need to download the OpenREM package and dependencies. The instructions below should work for downloading on any operating system, as long as you have Python 2.7 and a reasonably up to date version of pip installed.

If you have trouble when installing the Python packages due to incorrect architecture, you may need to either download on a Windows system similar to the server (matching 32-bit/64-bit), or to download the files from <http://www.lfd.uci.edu/~gohlke/pythonlibs/> instead.

### **1.3.1 On a computer with internet access**

#### **Download independent binaries**

Python from <https://www.python.org/downloads/windows/>

- Follow the link to the 'Latest Python 2 release'
- Download either the Windows x86 MSI installer for 32-bit Windows or
- Download Windows x86-64 MSI installer for 64-bit Windows

Erlang from <https://www.erlang.org/downloads>

- Download the latest version of Erlang/OTP. Again, choose between
- Windows 32-bit Binary File or
- Windows 64-bit Binary File

RabbitMQ from <http://www.rabbitmq.com/install-windows.html>

• Download rabbitmq-server-x.x.x.exe from either option

PostgreSQL from <http://www.enterprisedb.com/products-services-training/pgdownload#windows>

*Note: Other databases such as MySQL are also suitable, though the median function for charts will not be available. For testing purposes only, you could skip this step and use SQLite3 which comes with OpenREM*

• Download by clicking on the icon for Win x86-32 or Win x86-64

PostgreSQL Python connector from <http://www.lfd.uci.edu/~gohlke/pythonlibs/#psycopg>

- Find the right version look for psycopg2-x.x.x-cp27-cp27m-win32.whl for 32-bit Windows or
- psycopg2-x.x.x-cp27-cp27m-win\_amd64.whl for 64-it Windows.
- At the time of writing,  $x \cdot x \cdot x$  was 2.6.1 choose the latest cp27 version

NumPy from <http://www.lfd.uci.edu/~gohlke/pythonlibs/#numpy>

- Find the right version look for numpy-x.xx.x+mkl-cp27-cp27m-win32.whl for 32-bit Windows or
- numpy-x.xx.x+mkl-cp27-cp27m-win\_amd64.whl for 64-bit Windows.
- At the time of writing,  $x \cdot xx \cdot x$  was  $1 \cdot 11 \cdot 0$  choose the latest cp27 version

Pynetdicom from <https://bitbucket.org/edmcdonagh/pynetdicom/get/default.tar.gz#egg=pynetdicom-0.8.2b2>

- The downloaded file will be named something like edmcdonagh-pynetdicom-2da8a57b53b3.tar.gz
- Note: this version is modified in comparison to the version in PyPI

A webserver such as Apache, although this can be left till later - you can get started with the built-in web server

#### **Download python packages from PyPI**

In a console, navigate to a suitable place and create a directory to collect all the packages in, then use pip to download them all:

```
mkdir openremfiles
pip install -d openremfiles openrem==0.7.1
```
#### **Copy everything to the Windows machine**

- Add the pynetdicom file, the psycopg2 file and the numpy file to the directory with the other python packages
- Copy this directory plus all the binaries to the Windows server that you are using

### **1.3.2 On the Windows server without internet access**

#### **Installation of binaries**

Install the binaries in the following order:

- 1. Python
- 2. Erlang
- 3. RabbitMQ

#### **Installation of the python packages**

In a console, navigate to the directory that your openremfiles directory is in, and

```
pip install openremfiles\numpy1.11.0+mklcp27-cp27mwin32.whl
# or if you have the 64 bit version
pip install openremfiles\numpy1.11.0+mklcp27-cp27mwin_amd64.whl
# adjusting the version number appropriately
pip install --no-index --find-links=openremfiles openrem==0.7.1
pip install openremfiles\edmcdonagh-pynetdicom-2da8a57b53b3.tar.gz
```
#### **Install PostgreSQL**

See the instructions to *[Install PostgreSQL](#page-21-0)* on Windows.

#### **Install webserver**

If you are doing so at this stage.

### **1.3.3 Configure OpenREM ready for use**

OpenREM is now installed, so go straight to the *[Configuration](#page-11-2)* section of the standard installation docs

# <span id="page-17-0"></span>**1.4 Databases**

During the installation process, you will need to install a database. For testing only, you can use the built in SQLite3 database, but for production use you will need a production grade database. This is covered in the [Pre-installation](#page-8-1) [preparations](#page-8-1) documentation, but as you will probably want to find the database instructions again, the links are repeated here.

# <span id="page-18-0"></span>**1.4.1 PostgreSQL database (Linux)**

#### <span id="page-18-1"></span>**Creating the database**

#### **Install PostgreSQL and the python connector**

sudo apt-get install postgresql libpq-dev

If you are using a virtualenv, make sure you are in it and it is active (source bin/activate)

```
pip install psycopg2
```
#### **Change the security configuration**

The default security settings are too restrictive to allow access to the database. Assumes version 9.4, change as appropriate.

sudo nano /etc/postgresql/9.4/main/pg\_hba.conf

Scroll down to the bottom of the file and edit the following line from  $peer$  to md5:

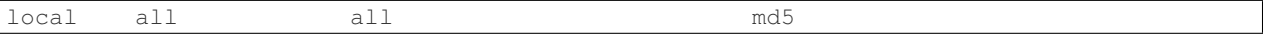

Don't worry about any lines that start with a  $\#$  as they are ignored. If you can't access the database when everything else is configured, you might need to revisit this file and see if there are other lines with a method of peer that need to be md5

Restart PostgreSQL so the new settings take effect:

sudo service postgresql restart

Optional: Specify the location for the database files You might like to do this if you want to put the database on an encrypted location instead of /var/lib/postgresql.

For this example, I'm going to assume all the OpenREM programs and data are in the folder /var/openrem/ and PostgreSQL is at version 9.4 (change both as appropriate)

```
sudo service postgresql stop
mkdir /var/openrem/database
sudo cp -aRv /var/lib/postgresql/9.4/main /var/openrem/database/
sudo nano /etc/postgresql/9.4/main/postgresql.conf
```
Change the line

data\_directory = '/var/lib/postgresql/9.4/main'

to

data\_directory = '/var/openrem/database/main'

#### then restart PostgreSQL:

sudo service postgresql start

#### **Create a user for the OpenREM database**

sudo -u postgres createuser -P openremuser

Enter a new password for the openremuser, twice

#### **Create the OpenREM database**

sudo -u postgres createdb -T template1 -O openremuser -E 'UTF8' openremdb

If this is your initial install, you are now ready to install OpenREM, so go to the [Installing OpenREM](#page-11-0) docs.

If you are replacing a SQLite test install with PostgreSQL, continue here.

#### **Configure OpenREM to use the database**

Move to the OpenREM install directory:

- Ubuntu linux: /usr/local/lib/python2.7/dist-packages/openrem/
- Other linux: /usr/lib/python2.7/site-packages/openrem/
- Linux virtualenv: lib/python2.7/site-packages/openrem/
- Windows: C:\Python27\Lib\site-packages\openrem\
- Windows virtualenv: Lib\site-packages\openrem\

#### Edit the settings file, eg

```
nano openremproject/local_settings.py
```
Set the following (changing database name, user and password as appropriate)

```
'ENGINE': 'django.db.backends.postgresql_psycopg2',
'NAME': 'openremdb',
'USER': 'openremuser',
'PASSWORD': 'openrem_pw',
```
#### <span id="page-19-0"></span>**Backup the database**

#### **Ad-hoc backup from the command line**

sudo -u postgres pg\_dump openremdb > /path/to/backup.bak

If you are moving a backup file between systems, or keeping a few backups, you may like to compress the backup; for example a 345 MB OpenREM database compresses to 40 MB:

tar -czf backup.bak.tar.gz backup.bak

#### **Automated backup with a bash script**

```
#! /bin/bash
rm -rf /path/to/db/backups/*
PGPASSWORD="openrem_pw" /usr/bin/pg_dump -Uopenremuser openremdb > /path/to/db/backups/\phipenrem.bak
```
This script could be called by a cron task, or by a backup system such as backuppc prior to running the system backup.

#### **Restore the database**

If the restore is taking place on a different system, ensure that PostgreSQL is installed and the same user has been added as was used to create the initial database (see *[Creating the database](#page-18-1)*)

#### **Create a fresh database and restore from the backup**

```
sudo -u postgres createdb -T template0 new_openremdb_name
sudo -u postgres psql new_openremdb_name < /path/to/db/backups/openrem.bak
```
#### **Alternative instructions and further reference**

Previous versions had instructions that used different backup options and the pg\_restore command. To review these, please refer to the 0.6.2 documentation at [docs.openrem.org/en/0.6.2/](http://docs.openrem.org/en/0.6.2/backupRestorePostgreSQL.html)

Further details can be found on the [PostgreSQL website](http://www.postgresql.org/docs/9.4/static/backup-dump.html#BACKUP-DUMP-RESTORE)

#### **Useful PostgreSQL commands**

```
-- Start the PostgreSQL console
sudo -u postgres psql
-- List users
\du
-- List databases
\lambdal
-- Exit the console
\q
```
# <span id="page-20-0"></span>**1.4.2 PostgreSQL database (Windows)**

Note: Original author JA Cole

#### **Get PostgreSQL and the python connector**

- Download the installer from <http://www.enterprisedb.com/products-services-training/pgdownload#windows>
- Download psycopg2 from [http://www.lfd.uci.edu/~gohlke/pythonlibs/.](http://www.lfd.uci.edu/~gohlke/pythonlibs/) Make sure it matches your python and Windows version.

### <span id="page-21-0"></span>**Install PostgreSQL**

Run the the postgresql installer. It will ask for a location. Ensure the "data" directory is *not* under "Program Files" as this can cause permissions errors. Enter a superuser password when prompted. Make sure you keep this safe as you will need it.

#### **Create a user and database**

Open pgAdmin III

- Click on servers to expand
- Double click on PostgreSQL 9.4
- Enter your superuser password
- Right click on "login roles" and choose "New login role"
- Create the openremuser (or whatever you want your user to be called) and under definition add a password.
- Click OK
- Right click on databases and choose "New database"
- Name the database (openremdb is fine) and assign the the owner to the user you just created.

### **Install psycopg2**

```
pip install psycopg2-2.6.1-cp27-cp27m-win32.whl
# or if you have the 64-bit version
pip install psycopg2-2.6.1-cp27-cp27m-win_amd64.whl
# adjusting the version number appropriately
```
If this is your initial install, you are now ready to install OpenREM, so go to the [Installing OpenREM](#page-11-0) docs.

If you are replacing a SQLite test install with PostgreSQL, continue here.

### **Configure OpenREM to use the database**

Find and edit the settings file (notepad works fine). The path depends on your python install, but could be something like:

• C:\lib\python2.7\site-packages\openrem\openremproject\local\_settings.py

Set the following (changing name, user and password as appropriate):

- 'ENGINE': 'django.db.backends.postgresql\_psycopg2',
- 'NAME': 'openrem\_db',
- 'USER': 'openremuser',
- 'PASSWORD': 'openrem\_pw',

# **1.4.3 Backing up MySQL on Windows**

#### Note: Content contributed by DJ Platten

These instructions are based on Windows XP.

As a one-off, create a MySQL user called backup with a password of backup that has full rights to the database:

C:\Program Files\MySQL\MySQL Server 5.6\bin\mysql.exe -u root -p -e "CREATE USER 'backup'@'localhost

Grant the backup user full privileges on the database called openremdatabasemysql:

C:\Program Files\MySQL\MySQL Server 5.6\bin\mysql.exe -u root -p -e "GRANT ALL PRIVILEG#S ON openrem

Grant the backup user privileges to create databases:

C:\Program Files\MySQL\MySQL Server 5.6\bin\mysql.exe -u root -p -e "GRANT CREATE ON \*.\* TO 'backup'

Reload the privileges to ensure that MySQL registers the new ones:

C:\Program Files\MySQL\MySQL Server 5.6\bin\mysql.exe -u root -p -e "FLUSH PRIVILEGES";

To backup the contents of the database from the command line to a file called backup.sql (note that the lack of spaces after the  $-u$  and  $-p$  is not a typo):

C:\Program Files\MySQL\MySQL Server 5.6\bin\mysqldump.exe -ubackup -pbackup openremdatabasemysql > ba

To restore the database, assuming that it doesn't exist anymore, first it needs to be created:

C:\Program Files\MySQL\MySQL Server 5.6\bin\mysql.exe -ubackup -pbackup -e "CREATE DATABASE openremdations

Then restore the contents of the database from a file called backup.sql:

C:\Program Files\MySQL\MySQL Server 5.6\bin\mysql.exe -ubackup -pbackup openremdatabasemysql < backup

An example DOS batch file to back up the contents of the openremdatabasemysql database using a time stamp of the form yyyy-mm-dd\_hhmm, zip up the resulting file, delete the uncompressed version and then copy it to a network location (the network copy will only work if the user that runs the batch file has permission on the network):

```
@echo off
For /f "tokens=1-4 delims=/ " %%a in ('date /t') do (set mydate=%%c-%%b-%%a)
For /f "tokens=1-2 delims=/:" %%a in ('time /t') do (set mytime=%%a%%b)
"C:\Program Files\MySQL\MySQL Server 5.6\bin\mysqldump.exe" -ubackup -pbackup openremdatabasemysql.>
"C:\Program Files\7-Zip\7z.exe" a F:\OpenREMdatabase\backup\%mydate%_%mytime%_openremdatabasemysql.zip F:\OpenREMdatabase\backup\%mydate%_%mytime%_openremdatabasemysql.sql
del F:\OpenREMdatabase\backup\%mydate%_%mytime%_openremdatabasemysql.sql
copy F:\OpenREMdatabase\backup\%mydate%_%mytime%_openremdatabasemysql.zip "\\Srv-mps-001\xls_protect
```
# **Upgrade to OpenREM 0.7.1**

# <span id="page-24-1"></span><span id="page-24-0"></span>**2.1 Headline changes**

- System
	- Django upgraded to version 1.8
	- Median function added to the database if using PostgreSQL
	- New user-defined display name for each unique system so that rooms with the same DICOM station name are displayed separately
	- Patient name and ID can optionally be stored in system, available for searching and export, but not displayed
	- Patient name, ID and accession number can be stored as a one-way hash, and remain searchable
	- Permission system has become more granular
	- System can now accept non-ASCII characters in protocol names etc
	- Menus have been tidied up
	- Settings file has been updated
- Charts and interface
	- Bar chart data points sorted by frequency, value or name in ascending or descending order
	- CT chart of DLP per requested procedure type
	- CT chart of requested procedure frequency
	- CT chart of CTDIvol per study description
	- Chart data returned using AJAX to make pages more responsive
	- Chart plotting options available via Config menu
	- Charts can now be made full-screen
	- CTDIw phantom size is displayed with the CTDIvol measurement on the CT study detail page
	- Charts show a series called "Blank" when the series name is None
	- Queries for chart data now faster in most situations
	- Histograms can be disabled or enabled for bar charts
	- User-specified number of histogram bins from 2 to 40
- Mammography chart of average glandular dose vs. compressed thickness
- Mammography chart showing the number of studies carried out per weekday
- Fluoroscopy chart of average DAP for each study description
- Fluoroscopy chart of the frequency of each study description
- Fluoroscopy chart showing the number of studies carried out per weekday
- Context specific documentation has been added to the Docs menu
- DICOM Networking
	- Query retrieve function is now built in to query PACS systems or modalities via the Import menu
	- Configuring and running DICOM Store SCP is available and managed in the web interface, but not recommended
	- Documentation improved
- Imports
	- Mammography RDSRs import correctly
	- Mammography imports from images now create an accumulated AGD value per breast
	- GE Senographe DS compression now recorded correctly in Newtons for new imports
	- Philips Allura fluoroscopy RDSRs import correctly, including calculating the exposure time
	- Bi-plane fluoroscopy imports can now be displayed in the web interface
	- Patient height imports from csv now convert from cm to m previously height was assumed to be cm and inserted into database without change. Existing height data will remain as cm value for csv imports, and m value for RDSR imports
	- Better handling of non-ASCII characters
	- Tube current is now extracted from Siemens Intevo RDSRs
- Exports
	- Patient sex is included in all exports
	- Filters generated by navigating through charts can now be used to filter export data
	- Study description and laterality are now included in mammography exports
	- Bi-fluoroscopy studies can be exported
- Skin dose maps
	- Skin dose maps have been withdrawn from OpenREM version 0.7.0 due to incorrect orientation calculations that need to be fixed before openSkin can be reimplemented into OpenREM

### **2.1.1 Changes since 0.7.0**

Extremely minor change to the documenation links

# <span id="page-26-0"></span>**2.2 Upgrading an OpenREM server with no internet access**

### **2.2.1 Upgrade an offline OpenREM installation**

Upgrading from OpenREM version 0.6 or later requires new Python packages to be available, as well as the latest version of OpenREM. These can be downloaded on any computer with Python 2.7 installed and an internet connection, though if you have trouble when installing the packages you might need to use a similar computer to the one you are installing on - same operating system and matching 32-bit or 64-bit.

#### **On a computer with internet access**

In a console, navigate to a suitable place and create a directory to collect all the packages in, then use pip to download them all:

```
mkdir openremfiles
pip install -d openremfiles openrem==0.7.1
```
#### **Copy everything to the OpenREM server**

• Copy the directory to the OpenREM server

#### **On the OpenREM server without internet access**

- Back up your database
	- For PostgreSQL you can refer to *[Backup the database](#page-19-0)*
	- For a non-production SQLite3 database, simply make a copy of the database file
- Stop any Celery workers
- If you are using a virtualenv, activate it now, then

```
pip install --no-index --find-links=openremfiles openrem==0.7.1
```
Now continue with *[Upgrading from version 0.6.0](#page-26-1)* or *[Upgrading from version 0.7.0 beta 7 or later](#page-27-0)* as appropriate, starting just after the pip install line.

# <span id="page-26-1"></span>**2.3 Upgrading from version 0.6.0**

- Back up your database
	- For PostgreSQL you can refer to *[Backup the database](#page-19-0)*
	- For a non-production SQLite3 database, simply make a copy of the database file
- Stop any Celery workers
- The 0.7.0 upgrade must be made from a 0.6.0 (or later) database, and a schema migration is required:

pip install openrem==0.7.1

In a shell/command window, move into the openrem folder:

• Ubuntu linux: /usr/local/lib/python2.7/dist-packages/openrem/

- Other linux: /usr/lib/python2.7/site-packages/openrem/
- Linux virtualenv: lib/python2.7/site-packages/openrem/
- Windows: C:\Python27\Lib\site-packages\openrem\
- Windows virtualenv: Lib\site-packages\openrem\

Delete all numbered migration files in openrem's remapp/migrations folder, leaving the 0002 files ending in .inactive

- If there is no file named \_\_init\_\_.py in the remapp/migrations folder, please create it.
- If you have accidentally deleted the 0002 files ending in .inactive, you can get a new copy from [the bitbucket](https://bitbucket.org/openrem/openrem/src/008ec3c2e7ffee89355c10fda39a6293b79fa89f/stuff/0002_upgrade_0_7_from_0_6.py.inactive?at=develop) [repository.](https://bitbucket.org/openrem/openrem/src/008ec3c2e7ffee89355c10fda39a6293b79fa89f/stuff/0002_upgrade_0_7_from_0_6.py.inactive?at=develop)

```
python manage.py migrate --fake-initial
python manage.py makemigrations remapp
python manage.py migrate remapp --fake
```
#### Now rename the file

remapp/migrations/0002\_upgrade\_0\_7\_from\_0\_6.py.inactive

to:

remapp/migrations/0002\_upgrade\_0\_7\_from\_0\_6.py

#### and then run

```
python manage.py migrate remapp
```

```
Note: With a large database, this may take some time!
```
• Review the new openremproject/local\_settings.py.example file and copy accross the logging section. Then see *[Log file](#page-13-0)* settings in the install docs.

If you are using PuTTY on Windows to interact with a linux server, you can select the logging configuration section of the example file with your mouse, and it will be automatically copied to the clipboard. Then open the existing local settings. py file with nano, move the curser down to the bottom and click the right mouse button to paste.

### **2.3.1 Restart all the services!**

Some of the commands and services have changed - follow the guide at [Start all the services.](#page-30-0)

# <span id="page-27-0"></span>**2.4 Upgrading from version 0.7.0 beta 7 or later**

- Stop any Celery workers
- You will need to do a database migration.

```
pip install openrem==0.7.1
```
From the openrem folder (see above):

```
python manage.py makemigrations remapp
python manage.py migrate remapp
```
• Review the new local\_settings.py.example file and copy accross the logging section. Then see *[Log](#page-13-0) [file](#page-13-0)* settings in the install docs.

# **2.4.1 Restart all the services!**

Some of the commands and services have changed - follow the guide at [Start all the services.](#page-30-0)

# **Start all the services**

# <span id="page-30-1"></span><span id="page-30-0"></span>**3.1 Test web server**

In a shell/command window, move into the openrem folder:

- Ubuntu linux: /usr/local/lib/python2.7/dist-packages/openrem/
- Other linux: /usr/lib/python2.7/site-packages/openrem/
- Linux virtualenv: lib/python2.7/site-packages/openrem/ (remember to activate the virtualenv)
- Windows: C:\Python27\Lib\site-packages\openrem\
- Windows virtualenv: Lib\site-packages\openrem\ (remember to activate the virtualenv)

### **3.1.1 Web access on OpenREM server only**

Run the built in web server:

python manage.py runserver --insecure

In a web browser on the same computer, go to <http://localhost:8000/> - you should now see the message about creating users. For full functionality start the *[Celery task queue](#page-31-0)* before moving on to *[Configure the settings](#page-33-0)*.

### **3.1.2 Web access on other computers**

The built-in webserver only provides a service on the computer OpenREM is installed on by default (it's only there really for testing). To view the OpenREM interface on another computer, you need to modify the runserver command:

python manage.py runserver --insecure 192.168.1.10:8000

Make sure you **change the IP address** to the address of the server! On Windows you can find the IP address information by typing

ipconfig

You are looking for a line that has IPv4 Address followed by four numbers with dots between, similar to the numbers before the colon in the command above.

With a linux server, type

ip add

Again you are looking for the same dotted number, this time it will be after inet. In both examples, you might have several to choose from depending on how many network cards (real or virtual) your computer has. Determining which one is which is probably beyond the scope of these instructions! If you get the IP address completely wrong, the command will fail with the error: Error: That IP address can't be assigned-to.

In a web browser on a different computer on the same network, go to <http://192.168.1.10:8000/> (changing the IP address to the one you are running the server on) and you should see the OpenREM interface and the message about creating users. For full functionality start the *[Celery task queue](#page-31-0)* before moving on to *[Configure the settings](#page-33-0)*.

Note: Why are we using the  $-\text{insecure}$  option? With DEBUG mode set to True the test web server would serve up the static files. In this release, DEBUG mode is set to False, which prevents the test web server serving those files. The --insecure option allows them to be served again.

# <span id="page-31-0"></span>**3.2 Celery task queue**

Celery will have been automatically installed with OpenREM, and along with RabbitMQ allows for asynchronous task processing for imports, exports and DICOM networking tasks.

Note: Celery needs to be able to write to the place where the Celery logs and pid file are to be stored, so make sure:

- the folder exists (the suggestion below is to create a folder in the MEDIA\_ROOT location)
- the user that starts Celery can write to that folder

You can put the folder wherever you like, for example you might like to create a /var/log/openrem/ folder on a linux system.

If you are using the built-in *[Test web server](#page-30-1)* then Celery and the webserver will be running as your user. If you are running a production webserver, such as Apache or nginx on linux, then the user that runs those daemons will need to be able to write to the MEDIA\_ROOT and the Celery log files folder. In this case, you need to change the ownership of the folders and change to the right user before running Celery. On Ubuntu:

```
mkdir /path/to/media/celery # change as appropriate
sudo chown www-data /path/to/media # change as appropriate
sudo su -p www-data
```
Now start celery...

Move into the openrem folder:

- Ubuntu linux: /usr/local/lib/python2.7/dist-packages/openrem/
- Other linux: /usr/lib/python2.7/site-packages/openrem/
- Linux virtualenv: lib/python2.7/site-packages/openrem/ (remember to activate the virtualenv)
- Windows: C:\Python27\Lib\site-packages\openrem\
- Windows virtualenv: Lib\site-packages\openrem\ (remember to activate the virtualenv)

Linux -  $\setminus$  is the line continuation character:

```
celery multi start default -A openremproject -c 4 -Q default
--pidfile=/path/to/media/celery/%N.pid --logfile=/path/to/media/celery/%N.log
```
Windows - celery multi doesn't work on Windows, and  $\land$  is the continuation character:

```
celery worker -n default -A openremproject -c 4 -Q default ^
--pidfile=C:\path\to\media\celery\default.pid --logfile=C:\path\to\media\celery\default.log
```
For production use, see *[Daemonising Celery](#page-35-1)* below

Set the number of workers (concurrency,  $-c$ ) as you see fit. The more you have, the more processes (imports, exports, query-retrieve operations etc) can take place simultaneously. However, each extra worker uses extra memory and if you have too many they will be competing for CPU resources too.

To stop the celery queues in Linux:

celery multi stop stores default --pidfile=/path/to/media/celery/%N.pid

For Windows, just press  $Ctrl+c$ 

You will need to do this twice if there are running tasks you wish to kill.

# <span id="page-32-0"></span>**3.3 Celery periodic tasks: beat**

Note: Celery beat is only required if you are using the *[Native DICOM store node with direct import](#page-46-2)*. Please read the warnings there before deciding if you need to run Celery beat. At the current time, using a third party DICOM store service is recommended for most users. See the [DICOM Store and QR](#page-46-0) documentation for more details

Celery beat is a scheduler. If it is running, then every 60 seconds a task is run to check if any of the DICOM Store SCP nodes are set to keep\_alive, and if they are, it tries to verify they are running with a DICOM echo. If this is not successful, then the Store SCP is started.

To run celery beat, open a new shell and move into the openrem folder:

- Ubuntu linux: /usr/local/lib/python2.7/dist-packages/openrem/
- Other linux: /usr/lib/python2.7/site-packages/openrem/
- Linux virtualenv: lib/python2.7/site-packages/openrem/ (remember to activate the virtualenv)
- Windows: C:\Python27\Lib\site-packages\openrem\
- Windows virtualenv: Lib\site-packages\openrem\ (remember to activate the virtualenv)

Linux:

```
celery -A openremproject beat -s /path/to/media/celery/celerybeat-schedule \
-f /path/to/media/celery/celerybeat.log \
--pidfile=/path/to/media/celery/celerybeat.pid
```
Windows:

```
celery -A openremproject beat -s C:\path\to\model celery\celerybeat-schedule ^
-f C:\path\to\media\celery\celerybeat.log ^
--pidfile=C:\path\to\media\celery\celerybeat.pid
```
For production use, see *[Daemonising Celery](#page-35-1)* below

As with starting the Celery workers, the folder that the pid, log and for beat, schedule files are to be written **must** already exist and the user starting Celery beat must be able write to that folder.

To stop Celery beat, just press  $Ctr1 + c$ 

# <span id="page-33-0"></span>**3.4 Configure the settings**

• Follow the link presented on the front page to get to the user and group administration.

There are no users in any of the groups

You will need to allocate users to a group before using this system - you can do this here. You will need to know the superuser username and password you used when you installed the database.

Make sure there is at least one Admin user. You can return to the user config page later by using the 'Manage users' link on the admin menu.

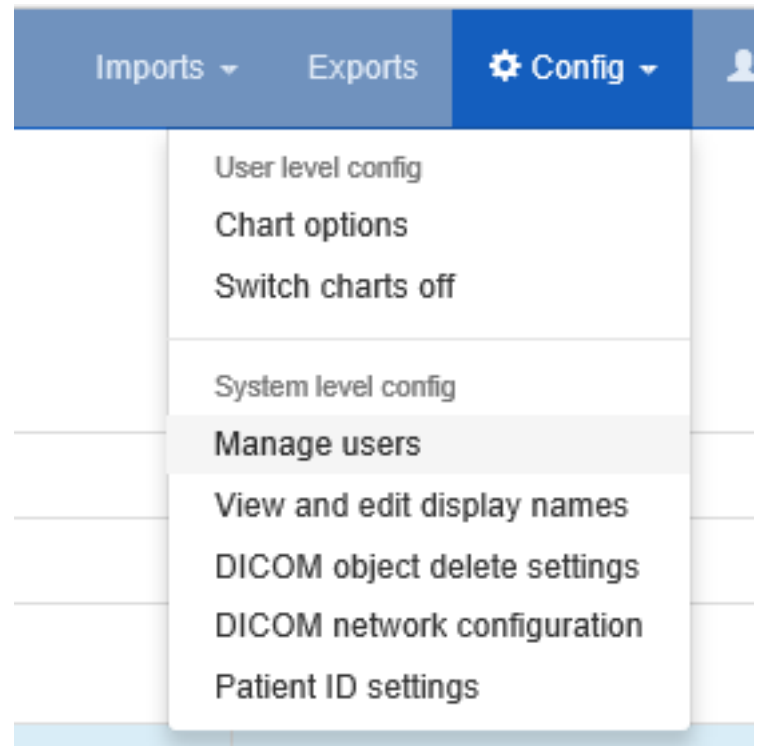

- After the first users are configured, this link will no longer be presented and instead you can go to Config  $\rightarrow$ Manage users.
- You will need the superuser username and password you created just after creating the database. The groups are
	- viewgroup can browse the data only
	- importsizegroup can use the csv import facility to add patient height and weight information
	- importqrgroup can use the DICOM query-retrieve facility to pull in studies, as long as they are preconfigured
	- exportgroup can view and export data to a spreadsheet
	- pidgroup can search using patient names and IDs depending on settings, and export with patient names and IDs if they are also a member of the exportgroup
	- admingroup can delete studies, configure DICOM Store/QR settings, configure DICOM keep or delete settings, configure patient ID settings, and abort and delete patient size import jobs. *Members of the admingroup no longer inherit the other groups permissions.*

#### $\boxdot$  Staff status

Designates whether the user can log into this admin site.

#### ☑ Superuser status

Designates that this user has all permissions without explicitly assigning them.

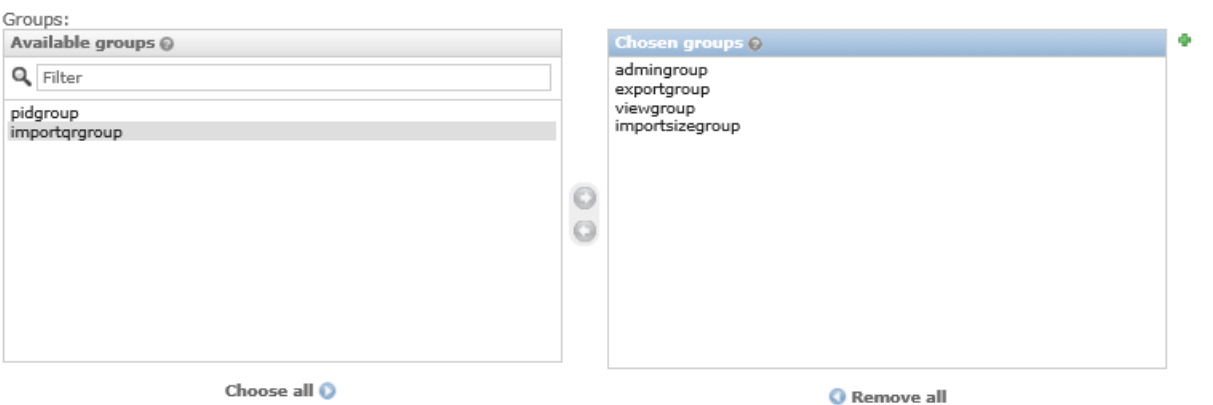

The groups this user belongs to. A user will get all permissions granted to each of their groups. Hold down "Control", or "Command" on a Mac, to select more than one.

- In addition to adding users to these groups, you may like to grant a second user superuser and staff status so that there are at least two people who can manage the users
- Return to the OpenREM interface (click on View site at the top right)

Welcome, Ed. View site / Change password / Log out

- Go to Config -> DICOM object delete settings and configure appropriately (see [Delete objects](#page-36-1) [configuration\)](#page-36-1)
- Go to Config -> Patient ID settings and configure appropriately (see [Patient identifiable data\)](#page-58-0)
- If you want to use OpenREM as a DICOM store, or to use OpenREM to query remote systems, go to Config -> Dicom network configuration. For more information go to [DICOM Store and QR](#page-46-0) (not yet up to date)
- With data in the system, you will want to go to Config -> View and edit display names and customise the display names. An established system will have several entries for each device, from each time the software version, station name or other elements changes. See [Viewing and editing individual x-ray system](#page-36-2) [display names using the web interface](#page-36-2) for more information

# <span id="page-34-0"></span>**3.5 Start using it!**

Add some data!

openrem\_rdsr.py rdsrfile.dcm

# <span id="page-35-0"></span>**3.6 Further instructions**

# <span id="page-35-1"></span>**3.6.1 Daemonising Celery**

In a production environment, Celery will need to start automatically and not depend on a particular user being logged in. Therefore, much like the webserver, it will need to be daemonised. For now, please refer to the instructions and links at [http://celery.readthedocs.org/en/latest/tutorials/daemonizing.html.](http://celery.readthedocs.org/en/latest/tutorials/daemonizing.html)
# **Configuration**

See also: local\_settings.py *[Configuration](#page-11-0)*

# <span id="page-36-1"></span>**4.1 Delete objects configuration**

OpenREM is able to automatically delete DICOM objects if they can't be used by OpenREM or if they have been processed. This has the following advantages:

- The server doesn't need to have much storage space
- It can help with information governance if the database is set to not store patient identifiable data (see [Patient](#page-58-0) [identifiable data\)](#page-58-0)

Warning: If OpenREM is set to delete objects and you pass a local file to OpenREM using the command line, the source file will be deleted (as long as the filesystem permissions allow).

### **4.1.1 Configure what is deleted**

Use the Config menu and select DICOM object delete settings:

This will open the configuration page:

The initial settings are to not delete anything. However, you are likely to want to delete objects that don't match any import filters, and also to delete images such as mammo, DX and Philips CT, as these will take up space much more quickly than the radiation dose structured reports.

#### **4.1.2 Reviewing the settings**

When you have set your preferences, you will be redirected to the DICOM network configuration page, where at the bottom you can review the current settings:

More information about the DICOM network configuration can be found on the [DICOM Store and QR](#page-46-0) page.

# <span id="page-36-0"></span>**4.2 Viewing and editing individual x-ray system display names using the web interface**

*New in 0.7.0*

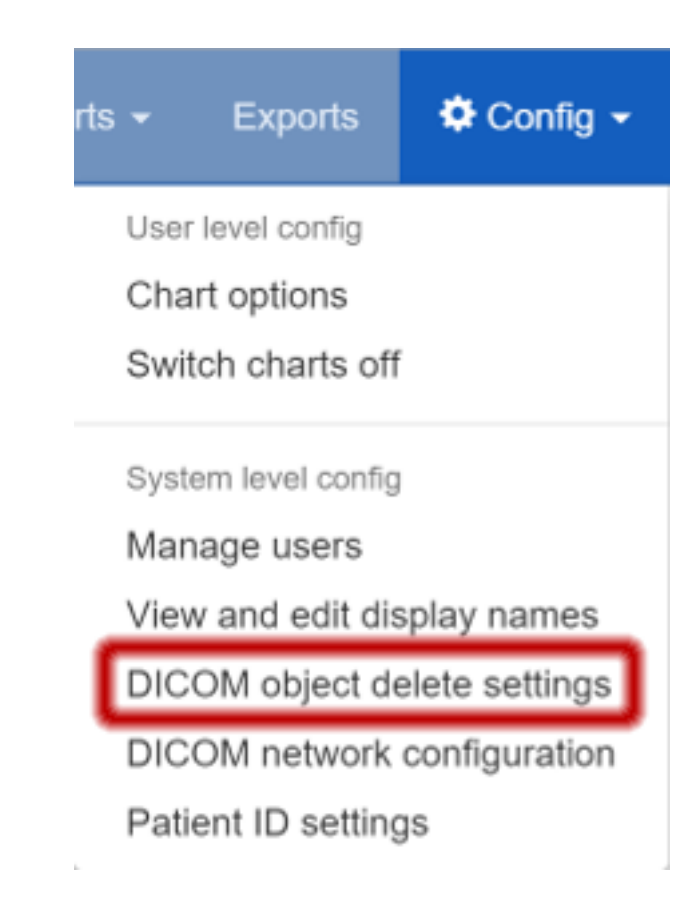

Fig. 4.1: The Config menu

# Modify DICOM object deletion policy

Do you want objects that we can't do anything with to be deleted?

> Delete objects that don't match any import functions?

The remaining choices are for DICOM objects we have processed and attempted to import to the database:

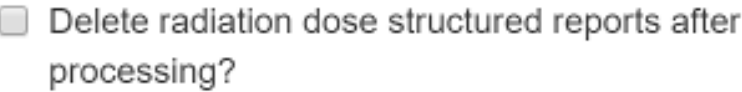

- Delete mammography images after processing?
- Delete radiography images after processing?
- Delete Philips CT dose info images after  $\Box$ processing?

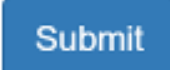

Fig. 4.2: Modify DICOM object deletion policy

# DICOM object delete settings

You can configure whether objects will be deleted once they have been processed.

The unmatched objects setting only applies to DICOM objects sent to the OpenREM DICOM Store Server. All the other settings apply to any objects processed by OpenREM - whether through the DICOM Store Server or by using the command line scripts (eg openrem\_rdsr.py).

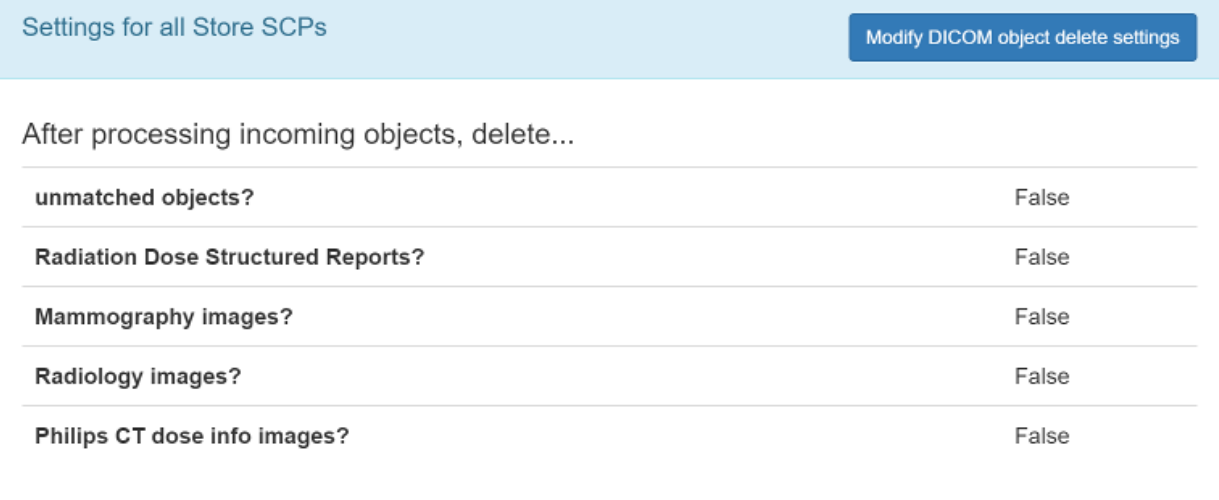

Fig. 4.3: Deletion policies can be reviewed on the DICOM network configuration page

#### **Contents**

- *[Viewing and editing individual x-ray system display names using the web interface](#page-36-0)* – *[The display name field](#page-39-0)*
	- *[Viewing x-ray system display names](#page-40-0)*
	- *[Changing x-ray system display names](#page-40-1)*

### <span id="page-39-0"></span>**4.2.1 The display name field**

Previous versions of OpenREM used each x-ray system's DICOM station name as the identifier for each x-ray system. The front page showed a summary of the number of studies for each unique station name stored in the system. This led to a problem if multiple x-ray systems used the same station name: the OpenREM home page would only show one station name entry for these systems, with the number of studies corresponding to the total from all the rooms. The name shown alongside the total was that of the system that had most recently sent data to the system.

This issue has been resolved by introducing a new field called display name. This is unique to each piece of x-ray equipment, based on the combination of the following eight fields:

- manufacturer
- institution name
- station name
- department name
- model name
- device serial number
- software version
- gantry id

The default text for display name is set to a combination of institution name and station name.

## <span id="page-40-0"></span>**4.2.2 Viewing x-ray system display names**

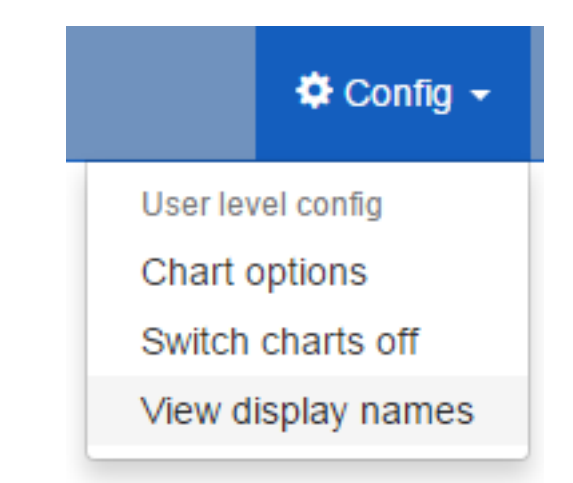

Fig. 4.4: The Config menu (user)

If you log in as a normal user then the Config menu becomes available at the right-hand end of the navigation bar at the top of the screen.

The third option, View display names, takes you to a page where you can view the list of x-ray systems with data in OpenREM together with their current display name. The x-ray systems are grouped into modalities and displayed in five tables: CT; mammography; DX and CR; fluoroscopy; and other.

# <span id="page-40-1"></span>**4.2.3 Changing x-ray system display names**

If you wish to make changes to a display name then you must log in as a user that is in the admingroup. You will then be able to use the View and edit display names item under the Config menu:

This will take you to a page where you can view the list of x-ray systems with data in OpenREM. If you wish to change a display name then click on the corresponding row. The resulting page will allow you to edit the display name. Click on the Update button to confirm your changes:

You can set multiple rows to the same display name. You may wish to do this if a system has a software upgrade, for example, as this will generate a new default display name for studies carried out after the software upgrade has taken place. The studies from these will be grouped together as a single entry on the OpenREM homepage and individual modality pages.

OpenREM CT

L Welcome - logout

 $\bullet$  Config  $\star$ 

Click on a row to edit the display name.

#### **CT**

There are 4 entries in this table.

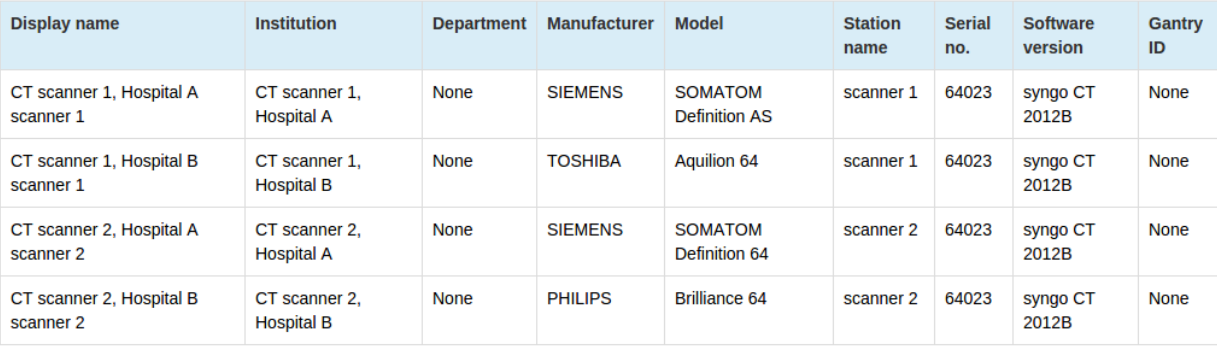

#### Mammography

There are 0 entries in this table.

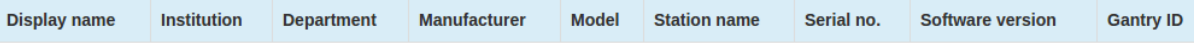

#### DX and CR

There are 5 entries in this table.

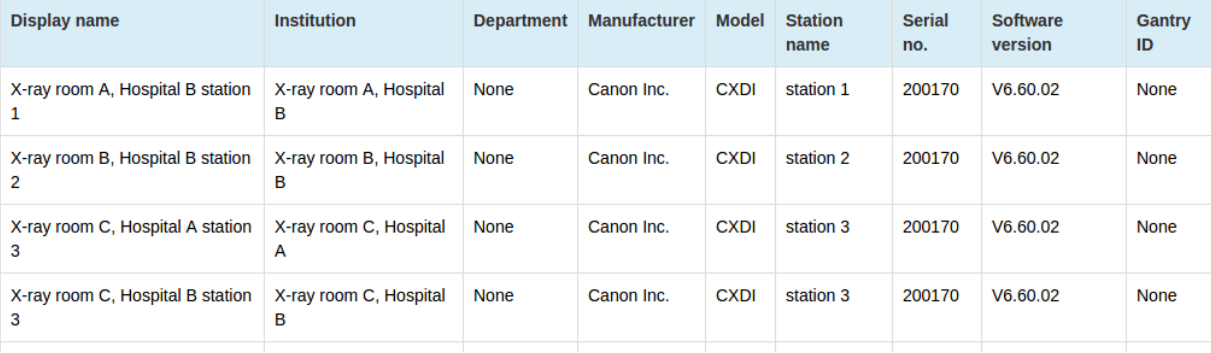

Fig. 4.5: Example list of display names

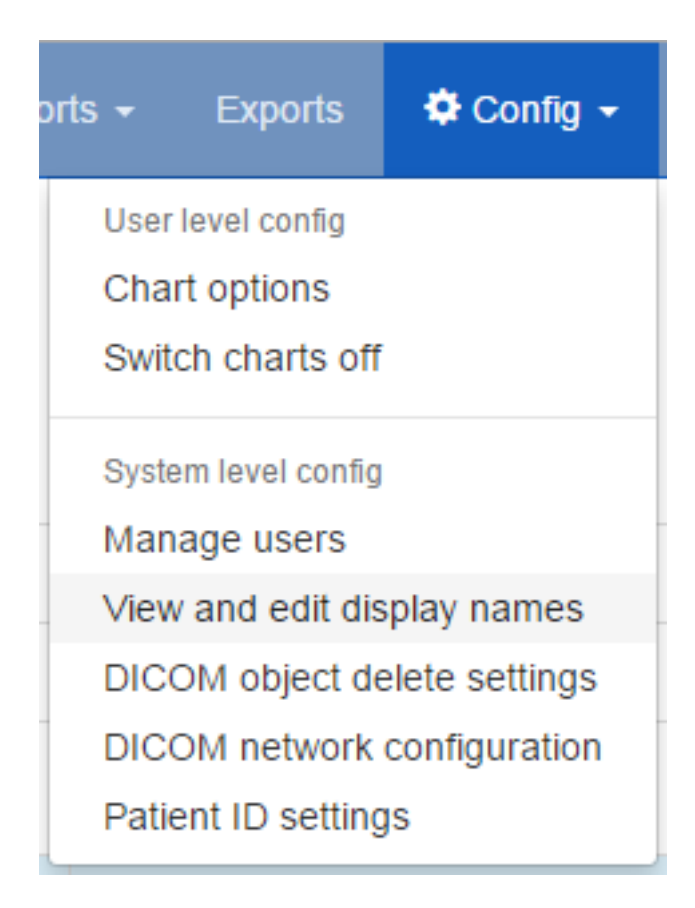

Fig. 4.6: The Config menu (admin)

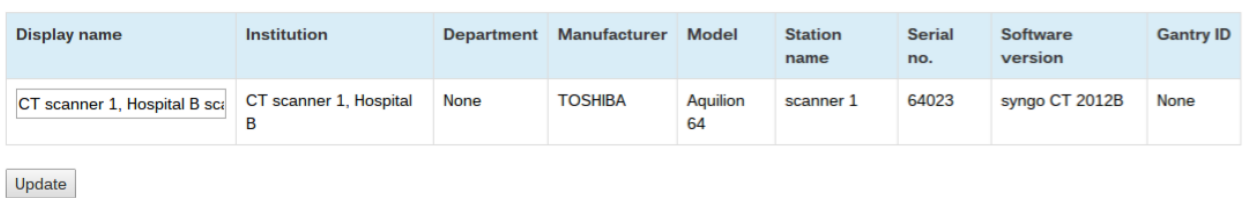

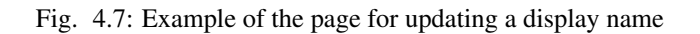

# **Importing data to OpenREM**

# **5.1 Importing dose related data from DICOM files**

If you are using linux, or for Windows if you have put C:\Python27\;C:\Python27\Lib\site-packages;C:\Python27\ onto your system path, you should be able to import from the command line:

### **5.1.1 Radiation Dose Structured Reports**

```
openrem_rdsr.py filename.dcm
```
You can use wildcards to process a number of files at once, ie:

openrem\_rdsr.py \*.dcm

# **5.1.2 For mammography DICOM images**

```
openrem_mg.py filename.dcm
```
The facility for extracting dose information from mammography DICOM images has been designed and tested with images created with the GE Senographe DS. It has now also been used with the images generated by the following systems:

- GE Senographe Essential
- Hologic Selenia
- Siemens Inspiration

# **5.1.3 For radiographic DICOM images**

openrem\_dx.py filename.dcm

### **5.1.4 For CT dose summary files from Philips CT scanners**

```
openrem_ctphilips.py filename.dcm
```
# **DICOM Store and QR**

<span id="page-46-0"></span>To make the most of OpenREM, you need a DICOM store node and maybe use DICOM query-retrieve too. The documents below walk you though how to set this up.

We are recommending that production installs make use of a third party provided DICOM store node as the in-built one has not yet proved reliable enough at this time - any help with testing and improvement would be most welcome! This is why we have provided documentation to work with conquest too.

# <span id="page-46-1"></span>**6.1 DICOM Network Configuration**

### **6.1.1 Configuring DICOM store nodes in OpenREM**

You need to configure one or more DICOM Store nodes (Store Service Class Provider, or Store SCP) if you want either of the following:

- OpenREM to provide DICOM store functionality
- OpenREM to be able to query retrieve a third-party system (PACS or modality), using the OpenREM Store SCP or a third party one, such as Conquest

To configure a DICOM Store SCP, on the Config menu select DICOM network configuration, then click Add new Store and fill in the details (see figure 1):

Application Entity Title of the node: This is the DICOM name for the store, and must be letters or numbers only, no spaces, and a maximum of 16 characters

Port for store node: Port 104 is the reserved DICOM port, but it is common to use *high* ports such as 8104, partly because ports up to 1024 usually need more privileges than for the high ports. However, if there is a firewall between the remote nodes (modalities, PACS) and the OpenREM server, then you need to make sure that the firewall is configured to allow the port you choose here

### **6.1.2 Native DICOM store node with direct import**

Warning: Native DICOM store functionality has not proved to be stable over long periods. Therefore we cannot recommend that you use this feature in a production environment. However, please do test it and help us to improve it if you are able to!

Warning: If you use supervisord or similar on Linux, then you might not be able to use the web interface or possibly the auto-start service as new threads spawned for the Store SCP tend to get killed. This wouldn't prevent you starting the SCP in a shell. See [Issue #337](https://bitbucket.org/openrem/openrem/issues/337/storescp-is-killed-if-daemonized-when)

An OpenREM DICOM Store SCP (service class provider) enables modalities or PACS to send DICOM structured reports and images directly to OpenREM where they are imported into the database.

The Store SCP service receives the data, checks whether it is one of the objects that OpenREM can extract data from, and starts an import task if applicable.

The object is then left in the dicom in folder in the media folder, or it is deleted, depending on the policy set in [Delete objects configuration.](#page-36-1)

For native DICOM store nodes, you need to open the Advanced - test/development use only section (see figure 2):

Auto-start the server using celery beat: if checked, and if *[Celery periodic tasks: beat](#page-32-0)* is running, then OpenREM will attempt to start the store node whenever it finds it not to be running.

## **6.1.3 Third-party DICOM store node for scripted import to OpenREM**

If you are using Conquest or another third-party Store SCP to collect DICOM data, simply fill in the basic details as above without configuring the settings in the Advanced section. This will enable you to request remote hosts send data to your Store SCP in the *retrieve* part of the query-retrieve operation.

See [Conquest DICOM store node on Ubuntu](#page-48-0) and [Running Conquest on Windows as a service](#page-56-0) for more information about using Conquest with OpenREM

### **6.1.4 Status of DICOM Store SCP nodes**

DICOM Store SCP advanced configuration

DICOM Store SCP nodes that have been configured are listed in the left column of the DICOM network configuration page. For each server, the basic details are displayed, including the Database ID which is required for command line/scripted use of the query-retrieve function.

In the title row of the Store SCP config panel, the status will be reported either as 'Server is alive' or 'Error: Association fail - server not running?' - see figure 3

#### **Controlling native Store SCP nodes**

If a native Store SCP node is not running, then a Start server button will be presented at the bottom right. If it is running, this buttin will change to Stop server, and the Delete button will become inactive.

If the node is configured to be auto-started, and if *[Celery periodic tasks: beat](#page-32-0)* is running, then each minute if the server is not started Celery will try to start the node. If you intend to stop the node for some reason, modify the configuration so that auto-start is not selected, then stop the server.

### **6.1.5 Query retrieve of third-party system, such as a PACS or modality**

To Query-Retrieve a remote host, you will need to configure both a local Store SCP and the remote host.

To configure a remote query retrieve SCP, on the Config menu select DICOM network configuration, then click Add new QR Node and fill in the details:

- Name of QR node: This is the *friendly name*, such as PACS QR
- AE Title of the remote node: This is the DICOM name of the remote node, 16 or fewer letters and numbers, no spaces
- AE Title this server: This is the DICOM name that the query (DICOM C-Find) will come from. This may be important if the remote node filters access based on *calling aet*. Normal rules of 16 or fewer letters and numbers, no spaces
- Remote port: Enter the port the remote node is using (eg 104)
- Remote IP address: The IP address of the remote node, for example 192.168.1.100
- Remote hostname: Alternatively, if your network has a DNS server that can resolve the hostnames, you can enter the hostname instead. If the hostname is entered, it will be used in preference to the IP address, so only enter it if you know it will be resolved.

Now go to the [DICOM Query Retrieve Service](#page-52-0) documentation to learn how to use it.

#### <span id="page-48-1"></span>**6.1.6 Troubleshooting: openrem\_store.log**

If the default logging settings haven't been changed then there will be a log files to refer to. The default location is within your MEDIAROOT folder:

This file contains information about each echo and association that is made against the store node, and any objects that are sent to it.

The following is an example of the log for a Philips *dose info* image being received:

```
[21/Feb/2016 21:13:43] INFO [remapp.netdicom.storescp:310] Starting AE... AET:MYSTOREAE01, port:8104
[21/Feb/2016 21:13:43] INFO [remapp.netdicom.storescp:314] Started AE... AET:MYSTOREAE01, port:8104
[21/Feb/2016 21:13:43] INFO [remapp.netdicom.storescp:46] Store SCP: association requested
[21/Feb/2016 21:13:44] INFO [remapp.netdicom.storescp:54] Store SCP: Echo received
[21/Feb/2016 21:13:46] INFO [remapp.netdicom.storescp:46] Store SCP: association requested
[21/Feb/2016 21:13:46] INFO [remapp.netdicom.storescp:54] Store SCP: Echo received
[21/Feb/2016 21:13:49] INFO [remapp.netdicom.storescp:46] Store SCP: association requested
[21/Feb/2016 21:13:49] INFO [remapp.netdicom.storescp:54] Store SCP: Echo received
[21/Feb/2016 21:13:50] INFO [remapp.netdicom.storescp:46] Store SCP: association requested
[21/Feb/2016 21:13:50] INFO [remapp.netdicom.storescp:54] Store SCP: Echo received
[21/Feb/2016 21:13:51] INFO [remapp.netdicom.storescp:46] Store SCP: association requested
[21/Feb/2016 21:13:51] INFO [remapp.netdicom.storescp:54] Store SCP: Echo received
[21/Feb/2016 21:14:39] INFO [remapp.netdicom.storescp:46] Store SCP: association requested
[21/Feb/2016 21:14:39] INFO [remapp.netdicom.storescp:78] Received C-Store. Stn name NM+54316, Modal
SOPClassUID Secondary Capture Image Storage, Study UID 1.2.840.113564.9.1.2843752344.4722.5000947881UID 1.2.840.113704.7.1.1.4188.1234134540.349
[21/Feb/2016 21:14:39] INFO [remapp.netdicom.storescp:232] File
/var/openrem/media/dicom_in/1.2.840.113704.7.1.1.4188.1453134540.349.dcm written
[21/Feb/2016 21:14:39] INFO [remapp.netdicom.storescp:263] Processing as Philips Dose Info series
...etc
```
# <span id="page-48-0"></span>**6.2 Conquest DICOM store node on Ubuntu**

#### **6.2.1 Installation**

Ubuntu has reasonably up to date versions of the Conquest DICOM server [in its repositories,](http://packages.ubuntu.com/search?keywords=conquest) so this makes installation very easy.

There are options to install with different databases – for OpenREM we're not really going to use the database so the easiest option is to use SQLite:

```
sudo apt-get install conquest-sqlite
```
### **6.2.2 Basic configuration**

#### **Modify dgatesop.lst**

Edit the dgatesop.lst file in the /etc/conquest-dicom-server folder, for example

sudo nano /etc/conquest-dicom-server/dgatesop.lst

And add the following line

XRayRadiationDoseSR 1.2.840.10008.5.1.4.1.1.88.67 sop

It isn't critical where it goes, but I tend to add it where it belongs between KeyObjectSelectionDocument and PETStorage. I also add in the spaces to make it line up, but again this is just for aesthetic reasons!

If you are pasting from the clipboard into nano from within Linux, use  $Shift-Ctrl-v$ . If you are using PuTTY in Windows to interact with Ubuntu, a right click on the mouse or Shift-Insert should paste the text into the terminal.

To save and exit from nano, use  $Ctr1-o$  (out), press return to confirm the filename and then  $Ctr1-x$  (exit).

#### **Configure the Store SCP**

Edit the dicom.ini file in the /etc/conquest-dicom-server folder, for example

sudo nano /etc/conquest-dicom-server/dicom.ini

Modify the following lines as required. The server name field – with the Conquest default of CONQUESTSRV1 – is the AE Title, so should be 16 characters or less and consist of letters and numbers with no spaces. It is case insensitive. The TCPPort is normally either 104, the standard DICOM port, or any number greater than 1023.

```
# Network configuration: server name and TCP/IP port#
MyACRNema = CONQUESTSRV1
TCPPort = 11112
```
Again, save and exit.

If you've changed the AE Title and/or port, restart conquest:

sudo /etc/init.d/dgate restart

### **6.2.3 Testing basic configuration**

Test the Store SCP by returning to OpenREM and navigating to Config -> DICOM network configuration.

Click to Add new store and enter the AE title and port you have set, along with a reference name.

Click to Submit, and you will return to the summary page which should inform you if the server is running.

### **6.2.4 Configure Conquest to work with OpenREM**

The next stage is to configure Conquest to store the incoming object and ask OpenREM to process them.

#### **Bash scripts**

Create a bash script for each of RDSR, mammo, DX and Philips CT dose images, as required. They should have content something like the following. The examples that follow assume the files have been saved in the folder /etc/conquest-dicom-server but you can save them where you like and change the dicom.ini commands accordingly.

These scripts have a line in them to activate the virtual environment; this is done in the line . /var/dose/venv/bin/activate – you should change the path to your virtualenv or remove it if you have installed without using a virtualenv.

Eash script also has a line to delete the object after it has been imported – OpenREM can also do this by configuration, but the file will be written by the conquest user, and OpenREM will not be running as that user. Therefore it is easier to have conquest delete the file. If you don't want them to be deleted, remove or comment out that line (add a # character to the start of the line).

- Radiation Dose Structured Reports
- Use which ever editor you are comfortable with a good choice might be nano. For example:

sudo nano /etc/conquest-dicom-server/openrem-rdsr.sh

```
#!/bin/sh
#
# usage: ./openrem-rdsr.sh rdsrfilepath
#
# Get the name of the RDSR as variable 'rdsr'
rdsr="$1"
# Setup the python virtual environment - change to suit your path or remove if
# you are not using virtualenv
. /var/dose/venv/bin/activate
# Import RDSR into OpenREM
openrem_rdsr.py ${rdsr}
# Delete RDSR file - remove or comment (#) this line if you want the file to remain
rm ${rdsr}
```
Save and exit, then set the script to be executable:

sudo chmod +x /etc/conquest-dicom-server/openrem-rdsr.sh

And repeat for the other modality scripts below:

• Mammography images

sudo nano /etc/conquest-dicom-server/openrem-mg.sh

```
#!/bin/sh
#
# usage: ./openrem-mg.sh mammofilepath
#
mamim="$1"
. /var/dose/venv/bin/activate
openrem_mg.py ${mamim}
```
rm  $${$  (mamim)

sudo chmod +x /etc/conquest-dicom-server/openrem-mg.sh

• Radiography images (DX, and CR that might be DX)

sudo nano /etc/conquest-dicom-server/openrem-dx.sh

```
#!/bin/sh
#
# usage: ./openrem-dx.sh dxfilepath
#
dxim="$1"
. /var/dose/venv/bin/activate
openrem_dx.py ${dxim}
rm ${dxim}
```
sudo chmod +x /etc/conquest-dicom-server/openrem-dx.sh

#### • Philips CT dose info images for Philips CT systems with no RDSR

sudo nano /etc/conquest-dicom-server/openrem-ctphilips.sh

```
#!/bin/sh
#
# usage: ./openrem-ctphilips.sh philipsctpath
#
philipsim="$1"
. /var/dose/venv/bin/activate
openrem_ctphilips.py ${philipsim}
rm ${philipsim}
```
sudo chmod +x /etc/conquest-dicom-server/openrem-ctphilips.sh

#### **Conquest configuration**

At the end of the /etc/conquest-dicom-server/dicom.ini file, add the following lines. You will need to tailor them to save the file to an appropriate place. The \_conquest user will need to be able to write to that location. You will also need to make sure the path to the scripts you just created are correct.

The example below assumes images will be saved in /var/lib/conquest-dicom-server/incoming/, which you can create as follows:

sudo mkdir /var/lib/conquest-dicom-server/incoming sudo chown \_conquest:\_conquest /var/lib/conquest-dicom-server/incoming

Each instruction in the dicom.ini file below has a destroy instruction to delete Conquest's copy of the file and to remove it from it's database. This isn't the version we've saved in incoming to process.

sudo nano /etc/conquest-dicom-server/dicom.ini

```
# RDSR
ImportConverter0 = ifequal "%V0008,0016", "1.2.840.10008.5.1.4.1.1.88.67"; {save to /var/lib/conquest
# Import arguments for GE CT - uses Enhanced SR instead of Radiation Dose SR
ImportConverter1 = ifequal "%V0008,0016", "1.2.840.10008.5.1.4.1.1.88.22"; {save to /var/lib/conquest
# MG images
ImportModality2 = MG
ImportConverter2 = save to /var/lib/conquest-dicom-server/incoming/%o.dcm; system /etc/conquest-dic# DX images
ImportModality3 = DX
ImportConverter3 = save to /var/lib/conquest-dicom-server/incoming/%o.dcm; system /etc/conquest-dic# CR images
ImportModality4 = CR
ImportConverter4 = save to /var/lib/conquest-dicom-server/incoming/%o.dcm; system /etc/conquest-dico
# Philips CT
ImportConverter5 = ifequal "%V0008,0016","1.2.840.10008.5.1.4.1.1.7"; {save to /var/lib/conquest-dio
# Other objects
ImportConverter6 = destroy
```
Finally, restart conquest to make use of the new settings:

sudo /etc/init.d/dgate restart

# <span id="page-52-0"></span>**6.3 DICOM Query Retrieve Service**

To query retrieve dose related objects from a remote server, you need to review the [DICOM Network Configuration](#page-46-1) first.

#### **6.3.1 Query-retrieve using the web interface**

Each configured query-retrieve node and each local store node is automatically tested to make sure they respond to a DICOM echo - the results are presented at the top of the page. See fingure 2 for an example.

Select the local store node you want to retrieve to.

Select which modalities you want to query for - at least one must be ticked.

Select a date range - the wider this is, the more stress the query will place on the remote server, and the higher the likelyhood of the query being returned with zero results (a common configuration on the remote host to prevent large database queries affecting other services).

If you wish to exclude studies based on their study description, enter the text here. Add several terms by separating them with a comma. One example would be to exclude any studies with imported in the study description, if your institution modifies this field on import. The matching is case-insensitive.

Alternatively, you might want to only keep studies with particular terms in the study description. If so, enter them in the next box, comma separated.

#### **Advanced query options**

- Include SR only studies *default not ticked*: If you have a DICOM store with only the radiation dose structured reports (RDSR) in, or a mix of whole studies and RDSRs without the corresponding study, then tick this box.
- Ignore studies already in the database *default ticked*: The RDSR import routine checks for the existance of the study UID in the database, and if it is found they it doesn't go any further. This might change in the future as there are instances where two RDSRs might legitimately have the same study UID, but different event UIDs. For image based imports, the individual events are checked, so if you think there is a reasonable chance that the database is missing individual images from a study, then you might like to deselect this setting. If the same dates are selected multiple times (to update during a day for example), activating this setting will result in the same exams all being transferred each time.

When you have finished the query parameters, click Submit

#### **Review and retrieve**

The progress of the query is reported on the right hand side. If nothing happens, ask the adminsitrator to check if the celery queue is running.

Once all the responses have been purged of unwanted modalities, study descriptions or study UIDs, the number of studies of each type will be displayed and a button appears. Click Retreive to request the remote server send the selected objects to your selected Store node. This will be based on your original selection - changing the node on the left hand side at this stage will have no effect.

The progress of the retrieve is displayed in the same place until the retrieve is complete.

### **6.3.2 Query-retrieve using the command line interface**

In a command window/shell,  $qrscu.py$  -h should present you with the following output:

```
usage: qrscu.py [-h] [-ct] [-mg] [-fl] [-dx] [-f yyyy-mm-dd] [-t yyyy-mm-dd]
             [-e string] [-i string] [-sr] [-dup] qrid storeid
Query remote server and retrieve to OpenREM
positional arguments:
 qrid Database ID of the remote QR node
 storeid Database ID of the local store node
optional arguments:
 -h, --help show this help message and exit
 -ct Query for CT studies
```

```
-mg Query for mammography studies
-fl Query for fluoroscopy studies
-dx Query for planar X-ray studies
-f yyyy-mm-dd, --dfrom yyyy-mm-dd
                  Date from, format yyyy-mm-dd
-t yyyy-mm-dd, --duntil yyyy-mm-dd
                   Date until, format yyyy-mm-dd
-e string, --desc_exclude string
                  Terms to exclude in study description, comma separated, quote whole
                   string
-i string, --desc_include string
                  Terms that must be included in study description, comma separated,
                   quote whole string
-sr Advanced: Query for structured report only studies
-dup Advanced: Retrieve studies that are already in database
```
As an example, if you wanted to query the PACS for DX images on the 5th April 2010 with any study descriptions including imported excluded, first you need to know the database IDs of the remote node and the local node you want the images sent to. To find these, go to the [DICOM Network Configuration](#page-46-1) page where the database ID is listed among the other details for each node.

Assuming the PACS database ID is 2, and the store node ID is 1, the command would look something like:

qrscu.py 2 1 -dx -f 2010-04-05 -t 2010-04-05 -e "imported"

If you want to do this regularly to catch new studies, you might like to use a script something like this on linux:

```
#!/bin/bash
. /var/openrem/bin/activate # activate virtualenv if you are using one, modify or delete this line
ONEHOURAGO=$(date -d "1 hour ago" "+%Y-%m-%d")
openrem_qr.py 2 1 -dx -f $ONEHOURAGO -t $ONEHOURAGO -e "Imported"
```
This script could be run once an hour using a cron job. By asking for the date an hour ago, you shouldn't miss exams taking place in the last hour of the day.

A similar script could be created as a batch file on Windows and run using the scheduler.

#### **6.3.3 Troubleshooting: openrem\_qr.log**

If the default logging settings haven't been changed then there will be a log files to refer to. The default location is within your MEDIAROOT folder:

This file contains information about the query, the status of the remote node, the C-Find response, the analysis of the response, and the individual C-Move requests.

The following is an example of the start of the log for the following query which is run once an hour (ie some responses will already have been imported):

qrscu.py 2 1 -dx -f 2016-05-04 -t 2016-05-04 -e "imported"

```
[04/May/2016 11:30:02] INFO [remapp.netdicom.qrscu:580] qrscu script called
[04/May/2016 11:30:02] INFO [remapp.netdicom.qrscu:595] Modalities are ['DX']
[04/May/2016 11:30:02] INFO [remapp.netdicom.qrscu:601] Date from: 2016-05-04
```
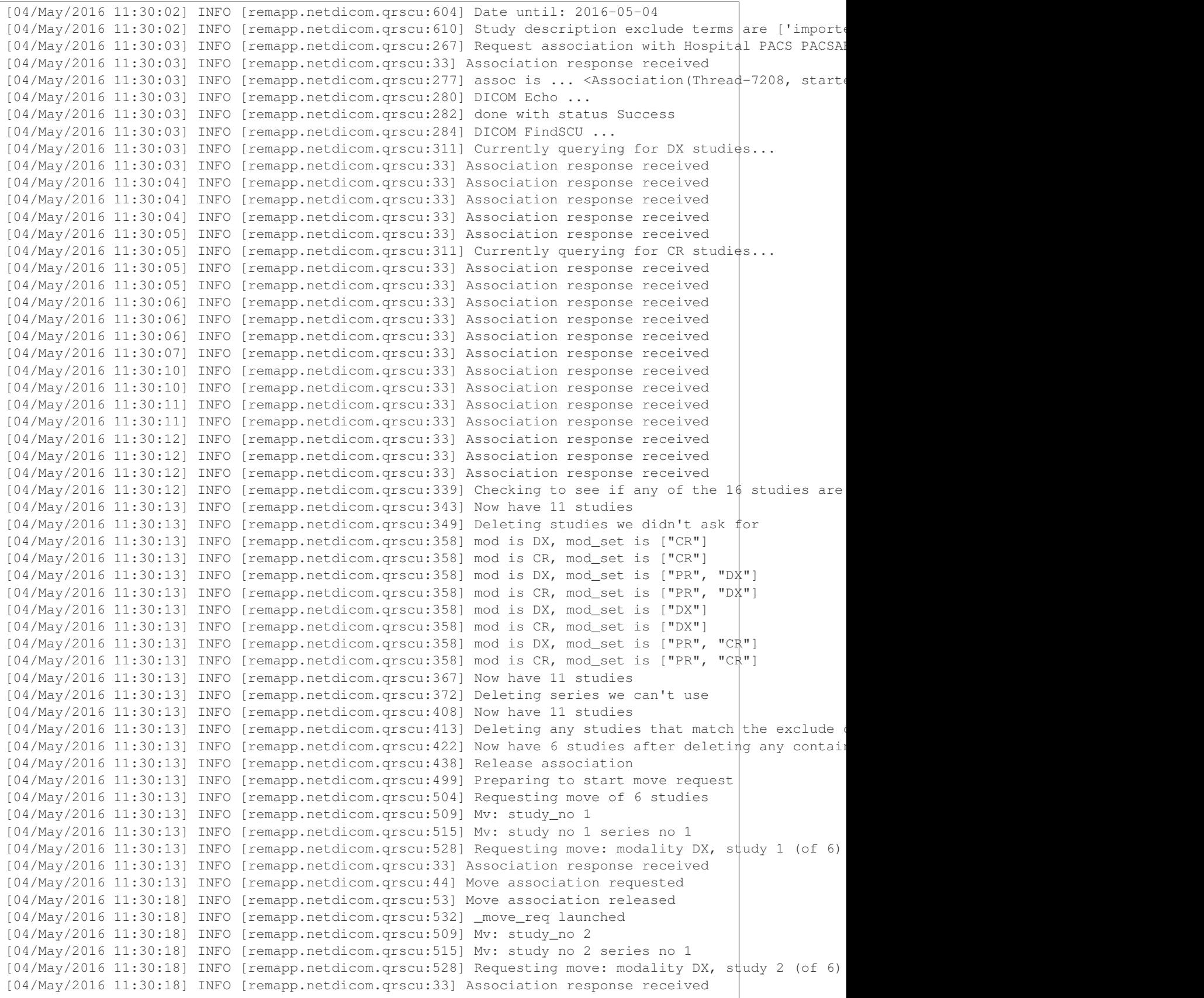

```
[04/May/2016 11:30:19] INFO [remapp.netdicom.qrscu:44] Move association requested
[04/May/2016 11:30:29] INFO [remapp.netdicom.qrscu:48] gg is Pending
[04/May/2016 11:30:30] INFO [remapp.netdicom.qrscu:53] Move association released
...etc
```
If you are using an OpenREM native storage node, then you might also like to review *[Troubleshooting: open](#page-48-1)[rem\\_store.log](#page-48-1)*

The following instructions might also be useful with a Conquest setup, but they need review and updating:

# <span id="page-56-0"></span>**6.4 Running Conquest on Windows as a service**

Note: Content contributed by DJ Platten, with edit by ET McDonagh

This guide assumes Conquest has already been installed and runs ok. These instructions are based on Windows XP.

### **6.4.1 Run as a service**

- 1. Make sure conquest isn't running.
- 2. Open a file browser and navigate to your conquest folder.
- 3. Right-hand click on the "ConquestDICOMServer.exe" file and choose "Run as..."
- 4. Enter the username and password of a Windows user with administrator rights.
- 5. Once conquest is running, click on the "Install server as NT service" on the "Configuration" tab.
- 6. Close the conquest Window.
- 7. Log in to Windows as a user with administrator rights.
- 8. Go to "Control panel" -> "Administrative Tools" -> "Services".
- 9. There will be a service with the same name as conquest's AE title. Right-hand click the mouse on this service and select "Properties".
- 10. On the "Log On" tab check the box that says "Allow service to interact with the desktop".
- 11. Click "Apply" then "OK".
- 12. Right-hand click on the service again and click "Restart".

The "Allow service to interact with the desktop" seems to be necessary for the batch to run that puts the dose report into OpenREM.

#### **6.4.2 Firewall settings**

Windows is able to change its firewall settings after you think everything is working ok! Assuming you have control of the firewall, add three port exceptions to the Windows firewall on the server computer: ports 80 and 443 for Apache, and whichever port that was chosen for conquest (104 is *the* port allocated to DICOM, but you may have used a higher port above 1024 for permissions reasons).

The firewall instructions at [portforward.com](http://portforward.com/english/routers/firewalling/Microsoft/WindowsXPFirewallFirewall/Apache.htm) were found to be a useful guide for this.

# **6.5 Configuring Conquest DICOM server to automatically forward data to OpenREM**

The Conquest DICOM server can be configured to automatically run tasks when it receives specific types of DICOM object. For example, a script can be run when a DX image is received that will extract dose information into OpenREM; Conquest will then delete the original image.

These actions are set up in the dicom.ini file, located in the root of the Conquest installation folder.

For example:

```
ImportModality1 = MG
ImportConverter1 = save to C:\conquest\dosedata\mammo\%o.dcm; system C:\conquest\openrem-mam-launch.bat C:\conquest\dosedata\mammo\%o.dcm; destroy
```
 $ImportModality1 = MG$  tells Conquest that modality 1 is MG. The commands listed in the ImportConverter1 line are then run on all incoming MG images.

The ImportConverter instructions are separated by semicolons; the above example has three commands:

- save to C:\conquest\dosedata\mammo\%o.dcm saves the incoming MG image to the specified folder with a file name set to the SOP instance UID contained in the image
- system C:\conquest\openrem-mam-launch.bat C:\conquest\dosedata\mammo\%o.dcm runs a DOS batch file, using the newly saved file as the argument. On my system this batch file runs the OpenREM openrem\_mg.py import script
- destroy tells Conquest to delete the image that it has just received.

My system has three further import sections for DX, CR, and structured dose report DICOM objects:

```
# Import of DX images
ImportModality2 = DX
ImportConverter2 = save to C:\conquest\dosedata\dx\%o.dcm; system C:\conquest\openrem-dx-launch.bat
# Import of CR images
ImportModality3 = CR
ImportConverter3 = save to C:\conquest\dosedata\dx\%o.dcm; system C:\conquest\open-dx-launch.bat# Import of structured dose reports (this checks the DICOM tag 0008,0016 to see if it matches the val
ImportConverter4 = ifequal "%V0008,0016","1.2.840.10008.5.1.4.1.1.88.67"; {save to C:\\phionquest\dosed
```
# **Patient identifiable data**

<span id="page-58-0"></span>Prior to version 0.7, no data that is generally considered to be patient identifiable was stored in the OpenREM database.

The following patient descriptors have always been recorded if they were available:

- Patient age at the time of the study, but not date of birth (though this could be calculated from age)
- Patient sex
- Patient height
- Patient weight

In addition, a key identifier for the exam that is normally not considered patient identifiable was stored:

• Study accession number

It has become apparent that there are reasons where people need to store patient identifiable data to make the most of OpenREM, so this is now configurable from version 0.7 onwards.

# **7.1 Configure what is stored**

On the Config menu, select Patient ID settings. The initial settings are as follows:

The default for patient name, ID and date of birth is to not store them. There isn't an option currently to not store the accession number, though OpenREM continues to work if it is missing.

To store patient identifiable data from now on, select the relevant box and press Submit. If you change the setting again later, then data already stored will remain in the database.

# **7.2 Store encrypted data only**

If you wish to have the patient name and/or ID available for finding studies relating to a specific patient, but do not need to identify who that patient is, then it is possible to create an 'encrypted' version of the ID or name. In this case, a one-way SHA 256 hash is generated and the hash value is stored instead.

If *exactly* the same name or ID (including spelling, spacing, case etc) occurs more than once, then the same hash will be generated.

The same applies to accession numbers if the option to encrypt the accession number is selected.

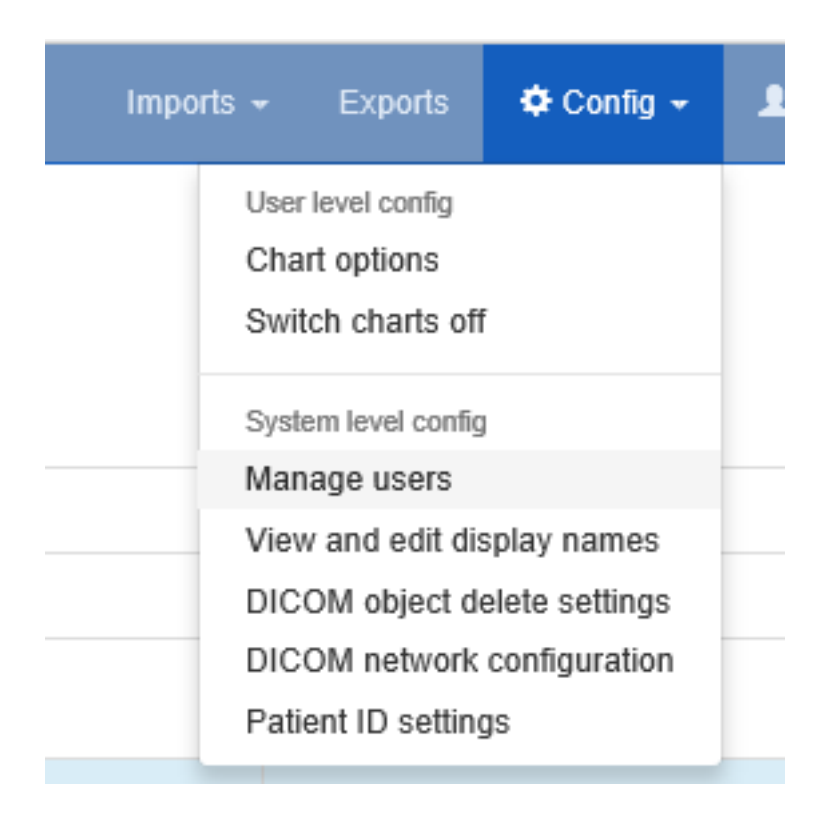

# Modify Patient ID storage settings

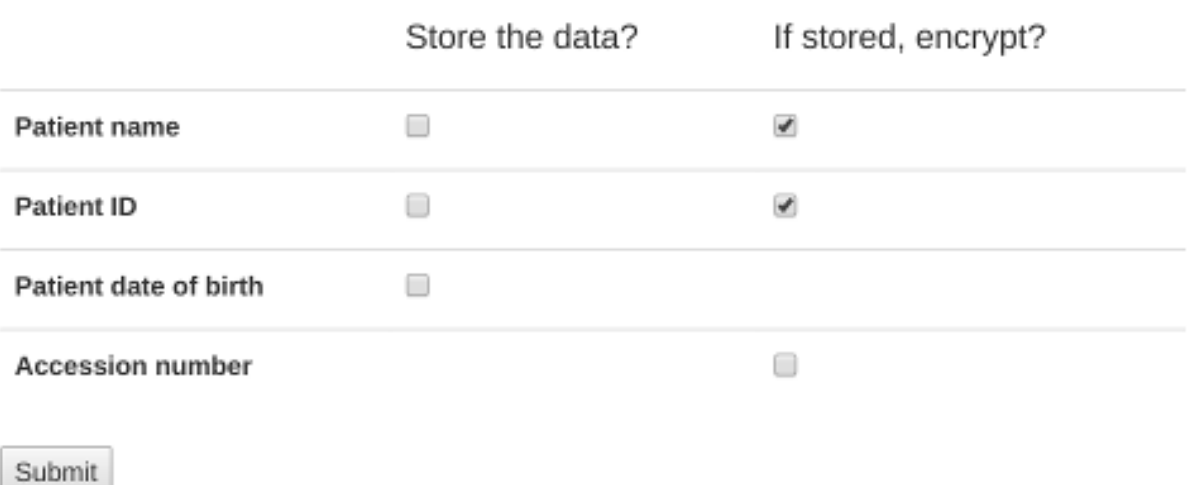

# **7.3 Using patient identifiable data**

### **7.3.1 Querying for patient studies**

In the modality pages of the OpenREM web interface, if you are in the pidgroup you will have a filter for patient name and patient ID available:

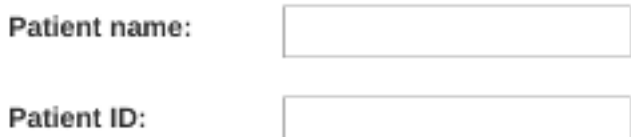

If the values in the database are *not* encrypted, then partial search terms can be used as a case-insensitive 'contains' query will be applied.

If the values are encrypted, then only the entire string, with exactly the same case, spacing and punctuation will match. This is more likely to be successful with patient ID than with patient name.

# **7.3.2 Study export with patient identifiers**

Users in the pidgroup will have extra export buttons available in the modality pages:

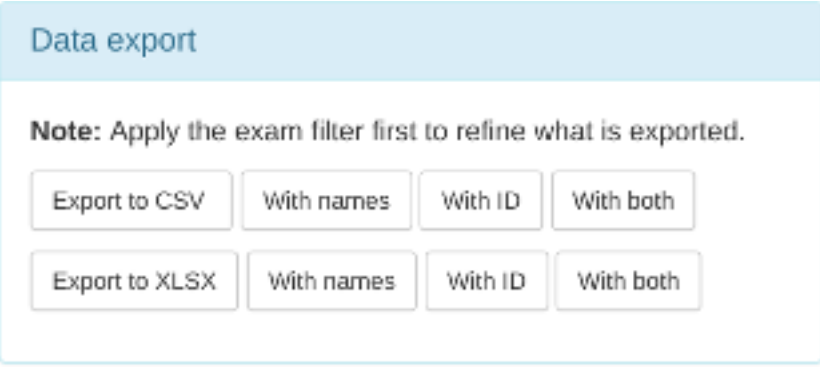

If the IDs or names are encrypted, then these columns will contain the hash rather than the original values. However, it will be possible to see if more than one study belongs to one patient as the values should be the same for both. Due to the nature of the algorithm however, a single change in the name or ID - such as an upper case letter instead of a lower case one - will be recorded as a completely different hash value.

Any exports with either patient name or patient ID included will also have a date of birth column.

# **Navigating, filtering and study details**

# **8.1 Navigating the OpenREM web interface**

Depending on your web server setup, your web interface to OpenREM will usually be at <http://yourserver/openrem> or if you are using the test web server then it might be at [http://localhost:8000/openrem.](http://localhost:8000/openrem)

The home page for OpenREM should look something like this when it is populated with studies:

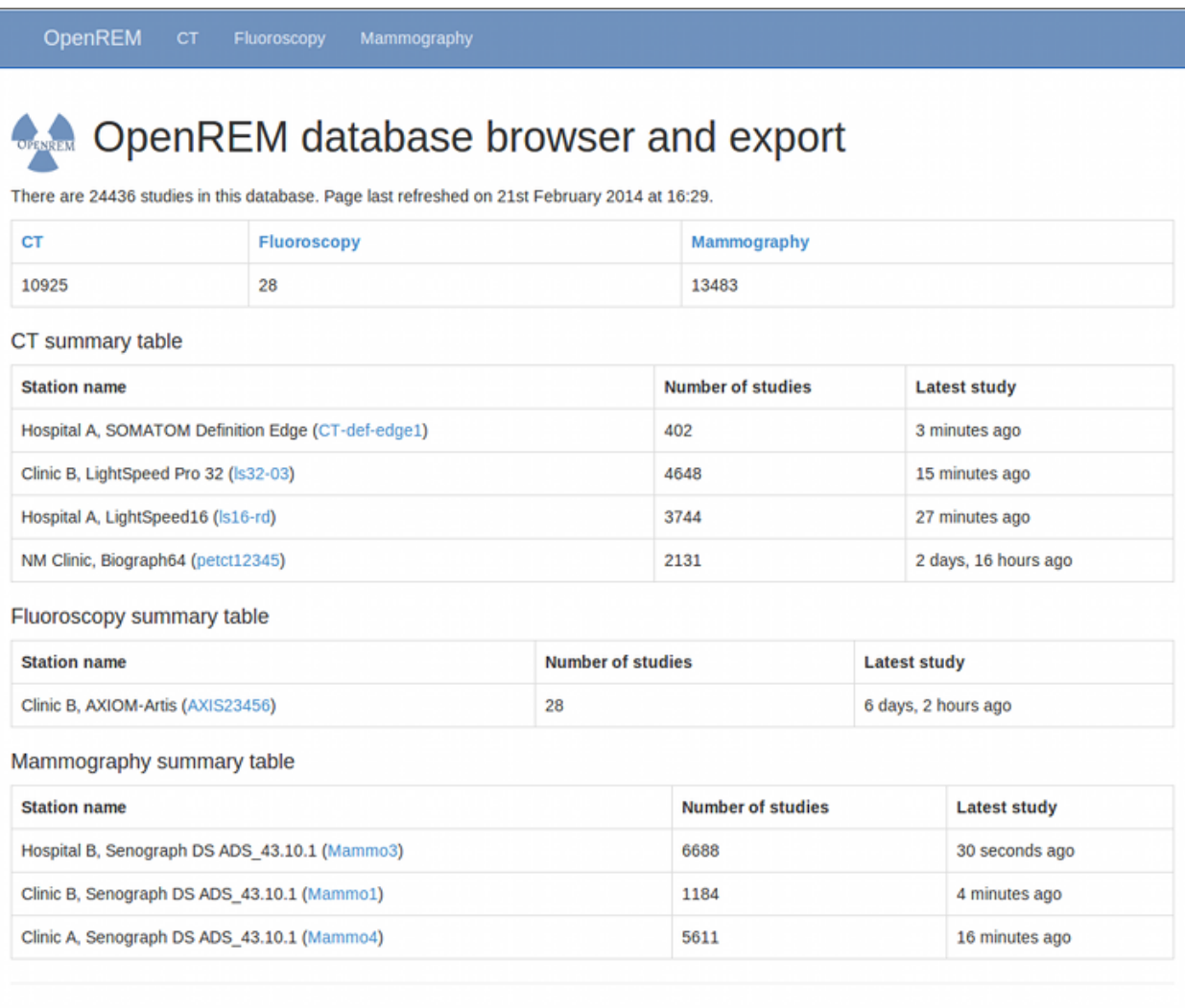

OpenREM version 0.3.6-a1 @ 2014 The Royal Marsden NHS Foundation Trust

By selecting the links in the navigation bar at the top, you can view all of the CT, fluoroscopy or mammography studies. Alternatively, if you click on the station name link (in blue) you can filter to just that source modality.

*New in 0.4.0:* If you are not logged in, clicking any of the links will bring up the log in page.

# **8.2 Filtering for specific studies**

This image shows the CT studies view, available to any logged in user, filtered by entering terms in the boxes on the right hand side to show just the studies where the modality model name includes the term 'soma':

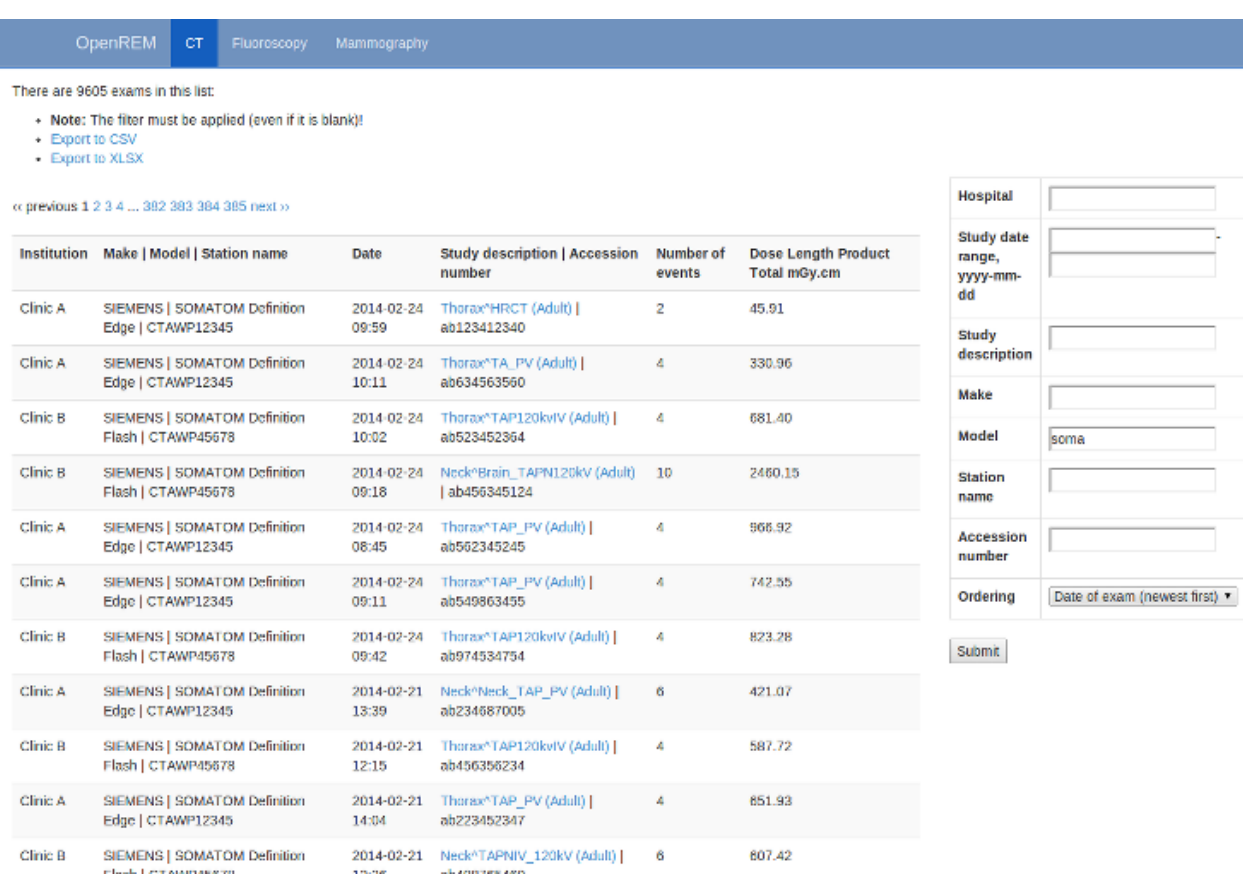

The search fields can all be used on their own or together, and they are all case insensitive 'contains' searches. The exception is the date field, where both from and to have to be filled in (if either are), and the format must be yyyy-mm-dd. There currently isn't any more complex filtering available, but it does exist as [issue 17](https://bitbucket.org/openrem/openrem/issue/17/) for a future release.

The last box below the filtering search boxes is the ordering preference.

# **8.3 Viewing study details**

By clicking on the study description link (in blue), you can see more details for an individual study:

Mammography

eт

OpenREM

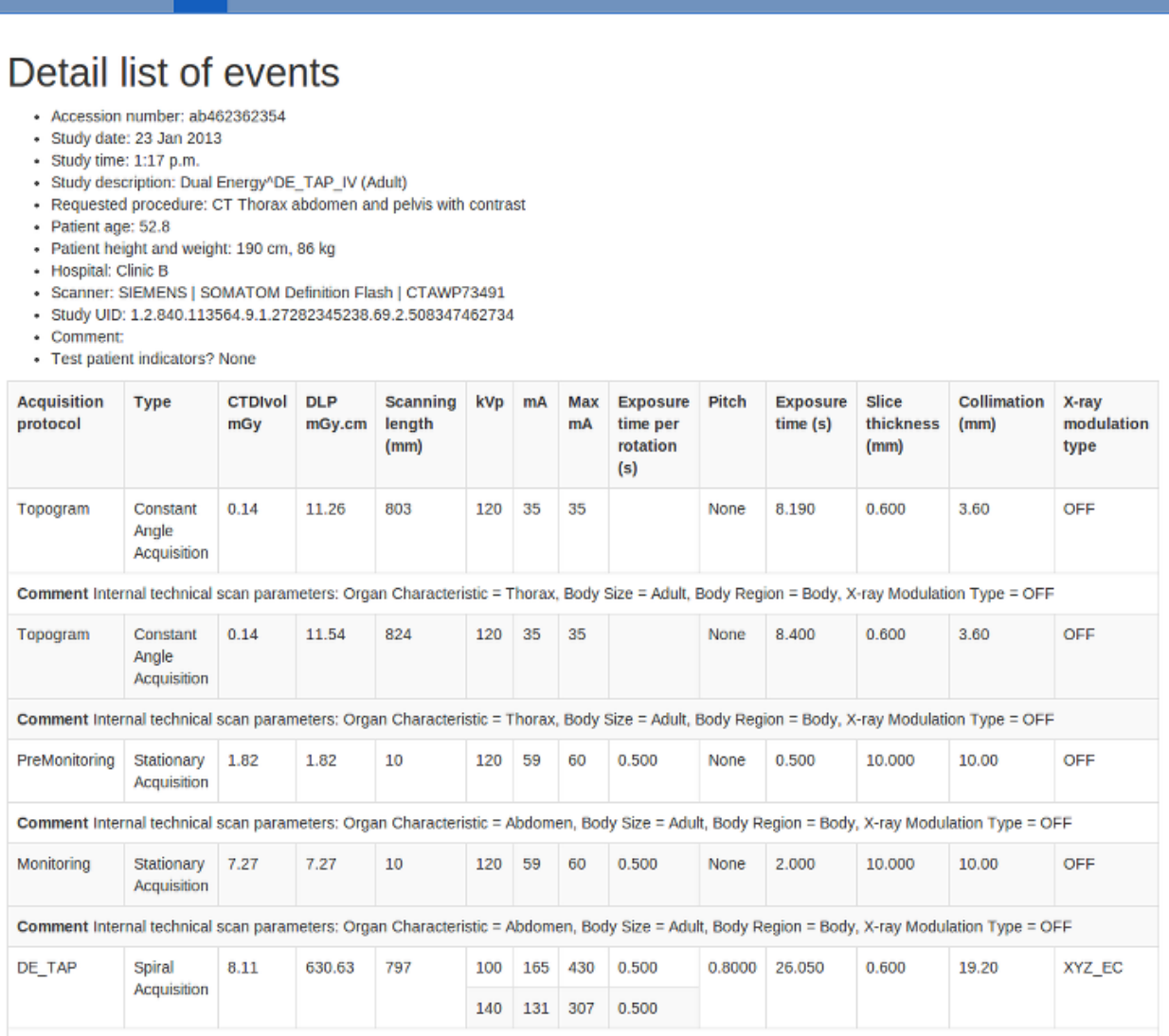

Comment Internal technical scan parameters: Organ Characteristic = Abdomen, Body Size = Adult, Body Region = Body, X-ray Modulation Type = XYZ\_EC, Sn Filter (Tube B) = yes

Not all the details stored for any one study are displayed, just those thought to be most useful. If there are others you'd like to see, add an issue to the tracker.

The final field in the summary at the top is called 'Test patient indicators?' When studies are imported the ID and patient name fields are both ignored, but they are parsed to check if they have 'phy', 'test' or 'qa' in them to help exclude them from the data analysis. If they do, then this information is added to the field and is displayed both in the web interface as a Test patient indicator and in the Excel export. The name and ID themselves are not reproduced, simply the presence of one of the key words. Therefore a patient named 'Phyliss' would trigger this, but only 'Phy' would be reproduced in this field. Other fields will also help to confirm whether a study is for a real patient such as the lack of an Accession Number and an unusual patient age.

# **Charts**

# **9.1 Chart types**

### **9.1.1 1. Bar chart of average values across a number of categories**

An example of mean DAP per acquisition type is shown in figure 1.

Below each bar chart there are options to sort the order of the data. This can be ascending or descending by average value, size of data sample, or alphabetically (figure 2).

Clicking on an entry in the bar chart legend toggles the display of the corresponding series on the chart.

Clicking on an individual data point on a bar chart will take you to a histogram of the data for that point so that you can see the shape of the value's distribution (figure 3).

Bar charts can be plotted with a series per x-ray system (figure 4). This can be toggled using the *Plot a series per system* checkbox in the *Chart options*.

Clicking the left-hand mouse button on the chart background and dragging left or right selects part of the series. Releasing the mouse button zooms in on this selection. A Reset zoom button appears when zoomed in: clicking this resets the chart so that the full series can be seen again. The zoom feature works on both the main series and the histograms. The zooming can be useful when there is a category on the chart that has a very low value compared to others. Zooming in on this category will enable the low values to be seen, as the chart rescales the y-axis after the zoom.

If the the bar chart that you are viewing shows more than one series then clicking on a category name on the x-axis will take you to a plot that shows multiple histograms: one for each series (figure 5).

The histogram data can be plotted as absolute values, or be normalised to a value of 1.0 (figure 6). This can be toggled by clicking on the button that is shown below the histogram plots. The normalisation can be useful when trying to compare the shape of several histograms, especially when some histograms have much less data than others.

Each histogram data point includes a text link that appears when the mouse pointer moves over it. Clicking on this link will filter the displayed studies, showing those that correspond to what is contained in the histogram bin.

Clicking on a legend entry toggles the visibility of the corresponding series.

### **9.1.2 2. Pie chart showing the frequency of each item in a category**

Figure 7 shows a pie chart of the number of acquisitions made for every acquisition protocol present in the tabulated data.

Clicking on any of the pie chart segments will filter the displayed studies, showing only the studies that correspond to what is contained in that segment. As for the bar charts, this doesn't work perfectly, as the category filtering isn't exact.

### **9.1.3 3. Line chart showing how an average value changes over time**

A line is plotted for each category, with a point calculated every day, week, month or year. This can be a good way of looking at how things have changed over time. For example, the mean DLP of each study type, calculated with a data point per month is shown in figure 8.

Clicking the left-hand mouse button on the chart and dragging left or right across a range of dates and then releasing the mouse button will zoom in on that selection.

Clicking on a legend entry toggles the visibility of the corresponding series.

## **9.1.4 4. Pie chart showing the number of events per day of the week**

Each segment represents a day of the week, and shows the number of events that have taken place on that day (figure 9). Clicking on one of the segments will take you to a pie chart that shows the number of events per on that day (figure 10).

### **9.1.5 5. Scatter plot showing one value vs. another**

This plot type shows a data point per event (figure 11). The series name and data values are shown when the mouse cursor is positioned over a data point.

These can be plotted with a series per x-ray system (figure 12). This can be toggled using the *Plot a series per system* checkbox in the *Chart options*.

Clicking the left-hand mouse button on the chart and dragging a rectangular region will zoom in on that selection of the chart. A Reset zoom button appears when zoomed in: clicking this resets the chart so that the full series can be seen again.

Clicking on a system's legend entry toggles the display of the corresponding series on the chart.

# **9.2 Exporting chart data**

An image file of a chart can be saved using the menu in the top-right hand side of any of the charts. The same menu can be used to save the data used to plot a chart: the data can be downloaded in either csv or xls format.

# **9.3 New in 0.7.0**

- Charts for fluoroscopy and mammography.
- New scatter plot chart type.
- Chart plotting options can be configured by choosing Chart options from the User options menu at the top of the OpenREM homepage.
- Chart average values can be set to either mean or median. Bar charts can be configured to plot both mean and median values as seperate series.
- Bar charts can be plotted with a series per x-ray system. This option can be switched on or off via the Chart options.
- The number of histogram data bins can be set to a value between 2 and 40 in Chart options. The default value is 20.
- Histogram calculation can be switched on or off in Chart options. The default is off. Performance is significantly better when set to off.
- Histogram plots can toggle between absolute or normalised values via the Toggle Normalised histograms button that is visible when viewing a histogram plot.
- The data in the bar charts can be sorted interactively by clicking on the sorting options below the individual chart. The default sorting type and direction can be set by choosing the Chart options item from the User options menu on the OpenREM homepage.
- Individual charts can be displayed full-screen by clicking on the  $Toqgle fullscreen$  button that is positioned below each chart.
- The chart plotting status is displayed on the OpenREM homepage.
- The colours used for plotting have been updated.

# **9.4 Chart options**

Chart options can be configured by choosing the Chart options item from the User options menu on the OpenREM homepage (figure 13).

CT and radiographic plot options can also be set from their respective summary pages.

The first option, Plot charts?, determines whether any plots are shown. This also controls whether the data for the plots is calculated by OpenREM. Some plot data is slow to calculate when there is a large amount of data: some users may prefer to leave Plot charts? off for performance reasons. Plot charts? can be switched on and activated with a click of the Submit button after the data has been filtered.

The user can also switch off chart plotting by clicking on the Switch charts off link in the User options menu in the navigation bar at the top of any OpenREM page, as shown in figure 14.

The user can choose whether the data displayed on the charts is the mean, median or both by using the drop-down Average to use selection. Only the bar charts can display both mean and median together. Other charts display just median data when this option is selected.

The charts can be sorted by either bar height, frequency or alphabetically by category. The default sorting direction can be set to ascending or descending using the drop-down list near the top of the chart options.

A user's chart options can also be configured by an administrator via OpenREM's user administration page.

# **9.5 Chart types - CT**

- Bar chart of average DLP for each acquisition protocol (all systems combined)
- Bar chart of average DLP for each acquisition protocol (one series per system)
- Pie chart of the frequency of each acquisition protocol
- Pie chart showing the number of studies carried on each day of the week
- Line chart showing the average DLP of each study name over time
- Bar chart of average CTDI<sub>vol</sub> for each acquisition protocol
- Bar chart of average DLP for each study name
- Pie chart of the frequency of each study name
- Bar chart of average DLP for each requested procedure
- Pie chart of the frequency of each requested procedure

# **9.6 Chart types - radiography**

- Bar chart of average DAP for each acquisition protocol
- Pie chart of the frequency of each acquisition protocol
- Bar chart of average DAP for each study description
- Pie chart of the frequency of each study description
- Bar chart of average DAP for each requested procedure
- Pie chart of the frequency of each requested procedure
- Bar chart of average kVp for each acquisition protocol
- Bar chart of average mAs for each acquisition protocol
- Pie chart showing the number of studies carried out per weekday
- Line chart of average DAP of each acquisition protocol over time
- Line chart of average mAs of each acquisition protocol over time
- Line chart of average kVp of each acquisition protocol over time

# **9.7 Chart types - fluoroscopy**

- Bar chart of average DAP for each study description
- Pie chart of the frequency of each study description
- Pie chart showing the number of studies carried out per weekday

### **9.8 Chart types - mammography**

- Scatter plot of average glandular dose vs. compressed thickness for each acquisition
- Pie chart showing the number of studies carried out per weekday

## **9.9 Performance notes**

#### **9.9.1 All chart types**

For any study- or request-based charts, filtering using *Acquisition protocol* forces OpenREM to use a much slower method of querying the database for chart data. Where possible avoid filtering using this field, especially when viewing a large amount of data.

### **9.9.2 Bar charts**

Switching off histogram calculation in *Chart options* will speed up bar chart data calculation. Switching off *Plot a series per system* in the *Chart options* will speed up data calculation.

## **9.9.3 Scatter plots**

Switching off *Plot a series per system* in the *Chart options* will speed up data calculation.
# **Calculation and display of skin dose maps**

- Skin dose maps have been withdrawn from OpenREM version 0.7.0 due to incorrect orientation calculations that need to be fixed before openSkin can be reimplemented into OpenREM. It is hoped that they will be included in version 0.7.1.
- Users can continue to export OpenREM studies in a format that can be used with a stand-alone version of openSkin.

## **10.1 Functionality that will be available**

- Skin dose map data calculated to the surface of a simple geometric phantom using the in-built [openSkin](http://bitbucket.org/openskin/openskin) routines (3D phantom)
- Phantom dimensions calculated from the height and mass of the patient
- Data can be calculated on import to OpenREM, or on demand when a study is viewed
- 3D skin dose map data shown graphically as a 2D image and a 3D model
- The user can change the maximum and minimum displayed dose; alternatively, window level and width can be adjusted
- A colour dose scale is shown with a selection of colour schemes
- The skin dose map section can be displayed full-screen
- The calculated peak skin dose, phantom dimensions and patient height and mass used for the calculations are shown in the top left hand corner of the skin dose map
- If skin dose map display is disabled then fluoroscopy study data can be exported in a format suitable for the stand-alone openSkin routines

The phantom consists of a cuboid with one semi-cylinder on each side (see 3D phantom section of [phantom design](http://bitbucket.org/openskin/openskin/wiki/Phantom%20design) on the openSkin website for details). A default height of 1.786 m and mass of 73.2 kg are used if patient-specific data are unavailable.

## **10.1.1 2D visualisation of the 3D data**

This is a 2D view of the whole surface of the 3D phantom, as though the phantom surface has been peeled off and laid out flat. The 2D visualisation includes the following features:

• The skin dose at the mouse pointer is shown as a tool-tip

- Moving the mouse whilst holding down the left-hand mouse button changes the window level and width of the displayed skin dose map
- An overlay indicating the phantom regions and orientation can be toggled on and off. This indicates the phantom anterior, left, posterior and right sides, and also shows the superior and inferior ends
- The current view can be saved as a png file

## **10.1.2 3D visualisation**

This is a 3D view of the phantom that was used for the calculations, with the skin dose map overlaid onto the surface. The 3D visualisation includes the following features:

- Moving the mouse whilst holding down the left-hand mouse button rotates the 3D model
- Using the mouse wheel zooms in and out
- A simple 3D model of a person is displayed in the bottom left corner. This is to enable the viewer to orientate themselves when viewing the 3D skin dose map
- The current view can be saved as a png file

# **10.2 Skin dose map settings**

There are two skin dose map options that can be set by an OpenREM administrator via the Skin dose map settings option in the Config menu:

- Enable skin dose maps
- Calculate skin dose maps on import

The first of these sets whether skin dose map data is calculated, and also switches the display of skin dose maps on or off. The second option controls whether the skin dose map data is calculated at the point when a new study is imported into OpenREM.

When skin dose maps are enabled:

- When a user views the details of a fluoroscopy study OpenREM looks for a skin dose map pickle file on the OpenREM server in the skin\_maps subfolder of MEDIA\_ROOT that corresponds to the study being viewed. If found, the skin dose map data in the pickle file is loaded and displayed. The skin\_maps folder is created if it does not exist
- If a pickle file is not found then OpenREM calculates skin dose map data. These calculations can take some time. They are carried out in the background: an animated graphic is shown during the calculations. On successful calculation of the data the skin dose map is displayed. A pickle file containing the data is saved in the server's skin\_maps subfolder of MEDIA\_ROOT. The file name is of the form skin\_map\_XXXX.p, where XXXX is the database primary key of the study
- For subsequent views of the same study the data in the pickle file is loaded, rather than re-calculating the data, making the display of the skin dose map much quicker

When calculation on import is enabled:

- OpenREM calculates the skin dose map data for a fluoroscopy study as soon as it arrives in the system
- A pickle file containing the data is saved in the skin\_maps subfolder of MEDIA\_ROOT
- Users viewing the details of a study won't have to wait for the skin dose map data to be calculated

## **10.3 Exporting data to openSkin**

If skin dose maps are disabled the user you are presented with the option of exporting the study data as a csv file for use with a stand-alone installation of openSkin. Select the fluoroscopy study you wish to create the exposure incidence map for and go to the detail view. Then click on the link to create the OpenSkin export (figure 5).

# **10.4 Instructions for openSkin**

Download the latest version as a zip file from [openSkin downloads.](http://bitbucket.org/openskin/openskin/downloads) At the time of release for OpenREM 0.7.0 the current openSkin beta was dated 14th September 2016. The application referred to here will only work on Windows.

- Extract the contents of the zip file into a folder on your computer and run the openSkin.exe executable
- Choose a phantom type: 3D or flat. See [phantom design](http://bitbucket.org/openskin/openskin/wiki/Phantom%20design) for details
- Select the source csv file this should be the one exported from OpenREM
- Select the output folder this should already exist as it can't be created in the dialogue
- Wait! Depending on the number of events in the export and the power of your machine, this can take a few minutes

Two files will be produced - a textfile called skin\_dose\_results.txt and a small image called skin\_dose\_map.png

#### **10.4.1 Results text file**

It should look something like this:

```
File created : 04/21/15 17:42:45
Data file : C:/Users/[...]/exports-2015-04-21-OpenSkinExport20150421-162805246134.csv
Phantom : 90.0x70.0 3d phantom
Peak dose (Gy) : 0.50844405521
Cells > 3 Gy : 0
Cells > 5 Gy : 0
Cells > 10 Gy : 0
```
The peak dose is the peak incident dose delivered to any one-cm-square area. If any of these  $1 \text{ cm}^2$  areas (referred to as cells) are above 3 Gy, then the number of cells in this category, or the two higher dose categories, are listed in the table accordingly.

#### **10.4.2 Incidence map image file**

The image file will be a small 70x90 px PNG image if you used the 3D phantom, or 150 x 50 px PNG if you used the 2D phantom. With both, the head end of the table is on the left.

The image is scaled so that black is 0 Gy and white is 10 Gy. For most studies, this results in an incidence map that is largely black. However, if you use [GIMP](http://www.gimp.org/) or [ImageJ](http://imagej.nih.gov/ij/download.html) or similar to increase the contrast, you will find that the required map is there.

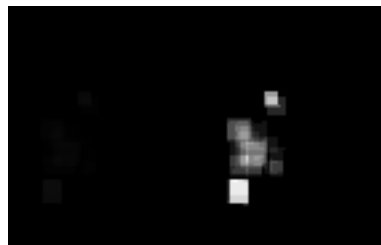

A native and 'colour equalised' version of the same export are shown below:

# **10.5 Limitations**

Skin dose map calculations do not currently work for all systems. Siemens Artis Zee data is known to work. If skin dose maps do not work for your systems then please let us know via the [OpenREM Google Group.](http://groups.google.com/forum/#!forum/openrem)

[openSkin](http://bitbucket.org/openskin/openskin) is yet to be validated independently - if this is something you want to do, please do go ahead and feed back your findings to Jonathan Cole at [jacole.](http://bitbucket.org/jacole/)

# **Exporting study information**

# **11.1 Exporting to csv and xlsx sheets**

If you are logged in as a user in the exportgroup or the admingroup, the export links will be available near the top of the modality filter pages in the OpenREM interface. The following exports are currently available (version 0.5.0)

- CT basic, single sheet csv
- CT advanced, XLSX muliple-sheets
- Fluoroscopy basic, single sheet csv
- Mammography, single sheet csv
- Mammography NHSBSP, single sheet csv designed to satisfy NHSPSB reporting
- Radiographic, single sheet csv
- Radiographic, XLSX multiple sheets

For CT and radiographic, the XLSX export has multiple sheets. The first sheet contains a summary of all the study descriptions, requested procedures and series protocol names contained in the export:

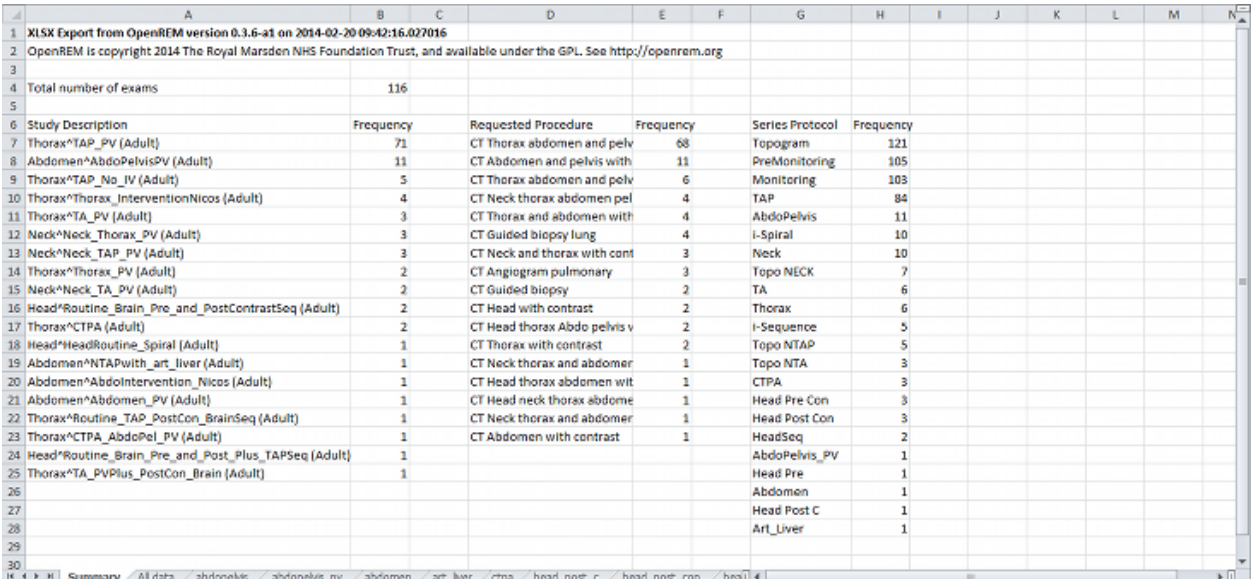

This information is useful for seeing what data is in the spreadsheet, and can also be used to prioritise which studies or protocols to analyse based on frequency.

The second sheet of the exported file lists all the studies, with each study taking one line and each series in the study displayed in the columns to the right.

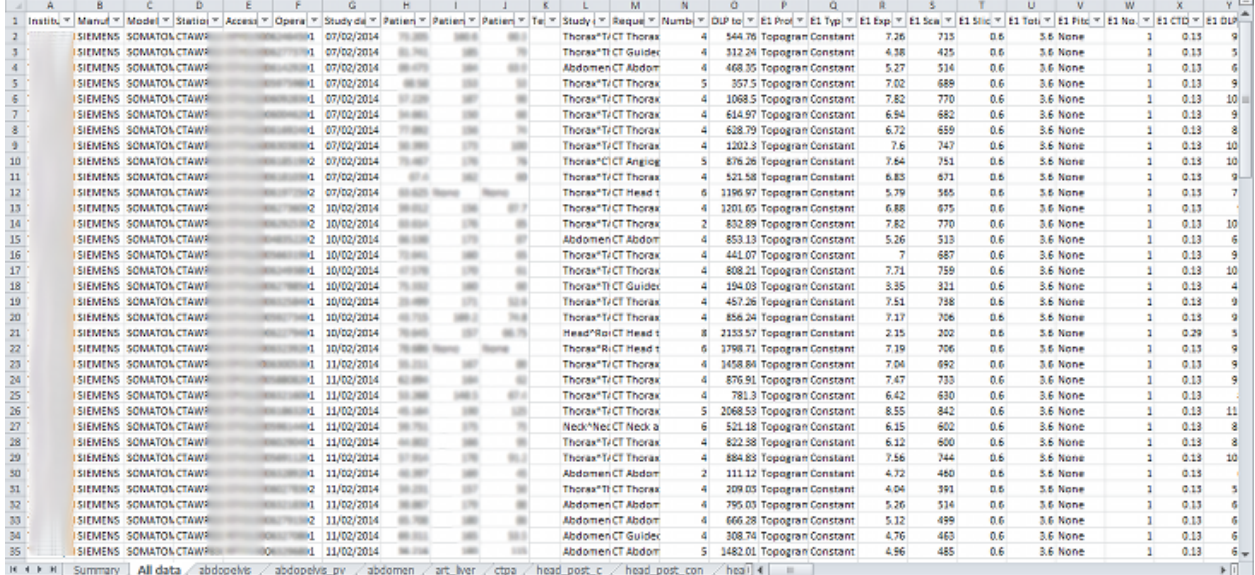

The remainder of the file has one sheet per series protocol name. Each series is listed one per line. If a single study has more than one series with the same protocol name, then the same study will appear on more than one line.

Clicking the link for an export redirects you to the Exports page, which you can also get to using the link at the top right of the navigation bar:

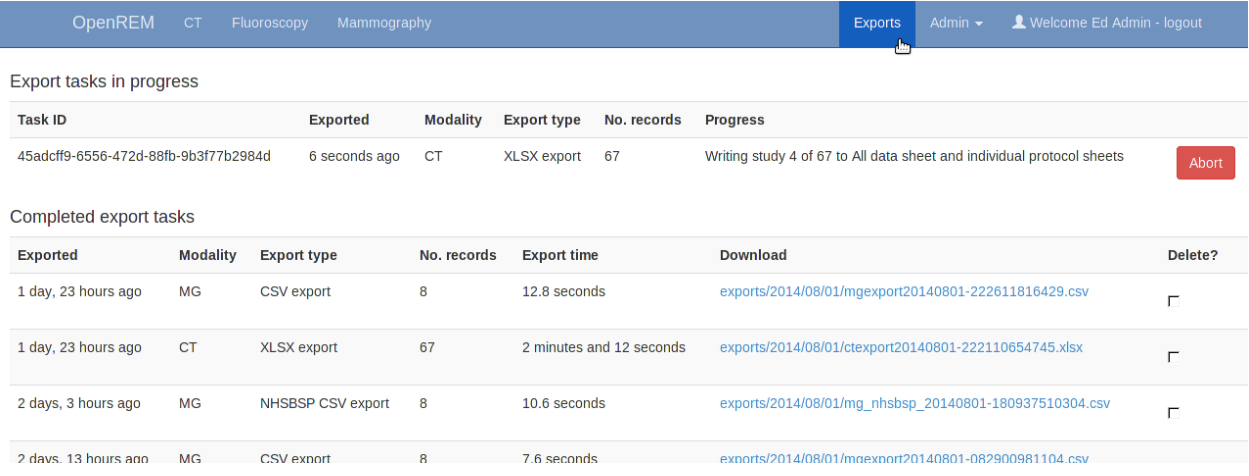

Whilst an export is being processed, it will be listed in the first table at the top. The current status is displayed to indicate export progress. If an export gets stuck for whatever reason, you may be able to abort the process by clicking the 'Abort' button. However this does not always cause an active export to terminate - you may find it completes anyway!

Completed exports are then listed in the second table, with a link to download the csv or xlsx file.

When the export is no longer needed, it can be deleted from the server by ticking the delete checkbox and clicking the delete button at the bottom:

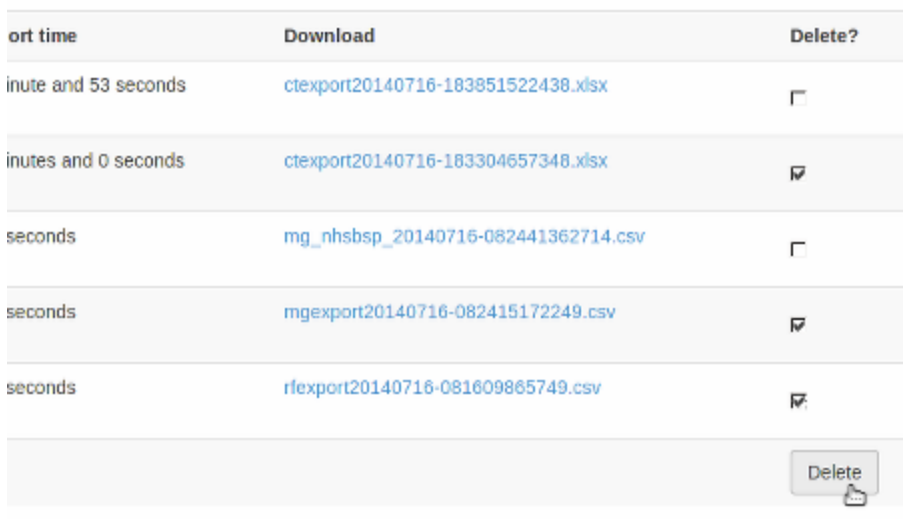

Warning: Large exports have been killed by the operating system due to running out of memory - a 6500 CT exam xlsx export was killed after 3400 studies for example. This issue is being tracked as [#116](https://bitbucket.org/openrem/openrem/issue/116/) and will hopefully be addressed in the next release. It is possible that if debug mode is turned off then memory will be managed better, but I also need to modify the xlsx export to make use of the memory optimisation mode in xlsxwriter.

# **OpenREM administration**

Contents:

# **12.1 Deleting studies**

#### *New in 0.4.0*

If you log in as a user that is in the admingroup, then an extra column is appended in the filtered view tables to allow studies to be deleted:

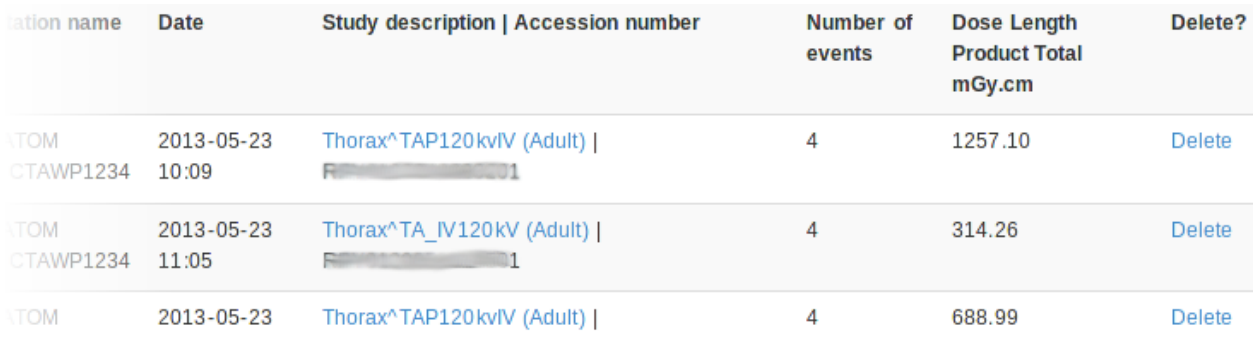

Clicking on delete takes you to a confirmation page before the delete takes place.

# <span id="page-80-0"></span>**12.2 Adding patient size information from csv using the web interface**

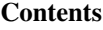

• *[Adding patient size information from csv using the web interface](#page-80-0)*

– *[Uploading patient size data](#page-81-0)*

- *[Importing the size data to the database](#page-82-0)*
- *[Reviewing previous imports](#page-82-1)*
- *[Deleting import logs](#page-83-0)*
- *[Adding patient size information from csv using the command line](#page-83-1)*

## <span id="page-81-0"></span>**12.2.1 Uploading patient size data**

If you log in as a user that is in the admingroup, then a menu is available at the right hand end of the navigation bar:

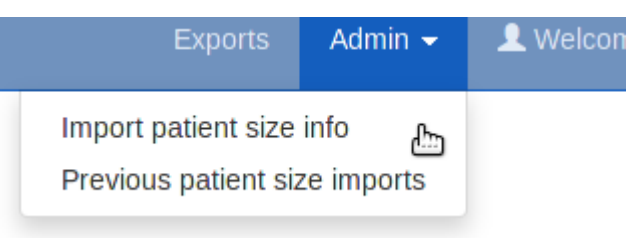

The first option takes you to a page where you can upload a csv file containing details of the patient height and weight, plus either the accession number or the Study Instance UID.

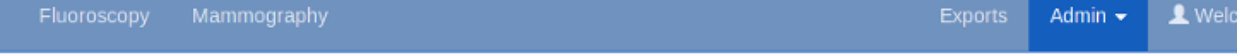

# Uploading patient size data to OpenREM

In most instances, dose metrics from the modalities make much more sense when reviewed in conjunction with patient size. This interface allows you to upload a csv file containing patient size information that can then be imported to the existing data in the database.

#### What needs to be in the csy file?

The csv file needs to contain a column for each of the following, with a column title in the first row. The columns can be in any order; additional columns will be ignored:

- Patient hight
- Patient weight
- · Study identifier\*
- · Study identifier type\*

\* The study identifier can be either the accession number or the Study Instance UID. The column titles can be anything, and there can be as many other columns as you like.

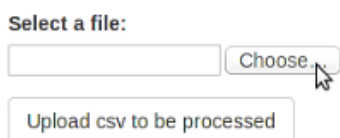

#### Notes:

If you have a csv file with weight but not height or vice-versa, just add a column header to a blank column to suit.

Data already in the database does not get overwritten. So if a study already has a height or weight, or if the same study identifier is used more than once in the csv file on different roles, only the first entry is used.

#### Select a file:

'/home/mcdonaghe/res| Choose...

Upload csv to be processed

The csv file needs to have at least the required columns. Additional columns will be ignored. If your source of patient size data does not have either the height or the weight column, simply add a new empty column with just the title in the first row.

When you have selected the csv file, press the button to upload it.

## <span id="page-82-0"></span>**12.2.2 Importing the size data to the database**

On the next page select the column header that corresponds to each of the head, weight and ID fields. Also select whether the ID field is an Accession number or a Study UID:

When the column headers are selected, click the 'Process the data' button.

# Uploading patient size data to OpenREM

From the select boxes below, choose the column title that corresponds to each of the height, weight and ID fields. In the last select box, specify if the ID field is the accession number or the study instance UID.

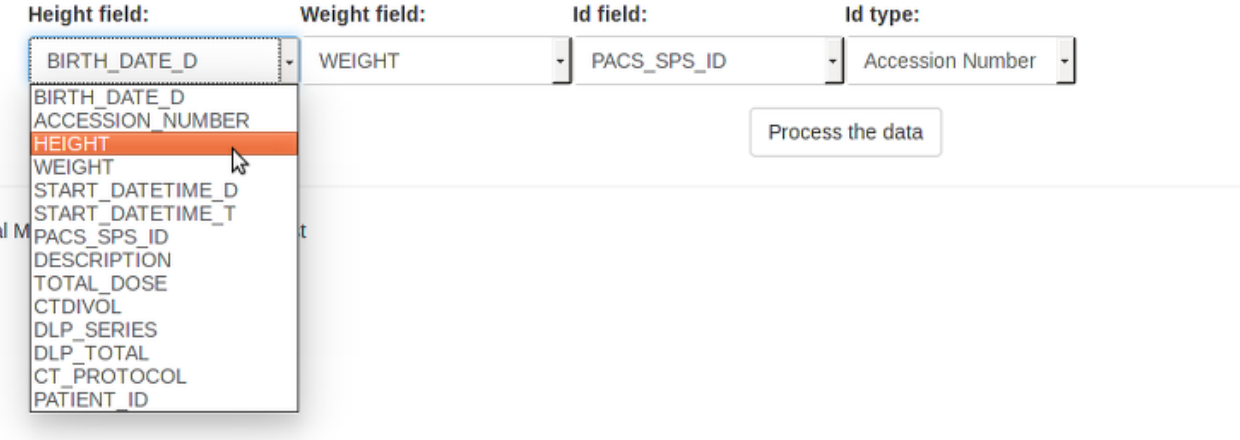

The progress of the import is then reported on the patient size imports page:

Import tasks in progress

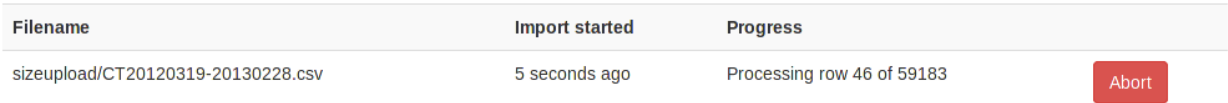

During the import, it is possible to abort the process by clicking the button seen in the image above. The log file is available from the completed table whether it completed or not - there is no indication that the import was aborted.

As soon as the import is complete, the source csv file is deleted from the server.

## <span id="page-82-1"></span>**12.2.3 Reviewing previous imports**

After an import is complete, it is listed in the completed import tasks table. You can also get to this page from the Admin menu:

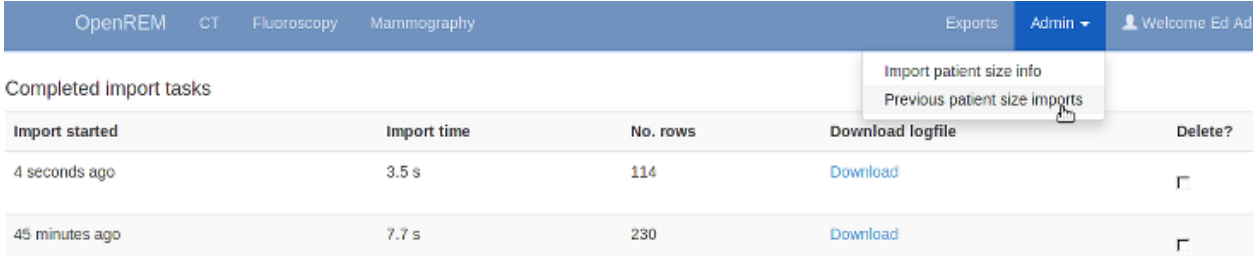

For each import, there is a link to the logfile, which looks something like this. With this import accession numbers weren't available so the patient size information was matched to the study instance UID:

Patient size import from sizeupload/2014/07/11/doctored.csv

```
1.3.12.2.1107.5.4.5.146226.30000012080207411271800000009:
    Height of 166.50 m not inserted as 166.5 cm already in the database
   Weight of 58.15 kg not inserted as 58.15 kg already in the database
1.3.51.0.1.1.192.168.90.77.100000611814.611849:
    Height of 165 m not inserted as 165 cm already in the database
   Weight of 87 kg not inserted as 87 kg already in the database
1.2.840.113704.1.111.5924.1371549177.10:
    Inserted height of 184 cm
    Inserted weight of 113 kg
1.2.840.113704.1.111.5000.1371472141.5:
    Inserted height of 166.10 cm
    Inserted weight of 95.50 kg
1.2.840.113704.1.111.5000.1371472199.6:
    Inserted height of 172 cm
    Inserted weight of 55 kg
```
## <span id="page-83-0"></span>**12.2.4 Deleting import logs**

The completed import tasks table also has a delete check box against each record and a delete button at the bottom. The csv file originally imported has already been deleted - this delete function is to remove the record of the import and the log file associated with it from the database/disk.

# <span id="page-83-1"></span>**12.3 Adding patient size information from csv using the command line**

Usage:

openrem\_ptsizecsv.py [-h] [-u] [-v] csvfile id height weight

- **-h, --help** Print the help text.
- **-u, --si-uid** Use Study Instance UID instead of Accession Number.
- **-v, --verbose** *New in 0.3.7* Print to the standard output the success or otherwise of inserting each value.
- **csvfile** csv file containing the height and/or weight information and study identifier. Other columns will be ignored. Use quotes if the filepath has spaces.
- **id** Column title for the accession number or study instance UID. Use quotes if the title has spaces.
- **height** Column title for the patient height (DICOM size) if this information is missing simply add a blank column with a suitable title. Use quotes if the title has spaces.
- **weight** Column title for the patient weight if this information is missing simply add a blank column with a suitable title. Use quotes if the title has spaces.

## **Troubleshooting**

## **13.1 Server 500 errors**

#### Turn on debug mode

Locate and edit your local\_settings file

- Ubuntu linux: /usr/local/lib/python2.7/dist-packages/openrem/openremproject/local\_settings.
- Other linux: /usr/lib/python2.7/site-packages/openrem/openremproject/local\_settings.py
- Linux virtualenv: lib/python2.7/site-packages/openrem/openremproject/local\_settings.py
- Windows: C:\Python27\Lib\site-packages\openrem\openremproject\local\_settings.py
- Windows virtualenv: Lib\site-packages\openrem\openremproject\local\_settings.py
- Change the line:

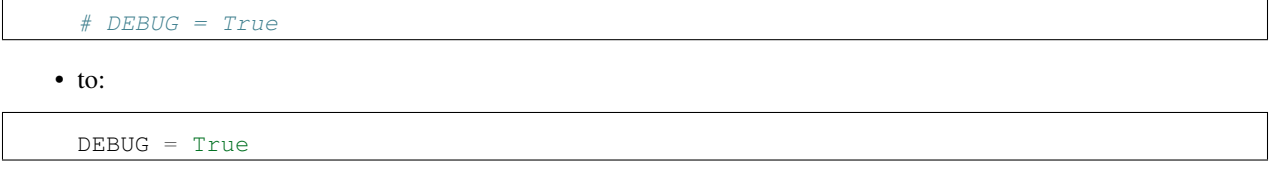

This will render a debug report in the browser - usually revealing the problem.

Once the problem is fixed, change DEBUG to False, or comment it again using a #. If you leave debug mode in place, the system is likely to run out of memory.

## **13.2 Query-retrieve issues**

Refer to the *[Troubleshooting: openrem\\_qr.log](#page-54-0)* documentation

# **13.3 OpenREM DICOM storage nodes**

Refer to the *[Troubleshooting: openrem\\_store.log](#page-48-0)* documentation

# **13.4 Log files**

Log file location, naming and verbosity were configured in the local\_settings.py configuration - see the *[Log](#page-13-0) [file](#page-13-0)* configuration docs for details.

If the defaults have not been modified, then there will be three log files in your MEDIAROOT folder which you configured at installation. See the install config section on *[Location for imports and exports](#page-12-0)* for details.

The openrem.log has general logging information, the other two are specific to the DICOM store and DICOM query-retrieve functions if you are making use of them.

# **Documentation for the OpenREM code**

Contents:

# **14.1 DICOM import modules**

#### **14.1.1 RDSR module**

Ultimately this should be the only module required as it deals with all Radiation Dose Structured Reports. Currently this has only been tested on CT and fluoroscopy structured reports, but it also has the logic for mammography structured reports if they start to appear.

## **14.1.2 Mammography module**

Mammography is interesting in that all the information required for dose audit is contained in the image header, including patient 'size', ie thickness. However the disadvantage over an RSDR is the requirement to process each individual image rather than a single report for the study, which would also capture any rejected images.

## **14.1.3 CR and DR module**

In practice this is only useful for DR modalities, but most of them use the CR IOD instead of the DX one, so both are catered for. This module makes use of the image headers much like the mammography module.

## **14.1.4 CT non-standard modules**

Initially only Philips CT dose report images are catered for. These have all the information that could be derived from the images also held in the DICOM header information, making harvesting relatively easy.

# **14.2 Non-DICOM import modules**

#### **14.2.1 Patient height and weight csv import module**

This module enables a csv file to be parsed and the height and weight information extracted and added to existing studies in the OpenREM database. An example may be a csv extract from a RIS or EPR system.

There needs to be a common unique identifier for the exam - currently this is limited to accession number or study instance UID.

# **14.3 Export from database**

## **14.3.1 Multi-sheet Microsoft Excel XLSX exports**

This export has a summary sheet of all the requested and performed protocols and the series protocols. The next sheet has all studies on, one study per line, with the series stretching off to the right. The remaining sheets are specific to each series protocol, in alphabetical order, with one series per line. If one study has three series with the same protocol name, each one has a line of its own.

(task)remapp.exports.xlsx.**ctxlsx**

## **14.3.2 Single sheet CSV exports**

**Specialised csv exports - NHSBSP formatted mammography export**

## **14.4 Tools and helper modules**

#### **14.4.1 OpenREM settings**

Administrative module to define the name of the project and to add it to the Python path

## **14.4.2 Get values**

Tiny modules to reduce repetition in the main code when extracting information from DICOM headers using pydicom.

```
remapp.tools.get_values.get_value_kw(tag, dataset)
    Get DICOM value by keyword reference.
```
Parameters

- **keyword** (str.) DICOM keyword, no spaces or plural as per dictionary.
- **dataset** (dataset) The DICOM dataset containing the tag.

Returns str. – value

```
remapp.tools.get_values.get_value_num(tag, dataset)
     Get DICOM value by tag group and element number.
```
Always use get\_value\_kw by preference for readability. This module can be required when reading private elements.

**Parameters** 

- **tag** (hex) DICOM group and element number as a single hexadecimal number  $(\text{prefix } 0x)$ .
- **dataset** (dataset) The DICOM dataset containing the tag.

```
Returns str. – value
```

```
remapp.tools.get_values.get_seq_code_value(sequence, dataset)
```
From a DICOM sequence, get the code value.

**Parameters** 

```
• sequence (DICOM keyword, no spaces or plural as per
                    dictionary.) – DICOM sequence name.
                  • dataset (DICOM dataset) – The DICOM dataset containing the sequence.
          Returns int. – code value
remapp.tools.get_values.get_seq_code_meaning(sequence, dataset)
     From a DICOM sequence, get the code meaning.
          Parameters
                  • sequence (DICOM keyword, no spaces or plural as per
                    dictionary.) – DICOM sequence name.
                  • dataset (DICOM dataset) – The DICOM dataset containing the sequence.
          Returns str. – code meaning
remapp.tools.get_values.get_or_create_cid(codevalue, codemeaning)
     Create a code_value code_meaning pair entry in the ContextID table if it doesn't already exist.
          Parameters
                  • codevalue (int.) – Code value as defined in the DICOM standard part 16
                  • codemeaning – Code meaning as defined in the DICOM standard part 16
```

```
Returns ContextID entry for code value passed
```

```
remapp.tools.get_values.return_for_export(model, field)
     Prevent errors due to missing data in models :param val: database field :return: value or None
```
## **14.4.3 Check if UID exists**

Small module to check if UID already exists in the database.

```
remapp.tools.check_uid.check_uid(uid, level='Study')
     Check if UID already exists in database.
           Parameters uid (str.) – Study UID.
           Returns 1 if it does exist, 0 otherwise
```
## **14.4.4 DICOM time and date values**

Module to convert betweeen DICOM and Python dates and times.

```
remapp.tools.dcmdatetime.get_date(tag, dataset)
```
Get DICOM date string and return Python date.

#### **Parameters**

- **tag** (str.) DICOM keyword, no spaces or plural as per dictionary.
- **dataset** (dataset) The DICOM dataset containing the tag.

```
Returns Python date value
```
remapp.tools.dcmdatetime.**get\_time**(*tag*, *dataset*)

```
Get DICOM time string and return Python time.
```
#### Parameters

• **tag** (str.) – DICOM keyword, no spaces or plural as per dictionary.

• **dataset** (dataset) – The DICOM dataset containing the tag.

Returns python time value

```
remapp.tools.dcmdatetime.get_date_time(tag, dataset)
```
Get DICOM date time string and return Python date time.

#### Parameters

- **tag** (str.) DICOM keyword, no spaces or plural as per dictionary.
- **dataset** (dataset) The DICOM dataset containing the tag.
- Returns Python date time value

```
remapp.tools.dcmdatetime.make_date(dicomdate)
     Given a DICOM date, return a Python date.
          Parameters dicomdate (str.) – DICOM style date.
          Returns Python date value
remapp.tools.dcmdatetime.make_time(dicomtime)
     Given a DICOM time, return a Python time.
          Parameters dicomdate (str.) - DICOM style time.
          Returns Python time value
remapp.tools.dcmdatetime.make_date_time(dicomdatetime)
     Given a DICOM date time, return a Python date time.
          Parameters dicomdate (str.) – DICOM style date time.
          Returns Python date time value
remapp.tools.dcmdatetime.make_dcm_date(pythondate)
     Given a Python date, return a DICOM date :param pythondate: Date :type pythondate: Python date object
     :returns: DICOM date as string
remapp.tools.dcmdatetime.make_dcm_date_range(date1=None, date2=None)
```

```
Given one or two dates of the form yyyy-mm-dd, return a DICOM date range :param: date1, date2: One or two
yyyy-mm-dd dates :type date1, date2: String :returns: DICOM date range as string
```
## **14.4.5 Test for QA or other non-patient related studies**

```
remapp.tools.not_patient_indicators.get_not_pt(dataset)
     Looks for indications that a study might be a test or QA study.
```
Some values that might indicate a study was for QA or similar purposes are not recorded in the database, for example patient name. Therefore this module attempts to find such indications and creates an xml style string that can be recorded in the database.

Parameters **dataset** (dataset) – The DICOM dataset. Returns str. – xml style string if any trigger values are found.

## **14.5 Models**

## **14.6 Filtering code**

- **14.7 Views**
- **14.8 Export Views**
- **14.9 Forms**

## **14.10 DICOM networking modules**

## **14.10.1 Query-retrieve module**

Descriptive text

## **14.11 Adding new charts**

To add a new chart several files need to be updated:

- models.py
- forms.py
- views.py
- xxfiltered.html
- xxChartAjax.js
- displaychartoptions.html

Where xx is one of ct, dx, mg or rf

The additions to the files add:

- database fields in the user profile to control whether the new charts are plotted (models.py)
- new options on the chart plotting forms (forms.py, displaychartoptions.html)
- extra code to calculate the data for the new charts if they are switched on  $(views.py)$
- a section of html and JavaScript to contain the charts (xxfiltered.html)
- a section of JavaScript to pass the data calculated by views.py to xxfiltered.html

The process is probably best illustrated with an example. What follows is a description of how to add a new chart that displays study workload for fluoroscopy, and a pie chart of study description frequency.

#### **14.11.1 Additions to models.py**

A field per chart needs to be added to the UserProfile section in models. py to control whether the new charts should be plotted. There is a section of this file that looks like the following:

```
plotCTAcquisitionMeanDLP = models.BooleanField(default=True)
plotCTAcquisitionMeanCTDI = models.BooleanField(default=True)
plotCTAcquisitionFreq = models.BooleanField(default=False)
plotCTStudyMeanDLP = models.BooleanField(default=True)
plotCTStudyFreq = models.BooleanField(default=False)
plotCTRequestMeanDLP = models.BooleanField(default=False)
plotCTRequestFreq = models.BooleanField(default=False)
plotCTStudyPerDayAndHour = models.BooleanField(default=False)
plotCTStudyMeanDLPOverTime = models.BooleanField(default=False)
plotCTStudyMeanDLPOverTimePeriod = models.CharField(max_length=6,
                                                    choices=TIME_PERIOD,
                                                    default=MONTHS)
plotCTInitialSortingChoice = models.CharField(max_length=4,
                                              choices=SORTING_CHOICES_CT,
                                              default=FREQ)
```
Two new lines needs to be added to this section, using appropriate names such as:

plotRFStudyPerDayAndHour = models.BooleanField(default=False) plotRFStudyFreq = models.BooleanField(default=False)

Adding new fields to models. py requires that a database migration is carried out to add the fields to the database. This is done via the command line:

python manage.py makemigrations remapp python manage.py migrate remapp

The first command should result in a response similar to:

```
Migrations for 'remapp':
 0004_auto_20160424_1116.py:
    - Add field plotRFAcquisitionCTDIOverTime to userprofile
    - Add field plotRFStudyFreq to userprofile
```
The second command should result in a response similar to:

```
Operations to perform:
 Apply all migrations: remapp
Running migrations:
 Rendering model states... DONE
 Applying remapp.0004_auto_20160424_1116... OK
```
That's the end of the changes required in models.py

## **14.11.2 Additions to forms.py**

Two additional lines need to be added to the XXChartOptionsForm and XXChartOptionsDisplayForm methods in forms.py, where XX is one of CT, DX, MG or RF.

For our new charts the following lines needs to be added to both RFChartOptionsForm and RFChartOptionsDisplayForm:

```
plotRFStudyPerDayAndHour = forms.BooleanField(label='Study workload', required=False)
plotRFStudyFreq = forms.BooleanField(label='Study frequency', required=False)
```
In addition, a new method needs to be added so that the RF chart options are shown when the user goes to Config -> Chart options:

```
class RFChartOptionsDisplayForm(forms.Form):
   plotRFStudyPerDayAndHour = forms.BooleanField(label='Study workload', required=False)
   plotRFStudyFreq = forms.BooleanField(label='Study frequency', required=False)
```
That's the end of the changes required in forms.py

## **14.11.3 Additions to views.py**

Four methods in this file need to be updated.

#### **xx\_summary\_list\_filter additions**

Some additions need to be made to the xx\_summary\_list\_filter method in views.py, where xx is one of ct,  $dx$ , mg or rf. As we're adding new RF charts, we need to edit rf summary list filter.

A section of this method examines the user's chart plotting preferences. Code must be added to include the new chart in these checks. An abbreviated version of the section is shown below.

```
# Obtain the chart options from the request
chart_options_form = RFChartOptionsForm(request.GET)
# Check whether the form data is valid
if chart_options_form.is_valid():
    # Use the form data if the user clicked on the submit button
    if "submit" in request.GET:
        # process the data in form.cleaned_data as required
        user_profile.plotCharts = chart_options_form.cleaned_data['plotCharts']
        if median_available:
           user_profile.plotAverageChoice = chart_options_form.cleaned_data['plotMeanMedianOrBoth']
        user_profile.save()
   else:
        form_data = {'plotCharts': user_profile.plotCharts,
                     'plotMeanMedianOrBoth': user_profile.plotAverageChoice}
        chart_options_form = RFChartOptionsForm(form_data)
```
Two new lines needs to be inserted into the if and else sections for the new chart:

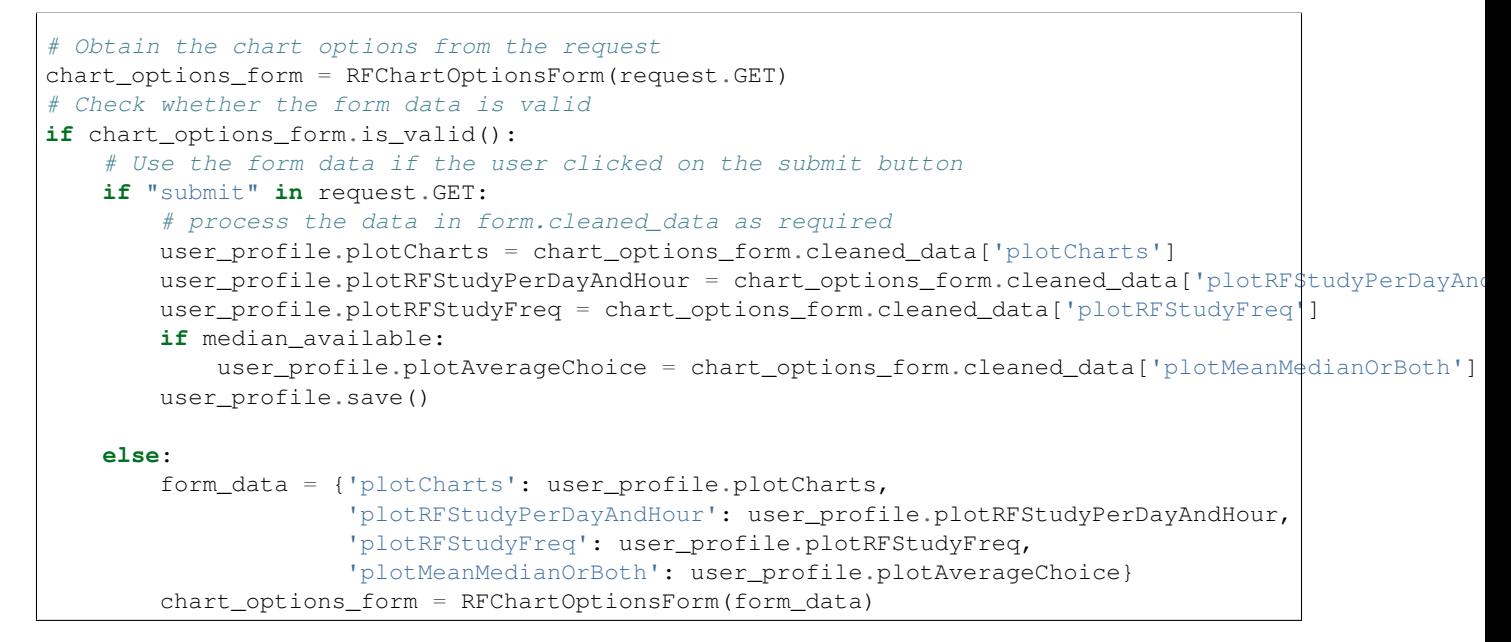

#### **xx\_summary\_chart\_data additions**

The return\_structure variable needs the new user\_profile fields adding.

Before:

```
return_structure =\
   rf_plot_calculations(f, request_results, median_available, user_profile.plotAverageChoice,
                         user_profile.plotSeriesPerSystem, user_profile.plotHistogramBins,
                         user_profile.plotHistograms)
```
After:

```
return_structure =\
    rf_plot_calculations(f, request_results, median_available, user_profile.plotAverage¢hoice,
                         user_profile.plotSeriesPerSystem, user_profile.plotHistogramBins,
```
user\_profile.plotRFStudyPerDayAndHour, user\_profile.plotRFStudyFreq, user\_profile.plotHistograms)

#### **xx\_plot\_calculations additions**

Two items needs to be added to this method's parameters.

Before:

```
def rf_plot_calculations(f, request_results, median_available, plot_average_choice, plot_series_per_
                         plot_histogram_bins, plot_histograms):
```
After:

```
def rf_plot_calculations(f, request_results, median_available, plot_average_choice, plot_series_per_systems,
                           plot_histogram_bins, plot_study_per_day_and_hour, plot_study_freq, plot_histogram
```
Our new charts makes use of study events (rather than acquisition events or request events). We therefore need to ensure that study\_events are available if the user has chosen to show the new chart.

After additions:

```
if plot_study_per_day_and_hour:
    study_events = f.qs
```
We now need to add code that will calculate the data for the new charts. This uses one of the methods in the chart\_functions.py file, located in the interface folder of the OpenREM project.

```
if plot_study_per_day_and_hour:
   result = workload_chart_data(study_events)
   return_structure['studiesPerHourInWeekdays'] = result['workload']
if plot_study_freq:
    result = average_chart_inc_histogram_data(study_events,
                                               'generalequipmentmoduleattr__unique_equipment_name_id
                                               'study_description',
                                               'projectionxrayradiationdose__accumxraydose__accuminte
                                              1000000,
                                              plot_study_dap, plot_study_freq,
                                              plot_series_per_systems, plot_average_choice,
                                              median_available, plot_histogram_bins,
                                              calculate_histograms=plot_histograms)
    return_structure['studySystemList'] = result['system_list']
    return_structure['studyNameList'] = result['series_names']
    return_structure['studySummary'] = result['summary']
```
The data in return\_structure will now be available to the browser via JavaScript, and can be used to populate the charts themselves.

#### **chart\_options\_view additions**

The RF options form need to be imported

Before:

**from remapp.forms import** GeneralChartOptionsDisplayForm, DXChartOptionsDisplayForm, CTChartOptionsDisplayForm

After:

```
from remapp.forms import GeneralChartOptionsDisplayForm, DXChartOptionsDisplayForm, CTChartOptionsDisplayForm,\
    RFChartOptionsDisplayForm
```
The RF form items need to be included

Before (abbreviated):

```
if request.method == 'POST':
   general_form = GeneralChartOptionsDisplayForm(request.POST)
   ct_form = CTChartOptionsDisplayForm(request.POST)
   dx_form = DXChartOptionsDisplayForm(request.POST)
   if general_form.is_valid() and ct_form.is_valid() and dx_form.is_valid() and rf_form.is_valid():
        try:
            # See if the user has plot settings in userprofile
            user_profile = request.user.userprofile
        except:
            # Create a default userprofile for the user if one doesn't exist
            create_user_profile(sender=request.user, instance=request.user, created=True)
            user profile = request.user.userprofile
        user_profile.plotCharts = general_form.cleaned_data['plotCharts']
        ...
        ...
        user profile.plotHistogramBins = general form.cleaned data['plotHistogramBins']
       user_profile.plotCTAcquisitionMeanDLP = ct_form.cleaned_data['plotCTAcquisitionMeanDLP']
        ...
        ...
       user profile.plotCTInitialSortingChoice = ct form.cleaned data['plotCTInitialSortingChoice']
        user_profile.plotDXAcquisitionMeanDAP = dx_form.cleaned_data['plotDXAcquisitionMeanDAP']
        ...
        ...
       user_profile.plotDXInitialSortingChoice = dx_form.cleaned_data['plotDXInitialSortingChoice']
       user_profile.save()
   messages.success(request, "Chart options have been updated")
...
...
general_form_data = {'plotCharts': user_profile.plotCharts,
                     'plotMeanMedianOrBoth': user_profile.plotAverageChoice,
                     'plotInitialSortingDirection': user_profile.plotInitialSortingDirection,
                     'plotSeriesPerSystem': user_profile.plotSeriesPerSystem,
                     'plotHistogramBins': user_profile.plotHistogramBins}
ct_form_data = {'plotCTAcquisitionMeanDLP': user_profile.plotCTAcquisitionMeanDLP,
                ...
                ...
                'plotCTInitialSortingChoice': user_profile.plotCTInitialSortingChoice}
```

```
dx_form_data = {'plotDXAcquisitionMeanDAP': user_profile.plotDXAcquisitionMeanDAP,
                ...
                ...
                'plotDXInitialSortingChoice': user_profile.plotDXInitialSortingChoice}
general_chart_options_form = GeneralChartOptionsDisplayForm(general_form_data)
ct_chart_options_form = CTChartOptionsDisplayForm(ct_form_data)
dx_chart_options_form = DXChartOptionsDisplayForm(dx_form_data)
return_structure = {'admin': admin,
                    'GeneralChartOptionsForm': general_chart_options_form,
                    'CTChartOptionsForm': ct_chart_options_form,
                    'DXChartOptionsForm': dx_chart_options_form
                    }
```
After (abbreviated):

```
if request.method == 'POST':
   general_form = GeneralChartOptionsDisplayForm(request.POST)
   ct_form = CTChartOptionsDisplayForm(request.POST)
   dx_form = DXChartOptionsDisplayForm(request.POST)
    rf_form = RFChartOptionsDisplayForm(request.POST)
    if general_form.is_valid() and ct_form.is_valid() and dx_form.is_valid() and rf_form.is_valid():
        try:
            # See if the user has plot settings in userprofile
            user_profile = request.user.userprofile
        except:
            # Create a default userprofile for the user if one doesn't exist
            create_user_profile(sender=request.user, instance=request.user, created=True)
           user_profile = request.user.userprofile
        user_profile.plotCharts = general_form.cleaned_data['plotCharts']
        ...
        ...
        user_profile.plotHistogramBins = general_form.cleaned_data['plotHistogramBins']
        user_profile.plotCTAcquisitionMeanDLP = ct_form.cleaned_data['plotCTAcquisitionMeanDLP']
        ...
        ...
        user_profile.plotCTInitialSortingChoice = ct_form.cleaned_data['plotCTInitialSortingChoice']
        user_profile.plotDXAcquisitionMeanDAP = dx_form.cleaned_data['plotDXAcquisitionMeanDAP']
        ...
        ...
        user_profile.plotDXInitialSortingChoice = dx_form.cleaned_data['plotDXInitialSortingChoice']
        user_profile.plotRFStudyPerDayAndHour = rf_form.cleaned_data['plotRFStudyPerDayAndHour']
        user_profile.plotRFStudyFreq = rf_form.cleaned_data['plotRFStudyFreq']
       user_profile.save()
   messages.success(request, "Chart options have been updated")
...
...
general_form_data = {'plotCharts': user_profile.plotCharts,
```

```
...
                     ...
                     'plotHistogramBins': user_profile.plotHistogramBins}
ct_form_data = {'plotCTAcquisitionMeanDLP': user_profile.plotCTAcquisitionMeanDLP,
                ...
                ...
                'plotCTInitialSortingChoice': user_profile.plotCTInitialSortingChoice}
dx_form_data = {'plotDXAcquisitionMeanDAP': user_profile.plotDXAcquisitionMeanDAP,
                ...
                ...
                'plotDXInitialSortingChoice': user_profile.plotDXInitialSortingChoice}
rf_form_data = {'plotDXStudyPerDayAndHour': user_profile.plotDXStudyPerDayAndHour,
                'plotRFStudyFreq': user_profile.plotRFStudyFreq}
general_chart_options_form = GeneralChartOptionsDisplayForm(general_form_data)
ct_chart_options_form = CTChartOptionsDisplayForm(ct_form_data)
dx_chart_options_form = DXChartOptionsDisplayForm(dx_form_data)
rf_chart_options_form = RFChartOptionsDisplayForm(rf_form_data)
return_structure = {'admin': admin,
                    'GeneralChartOptionsForm': general_chart_options_form,
                    'CTChartOptionsForm': ct_chart_options_form,
                    'DXChartOptionsForm': dx_chart_options_form,
                    'RFChartOptionsForm': rf_chart_options_form,
                    }
```
## **14.11.4 Additions to displaychartoptions.html**

A new div needs to be added for the fluoroscopy chart options:

```
<div class="panel-heading">
 <h3 class="panel-title">Fluoroscopy chart options</h3>
</div>
<div class="panel-body">
  <table>
    {% csrf_token %}
    {{ RFChartOptionsForm }}
  </table>
  <input class="btn btn-default" name="submit" type="submit" />
</div>
```
## **14.11.5 Additions to rffiltered.html**

A section of this file sets a JavaScript variable per chart. Two new ones needs to be added.

Additions:

```
{% if request.user.userprofile.plotRFStudyPerDayAndHour %}
   <script>
       var plotRFStudyPerDayAndHour = true;
       result = chartWorkload('piechartStudyWorkloadDIV', 'Studies');
   </script>
```

```
{% endif %}
{% if request.user.userprofile.plotRFStudyFreq %}
    <script>
        var plotRFStudyFreq = true;
        var urlStartStudy = '/openrem/rf/?{% for field in filter.form %}{% if field.name != 'study_de
        result = chartFrequency('piechartStudyDIV', 'Study description frequency');
    </script>
\{\frac{1}{6} \text{ endif } \frac{1}{6}\}
```
A second section of code needs to be added to rffiltered.html to include a DIV for the new charts:

```
{% if request.user.userprofile.plotRFStudyPerDayAndHour %}
    <!-- HTML to include div container for study workload -->
    <script>
        $(window).resize(function() {
            chartSetExportSize('piechartStudyWorkloadDIV');
            fitChartToDiv('piechartStudyWorkloadDIV');
        });
    </script>
    <div class="panel-group" id="accordion5">
        <div class="panel panel-default">
            <div class="panel-heading">
                 <h4 class="panel-title">
                     <a data-toggle="collapse" data-parent="#accordion5" href="#collapse$tudyWorkload
                         Pie chart showing a breakdown of number of studies per weekday.
                     </a>
                 </h4>
            </div>
            <div id="collapseStudyWorkloadPieChart" class="panel-collapse collapse">
                 <div class="panel-body">
                     <div id="piechartStudyWorkloadDIV" style="height: auto; margin: 0 0"></div>
                     <p>Click on a segment to be taken to a pie chart showing the breakdown per hour :
                     <a onclick="enterFullScreen('collapseStudyWorkloadPieChart', 'piechartStudyWorkloadDIV')" class="btn btn-default btn-sm" role="button">Toggle fullscreen</a>
                 </div>
            </div>
        </div>
    </div>
    <!-- End of HTML to include div container for studies per week day pie chart -->
{% endif %}
{% if request.user.userprofile.plotRFStudyFreq %}
    <!-- HTML to include div container for study name pie chart -->
    <script>
        $(window).resize(function() {
            chartSetExportSize('piechartStudyDIV');
            fitChartToDiv('piechartStudyDIV');
        });
    </script>
    <div class="panel-group" id="accordionPiechartStudy">
        <div class="panel panel-default">
            <div class="panel-heading">
                <h4 class="panel-title">
                     \leq data-toggle="collapse" data-parent="#accordionPiechartStudy" href="#collapseSi
```

```
Pie chart showing a breakdown of study name frequency.
                       </a>
                  </h4>
             </div>
             <div id="collapseStudyPieChart" class="panel-collapse collapse">
                  <div class="panel-body">
                       <div id="piechartStudyDIV" style="height: auto; margin: 0 0"></div>
                       <a onclick="enterFullScreen('collapseStudyPieChart', 'piechartStudyDIV')" class="btn btn-default btn-sm" role="button">Toggle fullscreen</a>
                  </div>
             </div>
        </div>
    </div>
    <!-- End of HTML to include div container for study name pie chart -->
{% endif %}
```
## **14.11.6 Additions to rfChartAjax.js**

This file needs to update the skeleton chart with the data that has been provided by views.py. It does this via the appropriate routines contained in the chartUpdateData.js file. In this case, updateWorkloadChart and updateFrequencyChart:

```
// Study workload chart data
if(typeof plotRFStudyPerDayAndHour !== 'undefined') {
    updateWorkloadChart(json.studiesPerHourInWeekdays, 'piechartStudyWorkloadDIV', colour_scale);
}
// Study description frequency chart data start
if(typeof plotRFStudyFreq !== 'undefined') {
    updateFrequencyChart(json.studyNameList, json.studySystemList, json.studySummary, urlStartStudy,
}
```
That's it - you should now have two new charts visible in the fluoroscopy filtered page.

# **14.12 Indices and tables**

- genindex
- modindex
- search

# **Previous Release Notes and Change Log**

## **15.1 Version history change log**

## **15.1.1 OpenREM version history**

#### **0.7.1 (2016-06-10)**

- [#403](https://bitbucket.org/openrem/openrem/issue/403/) Now deals with PersonName fields with latin-1 extended characters correctly
- [#402](https://bitbucket.org/openrem/openrem/issue/402/) Skin dose map data pickle files saved using gzip compression to save space
- [#401](https://bitbucket.org/openrem/openrem/issue/401/) Updated skin dose map documentation to say it won't be in this release
- [#400](https://bitbucket.org/openrem/openrem/issue/400/) Strings are encoded as UTF-8 before being hashed to prevent errors with non-ASCII characters
- [#399](https://bitbucket.org/openrem/openrem/issue/399/) Migration file brought up to date for 0.6 to 0.7 upgrades
- [#398](https://bitbucket.org/openrem/openrem/issue/398/) Skin exposure maps are now stored in folders (feature postponed for future release)
- [#397](https://bitbucket.org/openrem/openrem/issue/397/) Skin exposure maps no longer available until orientation errors are fixed
- [#396](https://bitbucket.org/openrem/openrem/issue/396/) Charts: zooming on bar charts of average value vs. category now works
- [#395](https://bitbucket.org/openrem/openrem/issue/395/) Docs: offline Windows install instructions created, plus offline upgrade instructions
- [#394](https://bitbucket.org/openrem/openrem/issue/394/) Charts: made charts resize to fit containing div when browser is resized
- [#392](https://bitbucket.org/openrem/openrem/issue/392/) Charts: normalised histogram tooltip now correctly reports frequency
- [#391](https://bitbucket.org/openrem/openrem/issue/391/) Basic troubleshooting is now documented
- [#390](https://bitbucket.org/openrem/openrem/issue/390/) Charts: mammography and fluoroscopy charts added
- [#389](https://bitbucket.org/openrem/openrem/issue/389/) Charts: series without a name are now plotted under the name of *Blank* rather than not being plotted at all
- [#387](https://bitbucket.org/openrem/openrem/issue/387/) Added laterality to mammography exports
- [#385](https://bitbucket.org/openrem/openrem/issue/385/) Fixed issue with non-ASCII letters in RDSR sequence TextValue fields
- [#384](https://bitbucket.org/openrem/openrem/issue/384/) Fluoro exports for OpenSkin only consider copper filters now
- [#383](https://bitbucket.org/openrem/openrem/issue/383/) Refreshed settings.py to django 1.8 including updating template settings and TEM-PLATE\_CONTEXT\_PROCESSORS
- [#380](https://bitbucket.org/openrem/openrem/issue/380/) Tube current now extracted from Siemens Intevo RDSR despite non-conformance
- [#379](https://bitbucket.org/openrem/openrem/issue/379/) Exposure time now populated for fluoro if not supplied by RDSR
- [#378](https://bitbucket.org/openrem/openrem/issue/378/) The display name of multiple systems can now be updated together using a single new name
- [#376](https://bitbucket.org/openrem/openrem/issue/376/) Corrected an ill-advised model change
- [#374](https://bitbucket.org/openrem/openrem/issue/374/) CTDIw phantom size now displayed in CT detail view
- [#373](https://bitbucket.org/openrem/openrem/issue/373/) Charts in some releases used GT rather than greater than or equal to for start date, now fixed
- [#372](https://bitbucket.org/openrem/openrem/issue/372/) Mammography studies now record an accumulated AGD per breast. Existing joint accumulated AGD values won't be changed. Ordering by Accumulated AGD now creates an entry per accumulated AGD, one per breast
- [#371](https://bitbucket.org/openrem/openrem/issue/371/) Mammo RDSR generates average mA where not recorded, mammo image populates mA
- [#370](https://bitbucket.org/openrem/openrem/issue/370/) Added study description to mammography export
- [#369](https://bitbucket.org/openrem/openrem/issue/369/) Bi-plane fluoroscopy studies now export correctly
- [#368](https://bitbucket.org/openrem/openrem/issue/368/) Mammo RDSR now imports correctly
- [#365](https://bitbucket.org/openrem/openrem/issue/365/) Tube filtration is now displayed in the RF detail view
- [#364](https://bitbucket.org/openrem/openrem/issue/364/) Philips Allura fluorscopy RDSRs now import correctly
- [#362](https://bitbucket.org/openrem/openrem/issue/362/) Display of RF where bi-plane RDSRs have been imported no longer crash the interface
- [#360](https://bitbucket.org/openrem/openrem/issue/360/) Charts: saving data from average data charts as csv or xls now includes frequency values
- [#359](https://bitbucket.org/openrem/openrem/issue/359/) Added missing 'y' to query retrieve command line help
- [#358](https://bitbucket.org/openrem/openrem/issue/358/) Charts: chart sorting links and instructions now hidden when viewing histograms
- [#357](https://bitbucket.org/openrem/openrem/issue/357/) Charts: button to return from histogram now displays the name of the main chart
- [#356](https://bitbucket.org/openrem/openrem/issue/356/) Charts: histogram normalise button appears for all appropriate charts
- [#355](https://bitbucket.org/openrem/openrem/issue/355/) Charts: sorting now works as expected for plots with a series per system
- [#352](https://bitbucket.org/openrem/openrem/issue/352/) Fixed CT xlsx exports that had complete study data in each series protocol sheet (from earlier beta)
- [#351](https://bitbucket.org/openrem/openrem/issue/351/) Charts: simplified chart JavaScript and Python code
- [#350](https://bitbucket.org/openrem/openrem/issue/350/) DICOM networking documented for use with 3rd party store and advanced use with native
- [#348](https://bitbucket.org/openrem/openrem/issue/348/) Study delete confirmation page now displays total DAP for DX or CR radiographic studies
- [#346](https://bitbucket.org/openrem/openrem/issue/346/) Charts: exporting a chart as an image no longer requires an internet connection
- [#345](https://bitbucket.org/openrem/openrem/issue/345/) CSV size imports in cm are now stored as m in the database. Interface display of size corrected.
- [#343](https://bitbucket.org/openrem/openrem/issue/343/) Charts: user can now specify number of histogram bins in the range of 2 to 40
- [#342](https://bitbucket.org/openrem/openrem/issue/342/) Charts: improved the colours used for plotting chart data
- [#340](https://bitbucket.org/openrem/openrem/issue/340/) Fixed store failure to save due to illegal values in Philips private tags, improved exception code
- [#339](https://bitbucket.org/openrem/openrem/issue/339/) Improved extraction of requested procedure information for radiographic studies
- [#338](https://bitbucket.org/openrem/openrem/issue/338/) Fix Kodak illegally using comma in filter thickness values
- [#335](https://bitbucket.org/openrem/openrem/issue/335/) DICOM Store keep\_alive and echo\_scu functions now log correctly
- [#334](https://bitbucket.org/openrem/openrem/issue/334/) Fixed issue with tasks needing to be explicitly named
- [#333](https://bitbucket.org/openrem/openrem/issue/333/) Fixed StoreSCP not starting in beta 11 error
- [#332](https://bitbucket.org/openrem/openrem/issue/332/) Charts: some charts can now be plotted with a series per x-ray system
- [#331](https://bitbucket.org/openrem/openrem/issue/331/) Keep\_alive tasks are now discarded if not executed, so don't pile up
- [#329](https://bitbucket.org/openrem/openrem/issue/329/) All existing logging is now done via the same log files
- [#328](https://bitbucket.org/openrem/openrem/issue/328/) Store SCP no longer uses Celery tasks
- [#327](https://bitbucket.org/openrem/openrem/issue/327/) Celery workers now only take one task at a time
- [#325](https://bitbucket.org/openrem/openrem/issue/325/) Charts: switching charts off now leaves the user on the same page, rather than going to the home page
- [#324](https://bitbucket.org/openrem/openrem/issue/324/) Charts: forced chart tooltip background to be opaque to make reading the text easier
- [#320](https://bitbucket.org/openrem/openrem/issue/320/) The week now begins on Monday rather than Sunday on date form fields
- [#316](https://bitbucket.org/openrem/openrem/issue/316/) Query retrieve function can now exclude and include based on strings entered
- [#315](https://bitbucket.org/openrem/openrem/issue/315/) Charts: made size of exported chart graphics follow the browser window size
- [#314](https://bitbucket.org/openrem/openrem/issue/314/) One version number declaration now used for distribute, docs and interface
- [#313](https://bitbucket.org/openrem/openrem/issue/313/) Replaced non-working function with code to extract SeriesDescription etc in query response message
- [#312](https://bitbucket.org/openrem/openrem/issue/312/) Display names are now grouped by modality
- [#311](https://bitbucket.org/openrem/openrem/issue/311/) Queries are deleted from database after a successful C-Move
- [#310](https://bitbucket.org/openrem/openrem/issue/310/) Series level QR feedback now presented. Any further would require improvements in pynetdicom
- [#309](https://bitbucket.org/openrem/openrem/issue/309/) StoreSCP now deals safely with incoming files with additional transfer syntax tag
- [#308](https://bitbucket.org/openrem/openrem/issue/308/) Secondary capture images that don't have the manufacturer field no longer crash the StoreSCP function
- [#306](https://bitbucket.org/openrem/openrem/issue/306/) Charts: added a button to each chart to toggle full-screen display
- [#305](https://bitbucket.org/openrem/openrem/issue/305/) Added links to documentation throughout the web interface
- [#304](https://bitbucket.org/openrem/openrem/issue/304/) Date of birth is now included in all exports that have either patient name or ID included
- [#303](https://bitbucket.org/openrem/openrem/issue/303/) Fixed a typo in 0.6.0 documents relating to the storescp command
- [#302](https://bitbucket.org/openrem/openrem/issue/302/) Improved handling of Philips Dose Info objects when series information sequence has UN value representation
- [#301](https://bitbucket.org/openrem/openrem/issue/301/) Charts: fixed bug that could stop average kVp and mAs radiographic plots from working
- [#300](https://bitbucket.org/openrem/openrem/issue/300/) Calling AE Title for Query Retrieve SCU is now configured not hardcoded
- [#299](https://bitbucket.org/openrem/openrem/issue/299/) Hash of MultiValued DICOM elements now works
- [#298](https://bitbucket.org/openrem/openrem/issue/298/) Added ordering by accumulated AGD for mammographic studies
- [#297](https://bitbucket.org/openrem/openrem/issue/297/) Fixed ordering by Total DAP for radiographic studies
- [#296](https://bitbucket.org/openrem/openrem/issue/296/) StoreSCP now logs an error message and continues if incoming file has problems
- [#295](https://bitbucket.org/openrem/openrem/issue/295/) Charts: fixed bug that arose on non-PostgreSQL databases
- [#294](https://bitbucket.org/openrem/openrem/issue/294/) Harmonised time display between filter list and detail view, both to HH:mm
- [#292](https://bitbucket.org/openrem/openrem/issue/292/) Added keep-alive and auto-start to DICOM stores
- [#291](https://bitbucket.org/openrem/openrem/issue/291/) Charts: fixed issue with CTDI and DLP not showing correct drilldown data
- [#290](https://bitbucket.org/openrem/openrem/issue/290/) Added new tables and fields to migration file, uses [#288](https://bitbucket.org/openrem/openrem/issue/288/) and median code from [#241](https://bitbucket.org/openrem/openrem/issue/241/)
- [#289](https://bitbucket.org/openrem/openrem/issue/289/) Crispy forms added into the requires file
- [#288](https://bitbucket.org/openrem/openrem/issue/288/) Added device name hashes to migration file
- [#286](https://bitbucket.org/openrem/openrem/issue/286/) Increased granularity of permission groups
- [#285](https://bitbucket.org/openrem/openrem/issue/285/) Tidied up Options and Admin menus
- [#284](https://bitbucket.org/openrem/openrem/issue/284/) Fixed DICOM Query that looped if SCP respected ModalitiesInStudy
- [#282](https://bitbucket.org/openrem/openrem/issue/282/) Missing javascript file required for IE8 and below added
- [#281](https://bitbucket.org/openrem/openrem/issue/281/) Added check to import function to prevent extract failure
- [#280](https://bitbucket.org/openrem/openrem/issue/280/) Fixed typo in mammography export
- [#279](https://bitbucket.org/openrem/openrem/issue/279/) Charts: Fixed issue with median CTDI series from appearing
- [#278](https://bitbucket.org/openrem/openrem/issue/278/) Charts: Fixed javascript namespace pollution that caused links to fail
- [#277](https://bitbucket.org/openrem/openrem/issue/277/) Overhaul of acquisition level filters to get tooltip generated filters to follow through to export
- [#276](https://bitbucket.org/openrem/openrem/issue/276/) Unique fields cannot have unlimited length in MySQL replaced with hash
- [#274](https://bitbucket.org/openrem/openrem/issue/274/) Charts: Fixed legend display issue
- [#273](https://bitbucket.org/openrem/openrem/issue/273/) Charts: Added plots of average kVp and mAs over time for DX
- [#272](https://bitbucket.org/openrem/openrem/issue/272/) Tweak to display of exam description for DX
- [#271](https://bitbucket.org/openrem/openrem/issue/271/) Fixed DX import failure where AcquisitionDate or AcquisitionTime are None
- [#270](https://bitbucket.org/openrem/openrem/issue/270/) Django 1.8 Admin site has a 'view site' link. Pointed it back to OpenREM
- [#268](https://bitbucket.org/openrem/openrem/issue/268/) Improved population of procedure\_code\_meaning for DX imports
- [#266](https://bitbucket.org/openrem/openrem/issue/266/) DICOM C-Store script added back in largely redundant with web interface
- [#265](https://bitbucket.org/openrem/openrem/issue/265/) DICOM Store and Query Retrieve services documented
- [#263](https://bitbucket.org/openrem/openrem/issue/263/) Settings for keeping or deleting files once processed moved to database and web interface
- [#262](https://bitbucket.org/openrem/openrem/issue/262/) Dealt with issue where two exposures from the same study would race on import
- [#260](https://bitbucket.org/openrem/openrem/issue/260/) Fixed issue where import and export jobs would get stuck behind StoreSCP task in queue
- [#259](https://bitbucket.org/openrem/openrem/issue/259/) Link to manage users added to Admin menu
- [#258](https://bitbucket.org/openrem/openrem/issue/258/) Fixed DX import error where manufacturer or model name was not provided
- [#257](https://bitbucket.org/openrem/openrem/issue/257/) Documentation update
- [#256](https://bitbucket.org/openrem/openrem/issue/256/) Fixed errors with non-ASCII characters in imports and query-retrieve
- [#255](https://bitbucket.org/openrem/openrem/issue/255/) Charts: Small y-axis values on histograms are more visible when viewing full-screen
- [#254](https://bitbucket.org/openrem/openrem/issue/254/) Charts: Simplified chart data processing in the templates
- [#253](https://bitbucket.org/openrem/openrem/issue/253/) Charts: AJAX used to make pages responsive with large datasets when charts enabled
- [#252](https://bitbucket.org/openrem/openrem/issue/252/) Fixed duplicate entries in DX filtered data for studies with multiple exposures
- [#248](https://bitbucket.org/openrem/openrem/issue/248/) Charts: can now be ordered by frequency or alphabetically
- [#247](https://bitbucket.org/openrem/openrem/issue/247/) Fixed incorrect reference to manufacturer\_model\_name
- [#246](https://bitbucket.org/openrem/openrem/issue/246/) Charts: Added median data for PostgreSQL users
- [#245](https://bitbucket.org/openrem/openrem/issue/245/) Fixed error in csv DX export
- [#244](https://bitbucket.org/openrem/openrem/issue/244/) Fixed issue where scripts wouldn't function after upgrade to Django 1.8
- [#243](https://bitbucket.org/openrem/openrem/issue/243/) Added distance related data to DX exports
- [#242](https://bitbucket.org/openrem/openrem/issue/242/) Distance source to patient now extracted from DX images
- [#241](https://bitbucket.org/openrem/openrem/issue/241/) Charts: Median values can be plotted for PostgreSQL users
- [#240](https://bitbucket.org/openrem/openrem/issue/240/) Charts: Improved DAP over time calculations
- [#239](https://bitbucket.org/openrem/openrem/issue/239/) Configurable equipment names to fix multiple sources with the same station name
- [#237](https://bitbucket.org/openrem/openrem/issue/237/) Charts: Tidied up plot data calculations in views.py
- [#235](https://bitbucket.org/openrem/openrem/issue/235/) Added patient sex to each of the exports
- [#234](https://bitbucket.org/openrem/openrem/issue/234/) Charts: Fixed error with datetime combine
- [#232](https://bitbucket.org/openrem/openrem/issue/232/) Charts: on or off displayed on the home page
- [#231](https://bitbucket.org/openrem/openrem/issue/231/) Charts: made links from requested procedure frequency plot respect the other filters
- [#230](https://bitbucket.org/openrem/openrem/issue/230/) Fixed error in OperatorsName field in DICOM extraction
- [#229](https://bitbucket.org/openrem/openrem/issue/229/) Charts: Added chart of DLP per requested procedure
- [#223](https://bitbucket.org/openrem/openrem/issue/223/) Charts: speed improvement for weekday charts
- [#217](https://bitbucket.org/openrem/openrem/issue/217/) Charts: Further code optimisation to speed up calculation time
- [#207](https://bitbucket.org/openrem/openrem/issue/207/) DICOM QR SCU now available from web interface
- [#206](https://bitbucket.org/openrem/openrem/issue/206/) DICOM Store SCP configuration now available from web interface
- [#183](https://bitbucket.org/openrem/openrem/issue/183/) Added options to store patient name and ID, and options to hash name, ID and accession number
- [#171](https://bitbucket.org/openrem/openrem/issue/171/) Root URL now resolves so /openrem is not necessary
- [#151](https://bitbucket.org/openrem/openrem/issue/151/) Suspected non-patient studies can now be filtered out
- [#135](https://bitbucket.org/openrem/openrem/issue/135/) GE Senographe DS now correctly records compression force in Newtons for new imports
- [#120](https://bitbucket.org/openrem/openrem/issue/120/) Improved testing of data existing for exports
- [#118](https://bitbucket.org/openrem/openrem/issue/118/) Upgraded to Django 1.8
- [#70](https://bitbucket.org/openrem/openrem/issue/70/) User is returned to the filtered view after deleting a study
- [#61](https://bitbucket.org/openrem/openrem/issue/61/) Skin dose maps for fluoroscopy systems can now be calculated and displayed

#### **0.6.2 (2016-01-27)**

- [#347](https://bitbucket.org/openrem/openrem/issue/347/) Django-filter v0.12 has minimum Django version of 1.8, fixed OpenREM 0.6.2 to max djangofilter 0.11
- [#341](https://bitbucket.org/openrem/openrem/issue/341/) Changed references to the OpenSkin repository for 0.6 series.

#### **0.6.1 (2015-10-30)**

• [#303](https://bitbucket.org/openrem/openrem/issue/303/) Corrected name of Store SCP command in docs

#### **0.6.0 (2015-05-14)**

- [#227](https://bitbucket.org/openrem/openrem/issue/227/) Fixed import of RDSRs from Toshiba Cath Labs
- [#226](https://bitbucket.org/openrem/openrem/issue/226/) Charts: Updated Highcharts code and partially fixed issues with CTDIvol and DLP combined chart
- [#225](https://bitbucket.org/openrem/openrem/issue/225/) Charts: Added link from mAs and kVp histograms to associated data
- [#224](https://bitbucket.org/openrem/openrem/issue/224/) Charts: Added link from CTDIvol histograms to associated data
- [#221](https://bitbucket.org/openrem/openrem/issue/221/) Charts: Fixed issue where filters at acquisition event level were not adequately restricting the chart data
- [#219](https://bitbucket.org/openrem/openrem/issue/219/) Charts: Fixed issue where some charts showed data beyond the current filter
- [#217](https://bitbucket.org/openrem/openrem/issue/217/) Charts: Code optimised to speed up calculation time
- [#216](https://bitbucket.org/openrem/openrem/issue/216/) Fixed typo that prevented import of RSDR when DICOM store settings not present
- [#215](https://bitbucket.org/openrem/openrem/issue/215/) Charts: Fixed x-axis labels for mean dose over time charts
- [#214](https://bitbucket.org/openrem/openrem/issue/214/) Charts: Improved consistency of axis labels
- [#213](https://bitbucket.org/openrem/openrem/issue/213/) Fixed admin menu not working
- [#212](https://bitbucket.org/openrem/openrem/issue/212/) Charts: Created off-switch for charts
- [#210](https://bitbucket.org/openrem/openrem/issue/210/) OpenSkin exports documented
- [#209](https://bitbucket.org/openrem/openrem/issue/209/) Charts: Fixed server error when CT plots switched off and filter form submitted
- [#208](https://bitbucket.org/openrem/openrem/issue/208/) Charts: Fixed blank chart plotting options when clicking on histogram tooltip link
- [#205](https://bitbucket.org/openrem/openrem/issue/205/) Charts: Fixed issue of histogram tooltip links to data not working
- [#204](https://bitbucket.org/openrem/openrem/issue/204/) Charts: Fixed issue of not being able to export with the charts features added
- [#203](https://bitbucket.org/openrem/openrem/issue/203/) Charts: Fixed display of HTML in plots issue
- [#202](https://bitbucket.org/openrem/openrem/issue/202/) Charts: Added mean CTDIvol to charts
- [#200](https://bitbucket.org/openrem/openrem/issue/200/) Charts: Now exclude Philips Ingenuity SPRs from plots
- [#196](https://bitbucket.org/openrem/openrem/issue/196/) Added comments and entrance exposure data to DX export
- [#195](https://bitbucket.org/openrem/openrem/issue/195/) Fixed error with no users on fresh install
- [#194](https://bitbucket.org/openrem/openrem/issue/194/) Added more robust extraction of series description from DX
- [#193](https://bitbucket.org/openrem/openrem/issue/193/) Charts: Fixed reset of filters when moving between pages
- [#192](https://bitbucket.org/openrem/openrem/issue/192/) Created RF export for OpenSkin
- [#191](https://bitbucket.org/openrem/openrem/issue/191/) Charts: Factored out the javascript from the filtered.html files
- [#190](https://bitbucket.org/openrem/openrem/issue/190/) Charts: Added time period configuration to dose over time plots
- [#189](https://bitbucket.org/openrem/openrem/issue/189/) Charts: Fixed plotting of mean doses over time when frequency not plotted
- [#187](https://bitbucket.org/openrem/openrem/issue/187/) Charts: Merged the charts work into the main develop branch
- [#186](https://bitbucket.org/openrem/openrem/issue/186/) Fixed duplicate data in DX exports
- [#179](https://bitbucket.org/openrem/openrem/issue/179/) Charts: Added kVp and mAs plots for DX
- [#177](https://bitbucket.org/openrem/openrem/issue/177/) Charts: Fixed issue with date ranges for DX mean dose over time charts
- [#176](https://bitbucket.org/openrem/openrem/issue/176/) Charts: Added link to filtered dataset from mean dose over time charts
- [#175](https://bitbucket.org/openrem/openrem/issue/175/) Charts: Allowed configuration of the time period for mean dose trend charts to improve performance
- [#174](https://bitbucket.org/openrem/openrem/issue/174/) Charts: Fixed number of decimal places for mean DLP values
- [#173](https://bitbucket.org/openrem/openrem/issue/173/) Charts: Fixed plot of mean DLP over time y-axis issue
- [#170](https://bitbucket.org/openrem/openrem/issue/170/) Charts: Added plot of mean dose over time
- [#169](https://bitbucket.org/openrem/openrem/issue/169/) Charts: Improved chart colours
- [#157](https://bitbucket.org/openrem/openrem/issue/157/) Charts: Added chart showing number of studies per day of the week, then hour in the day
- [#156](https://bitbucket.org/openrem/openrem/issue/156/) Charts: Fixed issue with some protocols not being displayed
- [#155](https://bitbucket.org/openrem/openrem/issue/155/) Charts: Added chart showing relative frequency of protocols and study types
- [#140](https://bitbucket.org/openrem/openrem/issue/140/) Charts: Added configuration options
- [#139](https://bitbucket.org/openrem/openrem/issue/139/) Charts: Link to filtered dataset from histogram chart
- [#138](https://bitbucket.org/openrem/openrem/issue/138/) Charts: Number of datapoints displayed on tooltip
- [#135](https://bitbucket.org/openrem/openrem/issue/135/) Mammography compression force now only divides by 10 if model contains *senograph ds* Change in behaviour
- [#133](https://bitbucket.org/openrem/openrem/issue/133/) Documented installation of NumPy, initially for charts
- [#41](https://bitbucket.org/openrem/openrem/issue/41/) Preview of DICOM Store SCP now available
- [#20](https://bitbucket.org/openrem/openrem/issue/20/) Modality sections are now suppressed until populated

#### **0.5.1 (2015-03-12)**

- [#184](https://bitbucket.org/openrem/openrem/issue/184/) Documentation for 0.5.1
- [#180](https://bitbucket.org/openrem/openrem/issue/180/) Rename all reverse lookups as a result of [#62](https://bitbucket.org/openrem/openrem/issue/62/)
- [#178](https://bitbucket.org/openrem/openrem/issue/178/) Added documentation regarding backing up and restoring PostgreSQL OpenREM databases
- [#172](https://bitbucket.org/openrem/openrem/issue/172/) Revert all changes made to database so [#62](https://bitbucket.org/openrem/openrem/issue/62/) could take place first
- [#165](https://bitbucket.org/openrem/openrem/issue/165/) Extract height and weight from DX, height from RDSR, all if available
- [#161](https://bitbucket.org/openrem/openrem/issue/161/) Views and exports now look for accumulated data in the right table after changes in [#159](https://bitbucket.org/openrem/openrem/issue/159/) and [#160](https://bitbucket.org/openrem/openrem/issue/160/)
- [#160](https://bitbucket.org/openrem/openrem/issue/160/) Created the data migration to move all the DX accumulated data from TID 10004 to TID 10007
- [#159](https://bitbucket.org/openrem/openrem/issue/159/) Modified the DX import to populate TID 10007 rather than TID 10004. RDSR RF already populates both
- [#158](https://bitbucket.org/openrem/openrem/issue/158/) Demo website created by DJ Platten: <http://demo.openrem.org/openrem>
- [#154](https://bitbucket.org/openrem/openrem/issue/154/) Various decimal fields are defined with too few decimal places all have now been extended.
- [#153](https://bitbucket.org/openrem/openrem/issue/153/) Changed home page and modality pages to have whole row clickable and highlighted
- [#150](https://bitbucket.org/openrem/openrem/issue/150/) DJ Platten has added Conquest configuration information
- [#137](https://bitbucket.org/openrem/openrem/issue/137/) Carestream DX multiple filter thickness values in a DS VR now extracted correctly
- [#113](https://bitbucket.org/openrem/openrem/issue/113/) Fixed and improved recording of grid information for mammo and DX and RDSR import routines

• [#62](https://bitbucket.org/openrem/openrem/issue/62/) Refactored all model names to be less than 39 characters and be in CamelCase to allow database migrations and to come into line with PEP 8 naming conventions for classes.

#### **0.5.0 (2014-11-19)**

- Pull request from DJ Platten: Improved display of DX data and improved export of DX data
- [#132](https://bitbucket.org/openrem/openrem/issue/132/) Fixed mammo export error that slipped in before the first beta
- [#130](https://bitbucket.org/openrem/openrem/issue/130/) Only creates ExposureInuAs from Exposure if Exposure exists now
- [#128](https://bitbucket.org/openrem/openrem/issue/128/) Updated some non-core documentation that didn't have the new local\_settings.py reference or the new openremproject folder name
- [#127](https://bitbucket.org/openrem/openrem/issue/127/) DX IOD studies with image view populated failed to export due to lack of conversion to string
- [#126](https://bitbucket.org/openrem/openrem/issue/126/) Documentation created for the radiographic functionality
- [#125](https://bitbucket.org/openrem/openrem/issue/125/) Fixes issue where Hologic tomo projection objects were dropped as they have the same event time as the 2D element
- [#123](https://bitbucket.org/openrem/openrem/issue/123/) Fixed issue where filters came through on export as lists rather than strings on some installs
- [#122](https://bitbucket.org/openrem/openrem/issue/122/) Exports of RF data should now be more useful when exporting to xlsx. Will need refinement in the future
- [#26](https://bitbucket.org/openrem/openrem/issue/26/) Extractors created for radiographic DICOM images. Contributed by DJ Platten
- [#25](https://bitbucket.org/openrem/openrem/issue/25/) Views and templates added for radiographic exposures either from RDSRs or from images see [#26.](https://bitbucket.org/openrem/openrem/issue/26/) Contributed by DJ Platten
- [#9](https://bitbucket.org/openrem/openrem/issue/9/) Import of \*.dcm should now be available from Windows and Linux alike

#### **0.4.3 (2014-10-01)**

- [#119](https://bitbucket.org/openrem/openrem/issue/119/) Fixed issue where Celery didn't work on Windows. Django project folder is now called openremproject instead of openrem
- [#117](https://bitbucket.org/openrem/openrem/issue/117/) Added Windows line endings to patient size import logs
- [#113](https://bitbucket.org/openrem/openrem/issue/113/) Fixed units spelling error in patient size import logs
- [#112](https://bitbucket.org/openrem/openrem/issue/112/) File system errors during imports and exports are now handled properly with tasks listed in error states on the summary pages
- [#111](https://bitbucket.org/openrem/openrem/issue/111/) Added abort function to patient size imports and study exports
- [#110](https://bitbucket.org/openrem/openrem/issue/110/) Converted exports to use the FileField handling for storage and access, plus modified folder structure.
- [#109](https://bitbucket.org/openrem/openrem/issue/109/) Added example MEDIA\_ROOT path for Windows to the install docs
- [#108](https://bitbucket.org/openrem/openrem/issue/108/) Documented ownership issues between the webserver and Celery
- [#107](https://bitbucket.org/openrem/openrem/issue/107/) Documented process for upgrading to 0.4.2 before 0.4.3 for versions 0.3.9 or earlier
- [#106](https://bitbucket.org/openrem/openrem/issue/106/) Added the duration of export time to the exports table. Also added template formatting tag to convert seconds to natural time
- [#105](https://bitbucket.org/openrem/openrem/issue/105/) Fixed bug in Philips CT import where decimal. Decimal was not imported before being used in the age calculation
- [#104](https://bitbucket.org/openrem/openrem/issue/104/) Added documentation for the additional study export functions as a result of using Celery tasks in task [#19](https://bitbucket.org/openrem/openrem/issue/19/) as well as documentation for the code
- [#103](https://bitbucket.org/openrem/openrem/issue/103/) Added documentation for using the web import of patient size information as well as the new code
- [#102](https://bitbucket.org/openrem/openrem/issue/102/) Improved handling of attempts to process patient size files that have been deleted for when users go back in the browser after the process is finished
- [#101](https://bitbucket.org/openrem/openrem/issue/101/) Set the security of the new patient size imports to prevent users below admin level from using it
- [#100](https://bitbucket.org/openrem/openrem/issue/100/) Logging information for patient size imports was being written to the database changed to write to file
- [#99](https://bitbucket.org/openrem/openrem/issue/99/) Method for importing remapp from scripts and for setting the *DJANGO\_SETTINGS\_MODULE* made more robust so that it should work out of the box on Windows, debian derivatives and virtualenvs
- [#98](https://bitbucket.org/openrem/openrem/issue/98/) Versions 0.4.0 to 0.4.2 had a settings. py. new file to avoid overwriting settings files on upgrades; renaming this file was missing from the installation documentation for new installs
- [#97](https://bitbucket.org/openrem/openrem/issue/97/) Changed the name of the export views file from ajaxviews as ajax wasn't used in the end
- [#96](https://bitbucket.org/openrem/openrem/issue/96/) Changed mammo and fluoro filters to use named fields to avoid needing to use the full database path
- [#93](https://bitbucket.org/openrem/openrem/issue/93/) Set the security of the new exports to prevent users below export level from creating or downloading exports
- [#92](https://bitbucket.org/openrem/openrem/issue/92/) Add [NHSBSP specific mammography csv export](https://bitbucket.org/jacole/openrem-visualisation/commits/0ee416511c847960523a6475ef33ac72#comment-1003330) from Jonathan Cole with Celery
- [#91](https://bitbucket.org/openrem/openrem/issue/91/) Added documentation for Celery and RabbitMQ
- [#90](https://bitbucket.org/openrem/openrem/issue/90/) Added delete function for exports
- [#89](https://bitbucket.org/openrem/openrem/issue/89/) Added the Exports navigation item to all templates, limited to export or admin users
- [#88](https://bitbucket.org/openrem/openrem/issue/88/) Converted fluoroscopy objects to using the Celery task manager after starting with CT for [#19](https://bitbucket.org/openrem/openrem/issue/19/)
- [#87](https://bitbucket.org/openrem/openrem/issue/87/) Converted mammography objects to using the Celery task manager after starting with CT for [#19](https://bitbucket.org/openrem/openrem/issue/19/)
- [#86](https://bitbucket.org/openrem/openrem/issue/86/) Digital Breast Tomosynthesis systems have a projections object that for Hologic contains required dosimetry information
- [#85](https://bitbucket.org/openrem/openrem/issue/85/) Fix for bug introduced in [#75](https://bitbucket.org/openrem/openrem/issue/75/) where adaption of ptsize import for procedure import broke ptsize imports
- [#74](https://bitbucket.org/openrem/openrem/issue/74/) 'Time since last study' is now correct when daylight saving time kicks in
- [#39](https://bitbucket.org/openrem/openrem/issue/39/) Debug mode now defaults to False
- [#21](https://bitbucket.org/openrem/openrem/issue/21/) Height and weight data can now be imported through forms in the web interface
- [#19](https://bitbucket.org/openrem/openrem/issue/19/) Exports are now sent to a task manager instead of locking up the web interface

#### **Reopened issue**

• [#9](https://bitbucket.org/openrem/openrem/issue/9/) Issue tracking import using \*.dcm style wildcards reopened as Windows cmd.exe shell doesn't do wildcard expansion, so this will need to be handled by OpenREM in a future version

#### **0.4.2 (2014-04-15)**

• [#83](https://bitbucket.org/openrem/openrem/issue/83/) Fix for bug introduced in [#73](https://bitbucket.org/openrem/openrem/issue/73/) that prevents the import scripts from working.

## **0.4.1 (2014-04-15)**

• [#82](https://bitbucket.org/openrem/openrem/issue/82/) Added instructions for adding users to the release notes

## **0.4.0 (2014-04-15)**

#### Note:

- [#64](https://bitbucket.org/openrem/openrem/issue/64/) includes changes to the database schema and needs a user response see [version 0.4.0](http://docs.openrem.org/page/release-0.4.0.html) [release notes](http://docs.openrem.org/page/release-0.4.0.html)
- [#65](https://bitbucket.org/openrem/openrem/issue/65/) includes changes to the settings file which require settings information to be copied and files moved/renamed - see [version 0.4.0 release notes](http://docs.openrem.org/page/release-0.4.0.html)
- [#80](https://bitbucket.org/openrem/openrem/issue/80/) Added docs for installing Apache with auto-start on Windows Server 2012. Contributed by JA Cole
- [#79](https://bitbucket.org/openrem/openrem/issue/79/) Updated README.rst instructions
- [#78](https://bitbucket.org/openrem/openrem/issue/78/) Moved upgrade documentation into the release notes page
- [#77](https://bitbucket.org/openrem/openrem/issue/77/) Removed docs builds from repository
- [#76](https://bitbucket.org/openrem/openrem/issue/76/) Fixed crash if exporting from development environment
- [#75](https://bitbucket.org/openrem/openrem/issue/75/) Fixed bug where requested procedure wasn't being captured on one modality
- [#73](https://bitbucket.org/openrem/openrem/issue/73/) Made launch scripts and ptsizecsv2db more robust
- [#72](https://bitbucket.org/openrem/openrem/issue/72/) Moved the secret key into the local documentation and added instructions to change it to release notes and install instructions
- [#71](https://bitbucket.org/openrem/openrem/issue/71/) Added information about configuring users to the install documentation
- [#69](https://bitbucket.org/openrem/openrem/issue/69/) Added documentation about the new delete study function
- [#68](https://bitbucket.org/openrem/openrem/issue/68/) Now checks sequence code meaning and value exists before assigning them. Thanks to JA Cole
- [#67](https://bitbucket.org/openrem/openrem/issue/67/) Added 'Contributing authors' section of documentation
- [#66](https://bitbucket.org/openrem/openrem/issue/66/) Added 'Release notes' section of documentation, incuding this file
- [#65](https://bitbucket.org/openrem/openrem/issue/65/) Added new local\_settings.py file for database settings and other local settings
- [#64](https://bitbucket.org/openrem/openrem/issue/64/) Fixed imports failing due to non-conforming strings that were too long
- [#63](https://bitbucket.org/openrem/openrem/issue/63/) The mammography import code stored the date of birth unnecessarily. Also now gets decimal\_age from age field if necessary
- [#60](https://bitbucket.org/openrem/openrem/issue/60/) Removed extraneous colon from interface data field
- [#18](https://bitbucket.org/openrem/openrem/issue/18/) Studies can now be deleted from the web interface with the correct login
- [#16](https://bitbucket.org/openrem/openrem/issue/16/) Added user authentication with different levels of access
- [#9](https://bitbucket.org/openrem/openrem/issue/9/) Enable import of  $\star$  . dcm

### **0.3.9 (2014-03-08)**

Note: [#51](https://bitbucket.org/openrem/openrem/issue/51/) includes changes to the database schema – make sure South is in use before upgrading. See <http://docs.openrem.org/page/upgrade.html>

- [#59](https://bitbucket.org/openrem/openrem/issue/59/) CSS stylesheet referenced particular fonts that are not in the distribution references removed
- [#58](https://bitbucket.org/openrem/openrem/issue/58/) Export to xlsx more robust limitation of 31 characters for sheet names now enforced
- [#57](https://bitbucket.org/openrem/openrem/issue/57/) Modified the docs slightly to include notice to convert to South before upgrading
- [#56](https://bitbucket.org/openrem/openrem/issue/56/) Corrected the mammography target and filter options added for issue [#44](https://bitbucket.org/openrem/openrem/issue/44/)
- [#53](https://bitbucket.org/openrem/openrem/issue/53/) Dates can now be selected from a date picker widget for filtering studies
- [#52](https://bitbucket.org/openrem/openrem/issue/52/) Split the date field into two so either, both or neither can be specified
- [#51](https://bitbucket.org/openrem/openrem/issue/51/) Remove import modifications from issue [#28](https://bitbucket.org/openrem/openrem/issue/28/) and [#43](https://bitbucket.org/openrem/openrem/issue/43/) now that exports are filtered in a better way after [#48](https://bitbucket.org/openrem/openrem/issue/48/) and [#49](https://bitbucket.org/openrem/openrem/issue/49/) changes.
- [#50](https://bitbucket.org/openrem/openrem/issue/50/) No longer necessary to apply a filter before exporting docs changed to reflect this
- [#49](https://bitbucket.org/openrem/openrem/issue/49/) CSV exports changed to use the same filtering routine introduced for [#48](https://bitbucket.org/openrem/openrem/issue/48/) to better handle missing attributes
- [#48](https://bitbucket.org/openrem/openrem/issue/48/) New feature can now filter by patient age. Improved export to xlsx to better handle missing attributes
- [#47](https://bitbucket.org/openrem/openrem/issue/47/) Install was failing on pydicom fixed upstream

## **0.3.8 (2014-03-05)**

- – File layout modified to conform to norms
- [#46](https://bitbucket.org/openrem/openrem/issue/46/) Updated documentation to reflect limited testing of mammo import on additional modalities
- [#45](https://bitbucket.org/openrem/openrem/issue/45/) mam.py was missing the licence header fixed
- [#44](https://bitbucket.org/openrem/openrem/issue/44/) Added Tungsten, Silver and Aluminum to mammo target/filter strings to match thanks to DJ Platten for strings
- [#43](https://bitbucket.org/openrem/openrem/issue/43/) Mammography and Philips CT import and export now more robust for images with missing information such as accession number and collimated field size
- [#42](https://bitbucket.org/openrem/openrem/issue/42/) Documentation updated to reflect [#37](https://bitbucket.org/openrem/openrem/issue/37/)
- [#37](https://bitbucket.org/openrem/openrem/issue/37/) Studies now sort by time and date

## **0.3.7 (2014-02-25)**

- [#40](https://bitbucket.org/openrem/openrem/issue/40/) Restyled the filter section in the web interface and added a title to that section
- [#38](https://bitbucket.org/openrem/openrem/issue/38/) Column titles tidied up in Excel exports
- [#36](https://bitbucket.org/openrem/openrem/issue/36/) openrem\_ptsizecsv output of log now depends on verbose flag
- [#35](https://bitbucket.org/openrem/openrem/issue/35/) Numbers no longer stored as text in Excel exports

## **0.3.6 (2014-02-24)**

- [#34](https://bitbucket.org/openrem/openrem/issue/34/) Localised scripts that were on remote web servers in default Bootstrap code
- [#33](https://bitbucket.org/openrem/openrem/issue/33/) Documentation now exists for adding data via csv file
- [#24](https://bitbucket.org/openrem/openrem/issue/24/) Web interface has been upgraded to Bootstrap v3
- [#5](https://bitbucket.org/openrem/openrem/issue/5/) Web interface and export function now have some documentation with screenshots

## **0.3.5-rc2 (2014-02-17)**

• [#32](https://bitbucket.org/openrem/openrem/issue/32/) Missing sys import bug prevented new patient size import from working

## **0.3.5 (2014-02-17)**

- – Prettified this document!
- [#31](https://bitbucket.org/openrem/openrem/issue/31/) Promoted patient size import from csv function to the scripts folder so it will install and can be called from the path
- [#30](https://bitbucket.org/openrem/openrem/issue/30/) Improved patient size import from csv to allow for arbitary column titles and study instance UID in addition to accession number.
- [#29](https://bitbucket.org/openrem/openrem/issue/29/) Corrected the docs URL in the readme

## **0.3.4-rc2 (2014-02-14)**

- [#28](https://bitbucket.org/openrem/openrem/issue/28/) XLSX export crashed if any of the filter fields were missing. Now fills on import with 'None'
- [#27](https://bitbucket.org/openrem/openrem/issue/27/) Use requested procedure description if requested procedure code description is missing

## **0.3.4 (2014-02-14)**

- – General improvements and addition of logo to docs
- [#23](https://bitbucket.org/openrem/openrem/issue/23/) Added Windows XP MySQL backup guide to docs
- [#22](https://bitbucket.org/openrem/openrem/issue/22/) Added running Conquest as a Windows XP service to docs
- [#15](https://bitbucket.org/openrem/openrem/issue/15/) Added version number and copyright information to xlsx exports
- [#14](https://bitbucket.org/openrem/openrem/issue/14/) Added version number to the web interface
- [#13](https://bitbucket.org/openrem/openrem/issue/13/) Improve the docs with respect to South database migrations

## **0.3.3-r2 (2014-02-04)**

- [#12](https://bitbucket.org/openrem/openrem/issue/12/) Added this version history
- [#11](https://bitbucket.org/openrem/openrem/issue/11/) Documentation is no longer included in the tar.gz install file see <http://openrem.trfd.org> instead

## **0.3.3 (2014-02-01)**

Note: Installs of OpenREM earlier than 0.3.3 will break on upgrade if the scripts are called from other programs. For example openrem\_rdsr is now called openrem\_rdsr.py

- – Added warning of upgrade breaking existing installs to docs
- [#10](https://bitbucket.org/openrem/openrem/issue/10/) Added .py suffix to the scripts to allow them to be executed on Windows (thanks to DJ Platten)
- [#8](https://bitbucket.org/openrem/openrem/issue/8/) Removed superfluous '/' in base html file, harmless on linux, prevented Windows loading stylesheets (thanks to DJ Platten)
- [#7](https://bitbucket.org/openrem/openrem/issue/7/) Added windows and linux path examples for test SQLite database creation
- [#6](https://bitbucket.org/openrem/openrem/issue/6/) Corrected renaming of example files installation instruction (thanks to DJ Platten)
- [#4](https://bitbucket.org/openrem/openrem/issue/4/) Added some text to the documentation relating to importing files to OpenREM
- [#3](https://bitbucket.org/openrem/openrem/issue/3/) Corrected copyright notice in documentation

## **0.3.2 (2014-01-29)**

• Initial version uploaded to bitbucket.org

# **15.2 Release notes and upgrade instructions**

Each release comes with specific upgrade instructions, so please follow the links below for the appropriate version.

## **15.2.1 Version specific information**

## **Release Notes v0.6.0**

#### **Headline changes**

- Charts
- Preview of DICOM Store SCP functionality
- Exports available to import into [openSkin](https://bitbucket.org/openskin/openskin)
- Modalities with no data are hidden in the user interface
- Mammography import compression force behaviour changed
- Import of Toshiba planar RDSRs fixed

Changes for 0.6.2 Minor update due prevent new installs from installing a non-compatible version of django-filter. The link to [openSkin](https://bitbucket.org/openskin/openskin) has also been updated in the fluoroscopy detail page.

#### There is no advantage to updating to this version over 0.6.0

Release 0.6.1 was just a documentation only change to update the link to [openSkin.](https://bitbucket.org/openskin/openskin)

#### **Preparing for the upgrade**

Convert to South Make sure you have converted your database to South before attempting an upgrade

Quick reminder of how, if you haven't done it already

```
# Linux: Debian/Ubuntu and derivatives
python /usr/local/lib/python2.7/dist-packages/openrem/manage.py convert_to_south remapp
# Linux: other distros. In a virtualenv replace all up to lib/ as appropriate
python /usr/local/lib/python2.7/site-packages/openrem/manage.py convert_to_south remapp
# Windows, assuming no virtualenv
python C:\Python27\Lib\site-packages\openrem\manage.py convert_to_south remapp
```
Additional installs OpenREM requires two additional programs to be installed to enable the new features: *Numpy* for charts, and *pynetdicom* for the DICOM Store Service Class Provider. Note that the version of pynetdicom must be later than the current pypi release!

Install NumPy For linux:

```
sudo apt-get install python-numpy
# If using a virtualenv, you might need to also do:
pip install numpy
```
For Windows, there are various options:

- 1. Download executable install file from SourceForge:
	- Download a pre-compiled Win32 .exe NumPy file from [http://sourceforge.net/projects/numpy/files/NumPy/.](http://sourceforge.net/projects/numpy/files/NumPy/) You need to download the file that matches the Python version, which should be 2.7. At the time of writing the latest version was 1.9.2, and the filename to download was numpy-1.9.2-win32-superpack-python2.7.exe. The filename is truncated on SourceForge, so you may need to click on the *i* icon to see which is which. It's usually the third *superpack*.
	- Run the downloaded binary file to install NumPy.
- 2. Or download a pip installable wheel file:
	- Download NumPy from <http://www.lfd.uci.edu/~gohlke/pythonlibs/#numpy> numpy1.9.2+mklcp27nonewin32.whl is likely to be the right version, unless you have 64bit Python installed, in which case use the numpy1.9.2+mklcp27nonewin\_amd64.whl version instead.
	- Install using pip:

pip install numpy1.9.2+mklcp27nonewin32.whl

#### Install pynetdicom

pip install https://bitbucket.org/edmcdonagh/pynetdicom/get/default.tar.gz#egg=pynetdicom-0.8.2b2

Upgrading from versions prior to 0.5.1 You must upgrade to 0.5.1 first. Instructions for doing this can be found in the [OpenREM Release Notes version 0.5.1.](#page-115-0)

#### Upgrading from version 0.5.1

- Back up your database
	- For PostgreSQL you can refer to backupRestorePostgreSQL
	- For a non-production SQLite3 database, simply make a copy of the database file
- The 0.6.0 upgrade must be made from a 0.5.1 (or later) database, and a schema migration is required:

```
pip install openrem==0.6.0
```

```
# Linux: Debian/Ubuntu and derivatives
python /usr/local/lib/python2.7/dist-packages/openrem/manage.py schemamigration --auto remapp
python /usr/local/lib/python2.7/dist-packages/openrem/manage.py migrate remapp
# Linux: other distros. In a virtualenv replace all up to lib/ as appropriate
python /usr/local/lib/python2.7/site-packages/openrem/manage.py schemamigration --auto remapp
python /usr/local/lib/python2.7/site-packages/openrem/manage.py migrate remapp
# Windows:
python C:\Python27\Lib\site-packages\openrem\manage.py schemamigration --auto remapp
python C:\Python27\Lib\site-packages\openrem\manage.py migrate remapp
```
- Restart the services
	- Restart the webserver
	- Restart Celery

#### **Summary of new features**

Charts Release 0.6.0 has a range of charting options available for CT and radiographic data. These charts allow visualisation of trends and frequencies to inform surveys and monitor performance. For more information, please see [Charts.](#page-66-0)

DICOM Store Service Class Provider OpenREM can now act as the DICOM Store service, allowing direct sending of DICOM objects from modalities to OpenREM without needing to use Conquest or any other DICOM Store SCP. This feature is a preview as it hasn't been extensively tested, but it is expected to work. For more information, please see [DICOM Store and QR.](#page-46-0)

Exports for openSkin Fluoroscopy studies can now be exported in a format suitable for importing into Jonathan Cole's openSkin software. The export link is on the fluoroscopy study detail page. The software for creating the exposure incidence map can be downloaded from <https://bitbucket.org/openskin/openskin/downloads> (choose the zip file), and information about the project can be found on the [openSkin wiki.](https://bitbucket.org/openskin/openskin/wiki/Home) The software allows the user to choose between a 2D phantom that would represent the dose to a film laying on the couch surface, or a simple 3D phantom made up of a cuboid and two semi-cylinders (these can be seen on the [Phantom design](https://bitbucket.org/openskin/openskin/wiki/Phantom%20design) section of the wiki). For both options the output is an image of the dose distribution in 2D, along with calculated peak skin dose information.

Automatic hiding of unused modality types A fresh install of OpenREM will no longer show any of the four modality types in the tables or in the navigation bar at the top. As DICOM objects are ingested, the appropriate tables and navigation links are created.

Therefore a site that has no mammography for example will no longer have that table or navigation link in their interface.

Mammography import compression force change Prior to version 0.6, the compression force extracted from the mammography image header was divided by ten before being stored in the database. This was because the primary author only had access to GE Senograph DS units, which store the compression force in dN, despite claiming using Newtons in the DICOM conformance statement.

The code now checks for the term *senograph ds* contained in the model name. If it matches, then the value is divided by ten. Otherwise, the value is stored without any further change. We know that later GE units, the GE Senograph Essential for example, and other manufacturer's units store this value in N. If you have a case that acts like the Senograph DS, please let us know and we'll try and cater for that.

If you have existing non-GE Senograph mammography data in your database, the compression force field for those studies is likely to be incorrect by a factor of ten (it will be too small). Studies imported after the upgrade will be correct. If this is a problem for you, please let us know and we'll see about writing a script to correct the existing data.

Import of Toshiba Planar RDSRs fixed Toshiba include Patient Orientation and Patient Orientation Modifier information in their cath lab RDSRs. The extractor code was deficient for this as the RDSRs previously used didn't have this information. This has now been fixed. There might however be an issue with Station Name not being provided - it is not yet clear if this is a configuration issue.

## <span id="page-115-0"></span>**OpenREM Release Notes version 0.5.1**

#### **Headline changes**

- Major database modification to remove table name length errors
- Extended the field value lengths to better incorporate all possible values and decimal places
- Improved import of grid and filter information from DX images
- Improved DX summary and detail web pages
- Any item in a row can now be clicked to move between the home and filtered pages

#### **Upgrades: Convert to South**

#### Always make sure you have converted your database to South before attempting an upgrade

Quick reminder of how, if you haven't done it already

```
# Linux: Debian/Ubuntu and derivatives
python /usr/local/lib/python2.7/dist-packages/openrem/manage.py convert_to_south remapp
# Linux: other distros. In a virtualenv replace all up to lib/ as appropriate
python /usr/local/lib/python2.7/site-packages/openrem/manage.py convert_to_south remapp
# Windows, assuming no virtualenv
python C:\Python27\Lib\site-packages\openrem\manage.py convert_to_south remapp
```
#### **Upgrading from before 0.5.0**

#### Upgrading from version 0.3.9 or earlier

- Back up your database
	- For PostgreSQL you can refer to backupRestorePostgreSQL
	- For a non-production SQLite3 database, simply make a copy of the database file
- pip install openrem==0.4.2
- Migrate the schema

```
# Linux: Debian/Ubuntu and derivatives
python /usr/local/lib/python2.7/dist-packages/openrem/manage.py schemamigration --auto
# Linux: other distros. In a virtualenv replace all up to lib/ as appropriate
python /usr/local/lib/python2.7/site-packages/openrem/manage.py schemamigration --auto
# Windows:
python C:\Python27\Lib\site-packages\openrem\manage.py schemamigration --duto remapp
```
When South has considered the changes to the schema, you will see the following message:

```
? The field 'Observer_context.device_observer_name' does not have a default specified,
? Since you are making this field nullable, you MUST specify a default
? value to use for existing rows. Would you like to:
? 1. Quit now.
? 2. Specify a one-off value to use for existing columns now
? 3. Disable the backwards migration by raising an exception; you can ed\sharpt the migrat:
? Please select a choice: 3
```
– As per the final line above, please select option 3, and then execute the migration:

```
# Linux: Debian/Ubuntu and derivatives
python /usr/local/lib/python2.7/dist-packages/openrem/manage.py migrate remapp
# Linux: other distros. In a virtualenv replace all up to lib/ as appropriate
python /usr/local/lib/python2.7/site-packages/openrem/manage.py migrate remapp
```
# Windows, assuming no virtualenv python C:**\P**ython27**\L**ib**\s**ite-packages**\o**penrem**\m**anage.py migrate remapp

• Create and populate the database settings in the new local\_settings.py file

The openrem/openrem folder can be found at:

```
# Linux: Debian/Ubuntu and derivatives
/usr/lib/python2.7/dist-packages/openrem/openrem
# Linux: other distros. In a virtualenv replace all up to lib/ as appropriate
/usr/lib/python2.7/site-packages/openrem/openrem
# Windows:
C:\Python27\Lib\site-packages\openrem\openrem
```
In the openrem/openrem folder, create a new file called local\_settings.py and copy the [contents of this link](https://bitbucket.org/openrem/openrem/raw/a37540ba88a5e9b383cf0ea03a3e77fb35638f43/openrem/openremproject/local_settings.py.example) into a the file and save it. Alternatively, rename local\_settings.py.example to local\_settings.py - this is an older version of the file.

Copy the database details from settings.py into local settings.py

- Change the secret key you can use <http://www.miniwebtool.com/django-secret-key-generator/> to generate a new one
- Move the existing settings.py out of the python directories (delete or move somewhere as a backup)
- Rename the settings.py.new to settings.py
- Restart your webserver to check everything looks ok
- Add some users
	- Go to the admin interface (eg [http://localhost:8000/admin\)](http://localhost:8000/admin) and log in with the user created when you originally created the database (the manage.py syncdb command - *Do you want to create a superuser*)
	- Create some users and add them to the appropriate groups (if there are no groups, go to the OpenREM homepage and they should be there when you go back to admin).
		- \* viewgroup can browse the data only
		- \* exportgroup can do as view group plus export data to a spreadsheet, and will be able to import height and weight data in due course (See [Issue #21\)](https://bitbucket.org/openrem/openrem/issue/21/)
		- \* admingroup can delete studies in addition to anything the export group can do

### Upgrading from versions 0.4.0 - 0.4.2

- Back up your database
	- For PostgreSQL you can refer to backupRestorePostgreSQL
	- For a non-production SQLite3 database, simply make a copy of the database file
- Install version 0.5.0
	- pip install openrem==0.5.0
- Install RabbitMQ
	- Linux Follow the guide at <http://www.rabbitmq.com/install-debian.html>
	- Windows Follow the guide at <http://www.rabbitmq.com/install-windows.html>
- Move local\_settings.py details from openrem to openremproject

The inner openrem Django project folder has now been renamed openremproject The customised local\_settings.py file and the wsgi.py file have remain in the old openrem folder. The openrem/openrem folder can be found as detailed in the upgrade from '0.3.9 or earlier' instructions above, and the new openrem/openremproject folder is in the same place.

- Move local\_settings.py to openremproject. If you have kept the older local\_settings file, you may like to instead rename the local settings.py.example file instead, then transfer the database settings and change the secret key.
- Set the path for MEDIA\_ROOT. The webserver needs to be able to write to this location - it is where OpenREM will store export files etc so that they can be downloaded. For suggestions, see the main \_install instructions.
- Set ALLOWED\_HOSTS. For details see the [Django docs](https://docs.djangoproject.com/en/1.6/ref/settings/#allowed-hosts) A  $' *'$  allows any host - see the Django docs for the risk of this.

• Move wsgi.py from openrem to openremproject or rename wsgi.py.example in openremproject

If you haven't edited it, simply rename the new version in openremproject. Otherwise, move the old version and edit the following line as follows:

```
# Old:
os.environ.setdefault("DJANGO_SETTINGS_MODULE", "openrem.settings")
# New:
os.environ.setdefault("DJANGO_SETTINGS_MODULE", "openremproject.settings")
```
- Tidying up you should delete the old openrem folder you might like to take a backup first!
- Update web server configuration

The configuration of the webserver will need to be updated to reflect the new location for the settings.py file and the wsgi.py file.

If you are using the built-in test webserver, static files will no-longer be served unless you use the insecure option:

python manage.py runserver x.x.x.x:8000 --insecure

• Migrate the schema

```
# Linux: Debian/Ubuntu and derivatives
python /usr/local/lib/python2.7/dist-packages/openrem/manage.py schemamigration --auto
python /usr/local/lib/python2.7/dist-packages/openrem/manage.py migrate remapp
# Linux: other distros. In a virtualenv replace all up to lib/ as appropriate
python /usr/local/lib/python2.7/site-packages/openrem/manage.py schemamigration --auto
python /usr/local/lib/python2.7/site-packages/openrem/manage.py migrate remapp
# Windows:
python C:\Python27\Lib\site-packages\openrem\manage.py schemamigration --duto remapp
python C:\Python27\Lib\site-packages\openrem\manage.py migrate remapp
```
After restarting the webserver, you should now have OpenREM 0.5.0 up and running. If you wish to test export functionality at this stage, start the Celery task queue - instructions in the [Installing OpenREM](#page-11-0) docs or at the end of this guide.

Now move to *[Upgrading from version 0.5.0](#page-119-0)*.

#### Upgrading from version 0.4.3

- Back up your database
	- For PostgreSQL you can refer to backupRestorePostgreSQL
	- For a non-production SQLite3 database, simply make a copy of the database file
- The 0.5.1 upgrade *must* be made from a 0.5.0 database, so a schema migration is required:

```
pip install openrem==0.5.0
    # Linux: Debian/Ubuntu and derivatives
   python /usr/local/lib/python2.7/dist-packages/openrem/manage.py schemamigration -
   python /usr/local/lib/python2.7/dist-packages/openrem/manage.py migrate remapp
    # Linux: other distros. In a virtualenv replace all up to lib/ as appropriate
   python /usr/local/lib/python2.7/site-packages/openrem/manage.py schemamigration
```

```
python /usr/local/lib/python2.7/site-packages/openrem/manage.py migrate remapp
# Windows:
python C:\Python27\Lib\site-packages\openrem\manage.py schemamigration --auto remapp
python C:\Python27\Lib\site-packages\openrem\manage.py migrate remapp
```
#### <span id="page-119-0"></span>**Upgrading from version 0.5.0**

- Back up your database
	- For PostgreSQL you can refer to backupRestorePostgreSQL
	- For a non-production SQLite3 database, simply make a copy of the database file
- Install 0.5.1:

```
pip install openrem==0.5.1
```
• Find out how many migration files you have

Method 1:

Use a file browser or terminal to list the contents of the migrations folder, eg:

```
# Linux: Debian/Ubuntu and derivatives
ls /usr/local/lib/python2.7/dist-packages/openrem/remapp/migrations/
# Linux: other distros. In a virtualenv replace all up to lib/ as appropriate
ls /usr/local/lib/python2.7/site-packages/openrem/remapp/migrations/
# Windows (alternatively use the file browser):
dir C:\Python27\Lib\site-packages\openrem\remapp\migrations\
```
#### Method 2:

Use the Django manage.py program to list the existing migrations:

```
# Linux: Debian/Ubuntu and derivatives
python /usr/local/lib/python2.7/dist-packages/openrem/manage.py migrate --list rem
# Linux: other distros. In a virtualenv replace all up to lib/ as appropriate
python /usr/local/lib/python2.7/site-packages/openrem/manage.py migrate --list rem
# Windows
python C:\Python27\Lib\site-packages\openrem\manage.py migrate --list remapp
```
The output should look something like this - there can be any number of existing migrations (though 0001\_initial will always be present):

```
remapp
```

```
(*) 0001_initial
(*) 0002_auto__chg_field_ct_accumulated_dose_data_ct_dose_length_product_total_
(*) 0003_auto__chg_field_general_equipment_module_attributes_station_name
(*) 0004_auto__chg_field_ct_radiation_dose_comment__chg_field_accumulated_proje
(*) 0005_auto__add_exports__add_size_upload
(*) 0006_auto__chg_field_exports_filename
(*) 0007_auto__add_field_irradiation_event_xray_detector_data_relative_xray_exp
( ) 000x_051datamigration
( ) 000x_051schemamigration
```
• Rename the two 051 migration files to follow on from the existing migrations, for example 0008\_051schemamigration.py and 0009\_051datamigration.py for the existing migrations above, or 0002\_051schemamigration.py and 0003\_051datamigration.py if the only migration is the initial migration. The 051schemamigration must come before the 051datamigration.

If you are using linux, you might like to do it like this (from within the openrem folder):

```
mv remapp/migrations/000{x,8}_051schemamigration.py
mv remapp/migrations/000{x,9}_051datamigration.py
```
• If you now re-run migrate --list remapp you should get a listing with the 051schemamigration and the 051datamigration listed at the end:

```
remapp
```

```
(*) 0001_initial
```

```
(*) 0002_auto__chg_field_ct_accumulated_dose_data_ct_dose_length_product_total_
(*) 0003_auto__chg_field_general_equipment_module_attributes_station_name
(*) 0004_auto__chg_field_ct_radiation_dose_comment__chg_field_accumulated_proje
(*) 0005_auto__add_exports__add_size_upload
(*) 0006_auto__chg_field_exports_filename
(*) 0007_auto__add_field_irradiation_event_xray_detector_data_relative_xray_exp
( ) 0008_051schemamigration
```
( ) 0009\_051datamigration

The star indicates that a migration has already been completed. If you have any that are not completed apart from the 051schemamigration and the 051datamigration then please resolve these first.

• Now execute the migrations:

```
# Linux: Debian/Ubuntu and derivatives
python /usr/local/lib/python2.7/dist-packages/openrem/manage.py migrate remapp
# Linux: other distros. In a virtualenv replace all up to lib/ as appropriate
python /usr/local/lib/python2.7/site-packages/openrem/manage.py migrate remapp
# Windows
python C:\Python27\Lib\site-packages\openrem\manage.py migrate remapp
```
**Restart the web server** If you are using the built-in test web server (*not for production use*):

python manage.py runserver x.x.x.x:8000 --insecure

Otherwise restart using the command for your web server

Restart the Celery task queue For testing, in a new shell:

```
# Linux: Debian/Ubuntu and derivatives
cd /usr/local/lib/python2.7/dist-packages/openrem/
# Linux: other distros. In a virtualenv replace all up to lib/ as appropriate
cd /usr/local/lib/python2.7/site-packages/openrem/
# Windows
cd C:\Python27\Lib\site-packages\openrem\
# All
celery -A openremproject worker -l info
```
For production use, see <http://celery.readthedocs.org/en/latest/tutorials/daemonizing.html>

### **OpenREM Release Notes version 0.5.0**

#### **Headline changes**

- Import, display and export of CR/DX data from image headers
- Export of study data from fluoroscopy to xlsx files
- Importing data from Windows using  $\star$ . dcm style wildcards
- Hologic tomography projection images are no longer excluded if part of a Combo exposure

#### **Specific upgrade instructions**

#### Always make sure you have converted your database to South before attempting an upgrade

Quick reminder of how, if you haven't done it already:

Linux:

python /usr/local/lib/python2.7/dist-packages/openrem/manage.py convert\_to\_south remapp

Windows:

python C:\Python27\Lib\site-packages\openrem\manage.py convert\_to\_south remapp

Upgrading from versions before 0.4.3 If you are upgrading from 0.3.9 or earlier, you will need to upgrade to version 0.4.2 first. See the [OpenREM Release Notes version 0.4.3.](#page-122-0)

If you are upgrading from 0.4.0 or later, the instructions in [OpenREM Release Notes version 0.4.3](#page-122-0) still need to be followed to install/setup RabbitMQ and Celery and to update the configuration files, but you can go straight to 0.5.0 rather than installing 0.4.3.

#### Upgrading from version 0.4.3

pip install openrem==0.5.0

(Will need sudo or equivalent if using linux without a virtualenv)

#### Database migration *Assuming no virtualenv*

Linux:

```
python /usr/local/lib/python2.7/dist-packages/openrem/manage.py schemamigration --auto remapp
python /usr/local/lib/python2.7/dist-packages/openrem/manage.py migrate remapp
```
Windows:

C:\Python27\Lib\site-packages\openrem\manage.py schemamigration --auto remapp C:\Python27\Lib\site-packages\openrem\manage.py migrate remapp

Restart the web server If you are using the built-in test web server (*not for production use*):

python manage.py runserver x.x.x.x:8000 --insecure

Otherwise restart using the command for your web server

Restart the Celery task queue For testing, in a new shell: *(assuming no virtualenv)*

Linux:

```
cd /usr/local/lib/python2.7/dist-packages/openrem/
celery -A openremproject worker -l info
```
Windows:

```
cd C:\Python27\Lib\site-packages\openrem\
celery -A openremproject worker -l info
```
For production use, see <http://celery.readthedocs.org/en/latest/tutorials/daemonizing.html>

#### <span id="page-122-0"></span>**OpenREM Release Notes version 0.4.3**

#### **Headline changes**

- Export of study information is now handled by a task queue no more export time-outs.
- Patient size information in csv files can now be uploaded and imported via a web interface.
- Proprietary projection image object created by Hologic tomography units can now be interrogated for details of the tomosynthesis exam.
- Settings.py now ships with its proper name, this will overwrite important local settings if upgrade is from 0.3.9 or earlier.
- Time since last study is no longer wrong just because of daylight saving time!
- Django release set to 1.6; OpenREM isn't ready for Django 1.7 yet
- The inner openrem Django project folder is now called openremproject to avoid import conflicts with Celery on Windows
- DEBUG mode now defaults to False

#### **Specific upgrade instructions**

#### Always make sure you have converted your database to South before attempting an upgrade

Quick reminder of how, if you haven't done it already:

Linux:

python /usr/local/lib/python2.7/dist-packages/openrem/manage.py convert\_to\_south remapp

Windows:

python C:\Python27\Lib\site-packages\openrem\manage.py convert\_to\_south remapp

Upgrading from 0.3.9 or earlier It is essential that you upgrade to at least 0.4.0 first, then upgrade to 0.4.3. Otherwise the settings file will be overwritten and you will lose your database settings. There is also a trickier than usual database migration and instructions for setting up users. *Fresh installs should start with the latest version.*

Upgrade to version 0.4.2

pip install openrem==0.4.2

(Will need sudo or equivalent if using linux without a virtualenv)

Then follow the instructions in [OpenREM Release Notes version 0.4.0](#page-126-0) from migrating the database onwards, before coming back to these instructions.

#### Upgrading from 0.4.0 or above

#### Install OpenREM version 0.4.3

pip install openrem==0.4.3

(Will need sudo or equivalent if using linux without a virtualenv)

RabbitMQ The message broker RabbitMQ needs to be installed to enable the export and upload features

- Linux Follow the guide at <http://www.rabbitmq.com/install-debian.html>
- Windows Follow the guide at <http://www.rabbitmq.com/install-windows.html>

Move and edit local settings.py file and wsgi.py files The inner openrem Diango project folder has now been renamed openremproject to avoid import confusion that prevented Celery working on Windows.

When you upgrade, the local\_settings.py file and the wsgi.py file will remain in the old openrem folder. Both need to be moved across to the openremproject folder, and edited as below.

The new and old folders will be found in:

- Linux: /usr/local/lib/python2.7/dist-packages/openrem/
- Linux with virtualenv: /home/myname/openrem/lib/python2.7/site-packages/openrem/
- Windows: C:\Python27\Lib\site-packages\openrem\

Edit the local\_settings.py file The MEDIA\_ROOT path needs to be defined. This is the place where the study exports will be stored for download and where the patient size information csv files will be stored temporarily whilst they are bing processed.

The path set for MEDIA\_ROOT is up to you, but the user that runs the webserver must have read/write access to the location specified because it is the webserver than reads and writes the files. In a debian linux, this is likely to be www-data for a production install. Remember to use forward slashes in the config file, even for Windows.

Linux example:

```
MEDIA_ROOT = "/var/openrem/media/"
```
Windows example:

```
MEDIA_ROOT = "C:/Users/myusername/Documents/OpenREM/media/"
```
The ALLOWED\_HOSTS needs to be defined, as the DEBUG mode is now set to False. This needs to contain the server name or IP address that will be used in the URL in the web browser. For example:

```
ALLOWED_HOSTS = [
    '192.168.56.102',
    '.doseserver.',
    'localhost',
]
```
A dot before a hostname allows for subdomains (eg www.doseserver), a dot after a hostname allows for FODNs (eg doseserver.ad.trust.nhs.uk). Alternatively, a single  $' *'$  allows any host, but removes the security the feature gives you.

Edit the wsgi.py file with the new project folder name If you aren't using the wsgi.py file as part of your webserver setup, you might like to simply rename the wsgi.py.example file in the openremproject folder.

If you are using it, edit the line:

```
os.environ.setdefault("DJANGO_SETTINGS_MODULE", "openrem.settings")
```
to read:

os.environ.setdefault("DJANGO\_SETTINGS\_MODULE", "openremproject.settings")

Tidying up Finally, you should delete the old openrem folder - you might like to take a backup first!

Database migration *Assuming no virtualenv*

Linux:

```
python /usr/local/lib/python2.7/dist-packages/openrem/manage.py schemamigration --auto remapp
python /usr/local/lib/python2.7/dist-packages/openrem/manage.py migrate remapp
```
Windows:

```
C:\Python27\Lib\site-packages\openrem\manage.py schemamigration --auto remapp
C:\Python27\Lib\site-packages\openrem\manage.py migrate remapp
```
Web server If you are using a production webserver, you will probably need to edit some of the configuration to reflect the change in location of settings.py, for example DJANGO\_SETTINGS\_MODULE = openremproject.settings, and then restart the web server. You may need to do something similar for the location of  $wsgi.py$ .

If you are using the built-in test web server (*not for production use*), then the static files will not be served unless you add --insecure to the command. This is one of the consequences of setting DEBUG to False:

python manage.py runserver x.x.x.x:8000 --insecure

#### Start the Celery task queue

Note: The webserver and Celery both need to be able to read and write to the MEDIA\_ROOT location. Therefore you might wish to consider starting Celery using the same user or group as the webserver, and setting the file permissions accordingly.

For testing, in a new shell: *(assuming no virtualenv)*

Linux:

```
cd /usr/local/lib/python2.7/dist-packages/openrem/
celery -A openremproject worker -l info
```
Windows:

```
cd C:\Python27\Lib\site-packages\openrem\
celery -A openremproject worker -l info
```
For production use, see <http://celery.readthedocs.org/en/latest/tutorials/daemonizing.html>

#### **OpenREM Release Notes version 0.4.2**

#### **Headline changes**

• This release fixes a major bug introduced in 0.4.0 regarding the import scripts.

#### **Specific upgrade instructions**

Upgrading from 0.3.9 or earlier Follow the instructions in [OpenREM Release Notes version 0.4.0](#page-126-0)

Upgrading from 0.4.0 or above Move straight to version 0.4.3 and follow the instructions in [OpenREM](#page-122-0) [Release Notes version 0.4.3](#page-122-0)

#### **OpenREM Release Notes version 0.4.1**

#### **Headline changes**

• This release is exacly the same as 0.4.1 bar some documentation corrections

#### **Specific upgrade instructions**

#### Please use the 0.4.0 release notes for upgrades from 0.3.9

[OpenREM Release Notes version 0.4.0](#page-126-0)

#### <span id="page-126-0"></span>**OpenREM Release Notes version 0.4.0**

#### **Headline changes**

- User authentication has been added
- Studies can be deleted from the web interface
- Import scripts can now be passed a list of files, eg python openrem\_rdsr.py  $\star$ .dcm
- Date of birth no longer retained for mammography (bug fix correct behaviour already existed for other imports)
- General bug fixes to enable import from wider range of sources
- Improved user documentation

#### **Specific upgrade instructions**

- pip install openrem==0.4.2 *Go straight to 0.4.2*
- Migrate the database

Warning: A database migration is required that will need a choice to be made

- Linux: python /usr/lib/python2.7/dist-packages/openrem/manage.py schemamigration --auto remapp
- Windows: C:\Python27\Lib\site-packages\openrem\manage.py schemamigration --auto remapp

When South has considered the changes to the schema, you will see the following message:

```
? The field 'Observer_context.device_observer_name' does not have a default specified,
? Since you are making this field nullable, you MUST specify a default
? value to use for existing rows. Would you like to:
? 1. Quit now.
? 2. Specify a one-off value to use for existing columns now
? 3. Disable the backwards migration by raising an exception; you can edit the migrat.
? Please select a choice: 3
```
As per the final line above, the correct choice is 3. The fields that are now nullable previously weren't. Existing data in those fields will have a value, or those tables don't exist in the current database. The problem scenario is if after the migration these tables are used and one of the new nullable fields is left as null, you will not be able to migrate back to the old database schema without error. This is not something that you will want to do, so this is ok.

Do the migration:

- Linux: python /usr/lib/python2.7/dist-packages/openrem/manage.py migrate remapp
- Windows: C:\Python27\Lib\site-packages\openrem\manage.py migrate remapp
- Update the settings files

Warning: The settings file has changed and will need to be manually edited.

Changes need to be made to the settings.py file where the database details are stored. Normally upgrades don't touch this file and the copy in the upgrade has a .example suffix. This upgrade and potentially future ones will need to change this file, so the format has been changed. The settings.py file will now be replaced each time the code is upgraded. In addition, there is a new local\_settings.py file that contains things that are specific to your installation, such as the database settings.

This upgrade will include a file called settings.py.new and the local settings.py.example file. You will need to do the following:

- Copy the database settings from your current settings.py file to the local\_settings.py.example file and rename it to remove the .example. Both of these files are in the openrem/openrem directory, which will be somewhere like
	- \* Linux: /usr/lib/python2.7/dist-packages/openrem/openrem/
	- \* Windows: C:\Python27\Lib\site-packages\openrem\openrem\
- Move the existing settings.py out of the python directories
- Rename the settings.py.new to settings.py
- Create a new secret key

All versions of openrem ship with the same secret key. This key is used for web security checks, and should be unique (and secret) for each installation.

- Generate a new secret key [http://www.miniwebtool.com/django-secret-key](http://www.miniwebtool.com/django-secret-key-generator/)[generator/](http://www.miniwebtool.com/django-secret-key-generator/) is a suitable method of creating a new key.
- Copy the new key and use it to replace the default key in the local\_settings.py file
- Restart your webserver
- Add some users
	- Go to the admin interface (eg [http://localhost:8000/admin\)](http://localhost:8000/admin) and log in with the user created when you originally created the database (manage.py syncdb)
	- Create some users and add them to the appropriate groups (if there are no groups, go to the OpenREM homepage and they should be created).
		- \* viewgroup can browse the data only
		- \* exportgroup can do as view group plus export data to a spreadsheet, and will be able to import height and weight data in due course (See [Issue #21\)](https://bitbucket.org/openrem/openrem/issue/21/)
		- \* admingroup can delete studies in addition to anything the export group can do

# **15.3 Contributing authors**

Many people have contributed to OpenREM - either with code, documentation, bugs, examples or ideas, including:

- Elly Castellano
- [Jonathan Cole](https://bitbucket.org/jacole)
- [Daniel Gordon](https://bitbucket.org/dan_gordon/)
- [Hamid Khosravi](https://bitbucket.org/hrkhosravi/)
- Laurence King
- [Eivind Larsen](https://bitbucket.org/leivind)
- [John Loveland](https://bitbucket.org/JLMPO/)
- [Ed McDonagh](https://bitbucket.org/edmcdonagh)
- [David Platten](https://bitbucket.org/dplatten)
- Erik-Jan Rijkhorst

**Indices and tables**

- genindex
- modindex
- search

Python Module Index

## c

check\_uid., [83](#page-88-0)

# d

dcmdatetime., [83](#page-88-1)

# g

get\_values., [82](#page-87-0)

## n

not\_patient\_indicators., [84](#page-89-0)

## r

remapp.tools.check\_uid, [83](#page-88-0) remapp.tools.dcmdatetime, [83](#page-88-1) remapp.tools.get\_values, [82](#page-87-0) remapp.tools.not\_patient\_indicators, [84](#page-89-1)

# C

check\_uid() (in module remapp.tools.check\_uid), [83](#page-88-2) check\_uid. (module), [83](#page-88-2)

## D

dcmdatetime. (module), [83](#page-88-2)

## G

get\_date() (in module remapp.tools.dcmdatetime), [83](#page-88-2) get\_date\_time() (in module remapp.tools.dcmdatetime), [83](#page-88-2)

get\_not\_pt() (in module remapp.tools.not\_patient\_indicators), [84](#page-89-2)

get\_or\_create\_cid() (in module remapp.tools.get\_values), [83](#page-88-2)

get\_seq\_code\_meaning() (in module remapp.tools.get\_values), [83](#page-88-2)

get\_seq\_code\_value() (in module remapp.tools.get\_values), [82](#page-87-1)

get\_time() (in module remapp.tools.dcmdatetime), [83](#page-88-2) get\_value\_kw() (in module remapp.tools.get\_values), [82](#page-87-1) get\_value\_num() (in module remapp.tools.get\_values), [82](#page-87-1) get\_values. (module), [82](#page-87-1)

## M

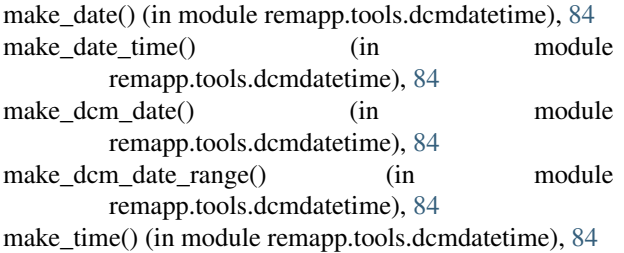

# N

not\_patient\_indicators. (module), [84](#page-89-2)

## R

remapp.tools.check\_uid (module), [83](#page-88-2) remapp.tools.dcmdatetime (module), [83](#page-88-2) remapp.tools.get\_values (module), [82](#page-87-1) remapp.tools.not\_patient\_indicators (module), [84](#page-89-2) return\_for\_export() (in module remapp.tools.get\_values), [83](#page-88-2)